*Ветеринарный полуавтоматический биохимический/коагулогический анализатор*

# **DP-C16**

## **Руководство пользователя**

Shenzhen Dymind Biotechnology Co., Ltd

#### **Введение**

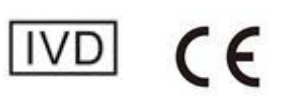

Благодарим за то, что вы выбрали полуавтоматический биохимический анализатор компании Dymind.

Для более эффективного и безопасного использования нашего оборудования, пожалуйста, прочтите эту инструкцию до того, как начнете его использовать. После внимательного прочтения данного руководства сохраните его для дальнейшего использования в справочных целях.

Наименование товара: Полуавтоматический биохимический анализатор

Модель: **DP-C16,** DP-C18, DP-C19

Область применения: данный анализатор используется для определения белков, липидов, сахаров, ферментов, неорганических элементов и элементов коагуляции (PT, APTT, TT, FIB, D-Dimer) в пробах в лабораторных условиях in vitro для клинической диагностики и научных исследований.

Противопоказания: Нет.

Классификация оборудования: анализатор относится к оборудованию для клинических испытаний 22-02-01 - оборудование для биохимического анализа - прибор для биохимического анализа, категория - класс II.

Регистрант/производитель: Shenzhen Dymind Biotechnology Co., Ltd.

Адрес компании: 10-й этаж, блок B, центр инноваций высоких технологий, Гуанцяо, община Тяньляо, улица Ютан, район Гуанмин, Шэньчжэнь

Адрес производства: 7, 8, 9-й этаж, блок B, центр инноваций высоких технологий, Гуанцяо, община Тяньляо, улица Ютан, район Гуанмин, Шэньчжэнь

Дата производства: see the label for details

#### **Контактная информация отдела послепродажного обслуживания**

Отдел послепродажного обслуживания: Shenzhen Dymind Biotechnology Co., Ltd

Адрес: 10-й этаж, блок B, центр инноваций высоких технологий, Гуанцяо, община Тяньляо, улица Ютан, район Гуанмин, Шэньчжэнь

Почтовый индекс: 518107

Круглосуточная горячая линия: 400-998-7276

Тел.: (86-755) 269825

Факс: (86-755) 26746162

[Email: dymind@dymind.com](mailto:Email:%20dymind@dymind.com)

Сайт: [http://www.dymind.com](http://www.dymind.com/)

#### **Авторские права**

© Компания Shenzhen Dymind Biotechnology Co., Ltd. Все права защищены. Данное руководство и информация, содержащаяся в нем, являются конфиденциальной информацией компании Shenzhen Dymind Biotechnology Co., Ltd. (далее именуемой компанией Dymind). Ни одно физическое или юридическое лицо не имеет права перепечатывать, копировать, изменять, публиковать для других и распространять данное руководство полностью или частично без письменного разрешения компании Dymind. Руководство предназначено для пользователей, которые приобрели оборудования Dymind. Неуполномоченным лицам строго запрещено использовать это руководство.

**D&M** и **Dymind** являются зарегистрированными товарными знаками компании Dymind.

#### **Декларации**

Версия этого руководства 1.0. Инструкции могут быть изменены без предварительного уведомления.

Компания Shenzhen Dymind Biotechnology Co., Ltd. несет полную ответственность за толкование данного руководства.

Иллюстрации, представленные в руководстве, являются только примерами и могут отличаться от реальных изображений на приборе. Реальный изображения на приборе имеют преимущественную силу и не могут использоваться для других целей.

Компания Dymind несет ответственность за безопасность, надежность и эффективность функционирования приборов только при соблюдении всех следующих требований:

Установка, повторный ввод в эксплуатацию, усовершенствование и техническое обслуживание выполняются персоналом, авторизированным компанией Dymind.

Прибор должен использоваться в соответствии с данным руководством. Электрическое оборудование должно соответствовать государственным стандартам.

<span id="page-3-0"></span>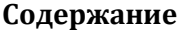

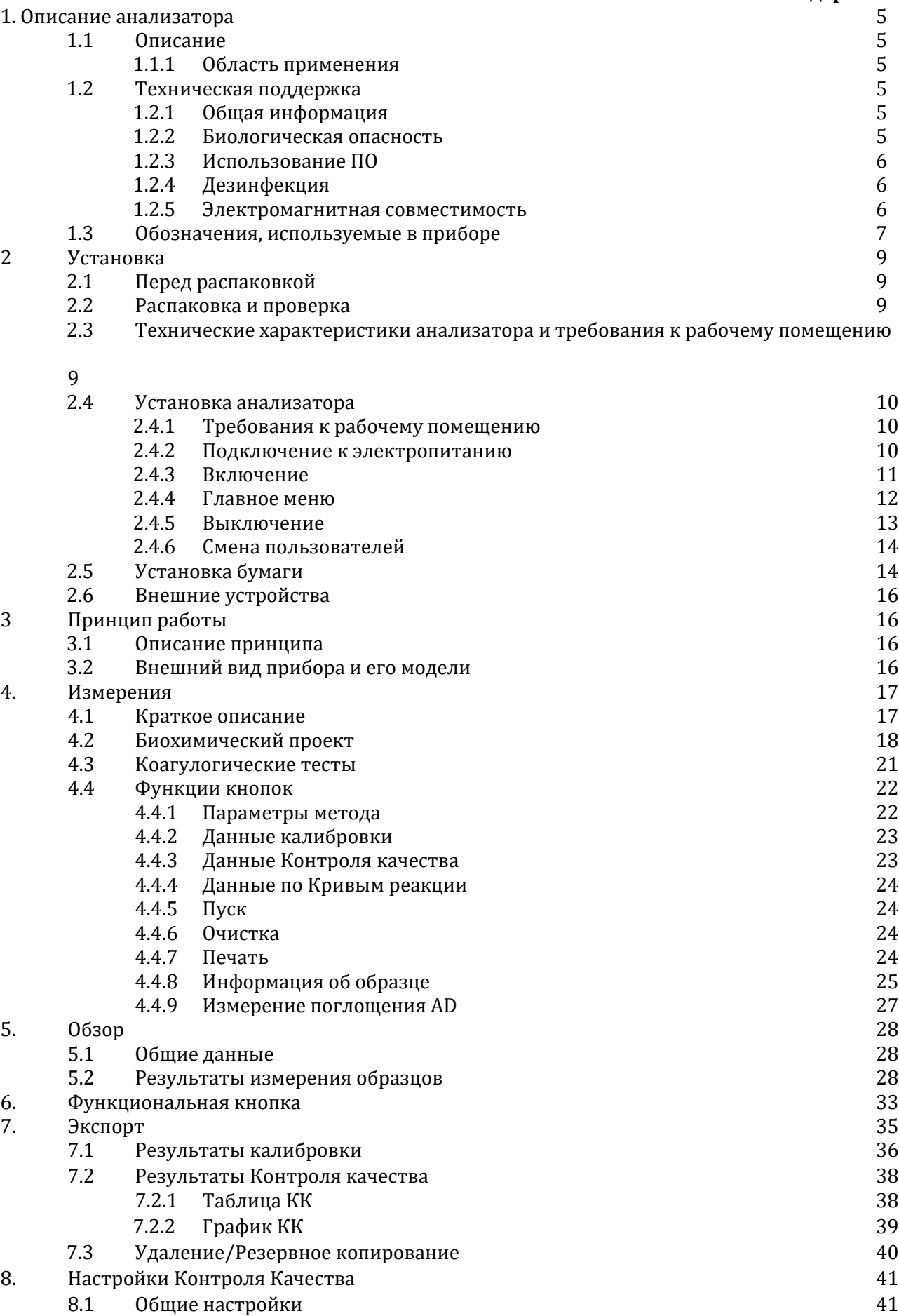

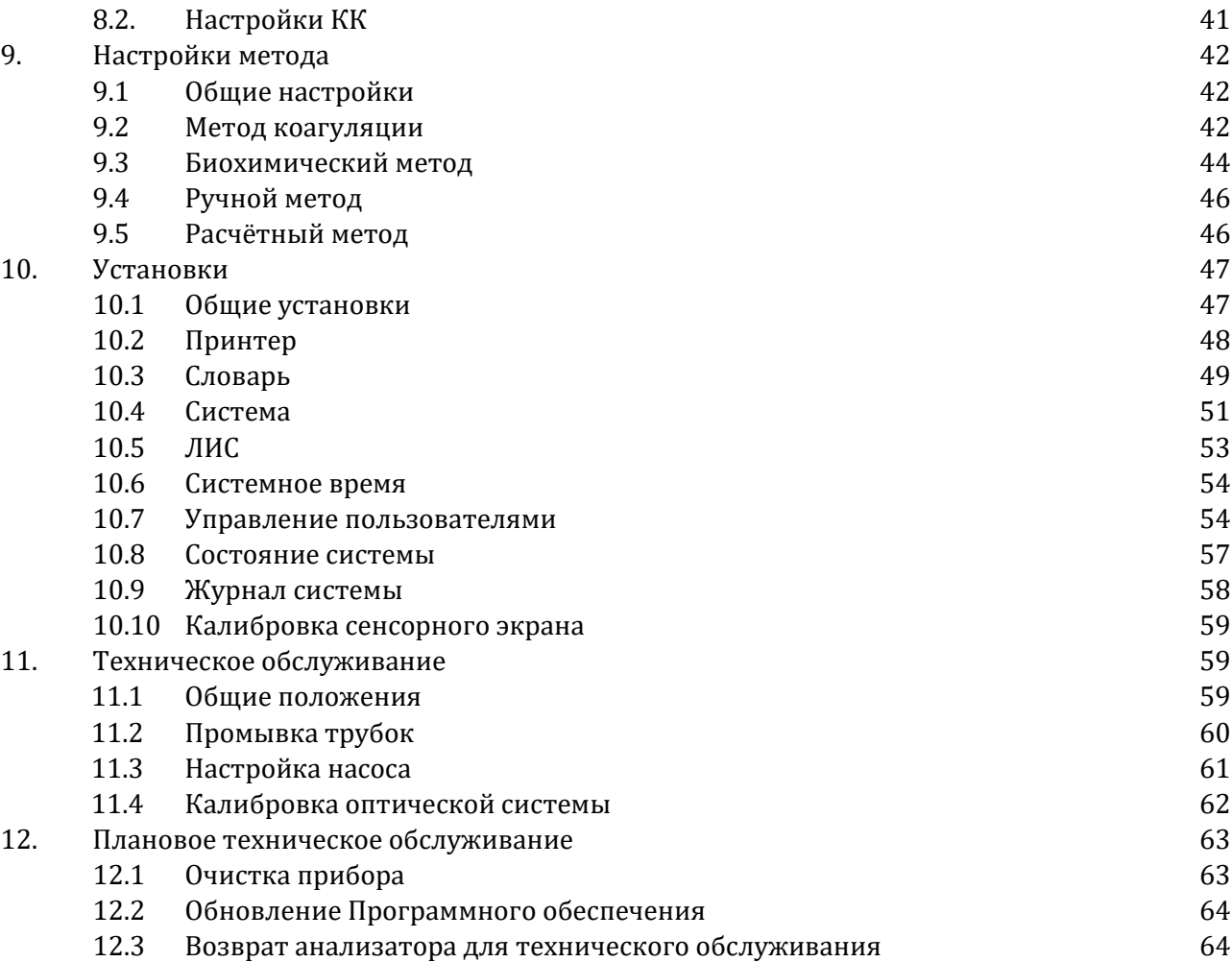

#### **1.Описание анализатора**

#### **1.1 Описание**

#### **1.1.1 Область применения**

Полуавтоматический биохимический анализатор серии DP-C1X представлен в следующих моделях: DP-C16, DP-C18 и DP-C19. Эта серия биохимических анализаторов представляет собой диагностическое оборудование in vitro, которое используется для определения белков, липидов, углеводов, ферментов, неорганических элементов и параметров свертываемости крови (PT, APTT, TT, FIB, D-Dimer) в образцах в лабораторных условиях. Анализатор используется для клинической диагностики и научных исследований.

#### **1.2 Техническая поддержка**

При возникновении вопросов во время использования анализатора вы можете связаться с нами, позвонив на нашу круглосуточную горячую линию отдела послепродажного обслуживания. Наши специалисты проконсультируют вас по интересующим вопросам.

#### **Меры предосторожности**

#### **1.2.1 Общая информация**

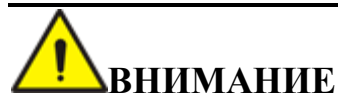

Перед использованием анализатора обязательно проверьте все дверцы и крышки и убедитесь, что они не откроются и не ослабнут во время работы прибора.

- Соблюдайте все меры безопасности, предусмотренные во время использования прибором. В целях безопасности убедитесь, что все датчики включены.
- Важно своевременно реагировать на сообщения о неисправностях и принимать необходимые меры для устранения неисправностей.
- Не прикасайтесь к движущимся деталям прибора.
- При обнаружении повреждений сообщите об этом компании Dymind или ее агенту.
- Будьте осторожны при открытии и закрытии дверок и крышек.
- Утилизация оборудования должна осуществляться в соответствии с местным законодательством.

# **ВНИМАНИЕ**

Обязательно используйте анализатор строго в соответствии с инструкциями, приведенными в данном руководстве.

 При работе с реагентами необходимо меры предосторожности во избежание их загрязнения.

#### **1.2.2 Биологическая опасность**

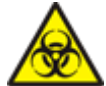

## **Биологическая опасность**

Все предметы (пробы, контрольные материалы, калибраторы, реагенты, жидкие отходы и т.д.), а также элементы прибора, контактирующие с этими веществами, обладают потенциально биологической опасностью заражения. Персонал должен соблюдать правила техники безопасности в лаборатории и носить средства индивидуальной защиты (такие как маски,

перчатки и т. д.) при контакте к соответствующим предметами.

При утечке жидкости в анализаторе вытекшая жидкость считается биологически опасной.

#### **1.2.3 Использование программного обеспечения**

## **ВНИМАНИЕ**

Обновление и техническое обслуживание программного обеспечения должны выполняться персоналом, авторизированным компанией Dymind. Не устанавливайте и не обновляйте программное обеспечение из неизвестных источников во избежание компьютерных вирусов.

 Перед использованием внешнего запоминающего устройства (например, флэш-диска USB) проверьте его на наличие антивируса, чтобы убедиться, что на нем нет вирусов.

## **1.2.4 Дезинфекция**

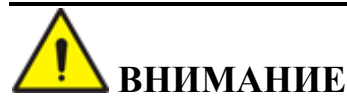

Перед стерилизацией прибора обязательно выключите его и отсоедините шнур питания, чтобы избежать риска поражения электрическим током. Всегда надевайте защитные перчатки и одежду при очистке внешней поверхности прибора.

- После дезинфекции тщательно вымойте руки дезинфицирующим средством для рук или мыльной водой.
- Не открывайте дверцы анализатора для дезинфекции внутри прибора.

Во время использования анализатора может возникнуть риск биологического загрязнения. При возникновении нижеперечисленных ситуаций продезинфицируйте прибор в соответствии с инструкцией.

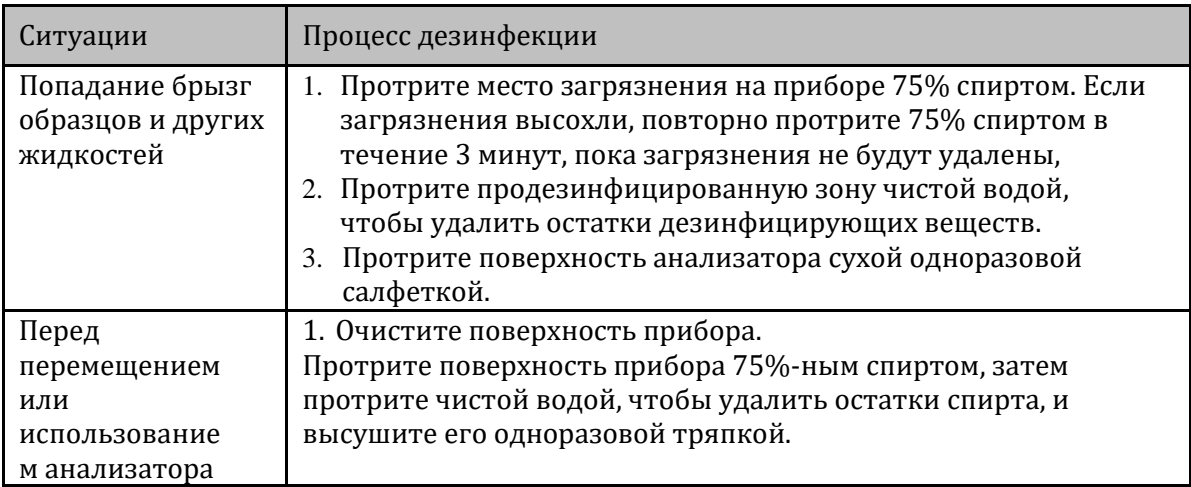

## **1.2.5 Электромагнитная совместимость (ЭМС)**

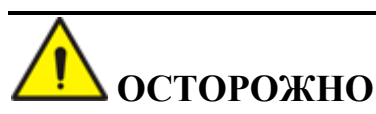

Не используйте анализатор вблизи сильных источников электромагнитного излучения (например, неэкранированные искусственные источники радиоволн), иначе это может помешать его работе.

## **ВНИМАНИЕ**

Пользователь обязан обеспечить электромагнитную совместимость оборудования для нормальной работы прибора.

 Перед использованием прибора рекомендуется оценить электромагнитную обстановку в помещении.

Полуавтоматический биохимический анализатор соответствует следующим стандартам GB/T 18268.1 и GB/T 18268.26. Подробнее см. в приложении Б.

- **1.3 Обозначения, используемые на приборе** На данном приборе или его упаковке могут использоваться следующие обозначения.
- Если наклейка с обозначением повреждена или отпала, обратитесь в компанию DYMIND или к ее представителю для замены.
- Все иллюстрации, представленные в данном руководстве, являются только примерами и не должны использоваться для других целей. Графики, изображения настроек и других данных могут отличаться от реальных изображений на анализаторе.

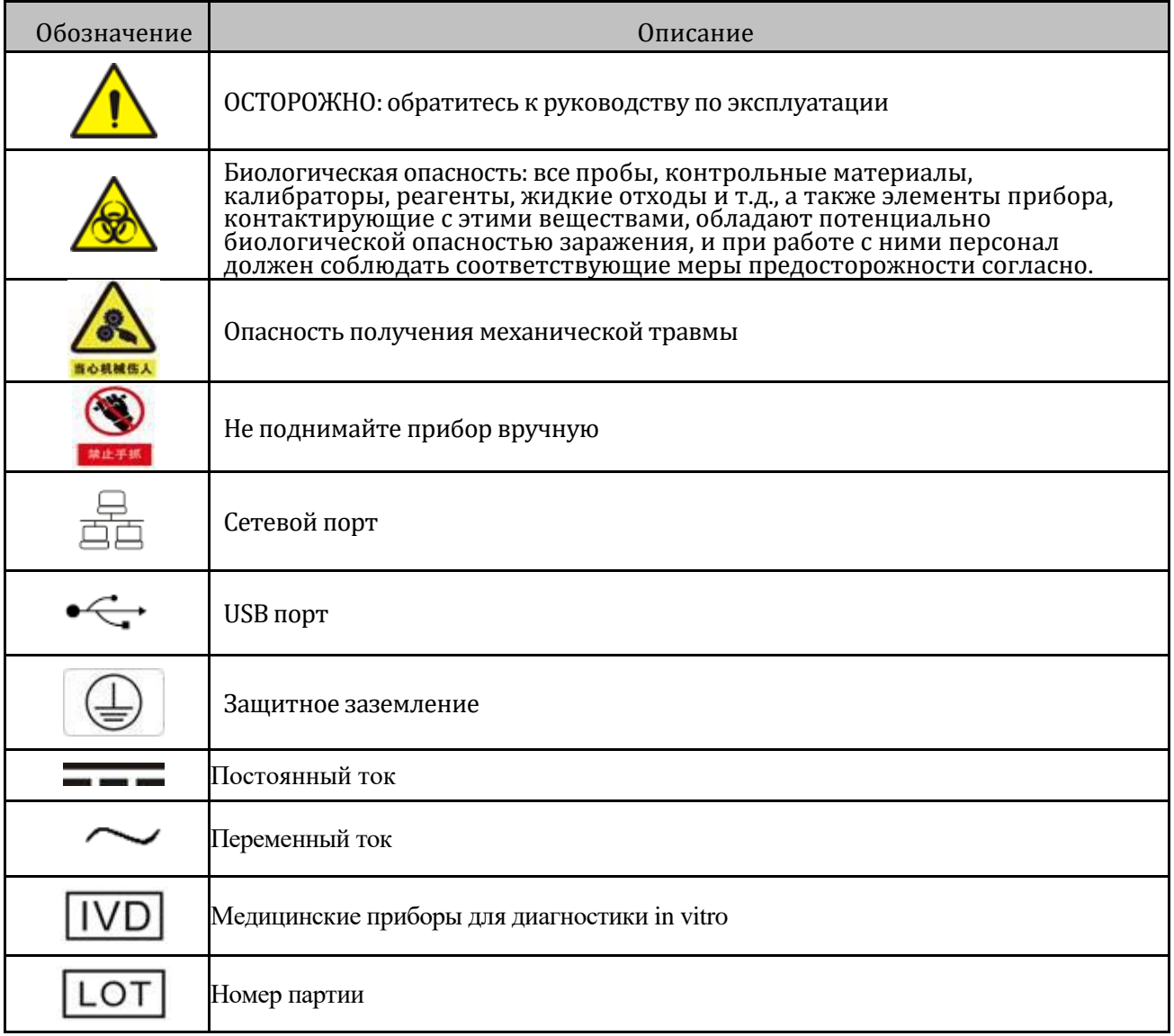

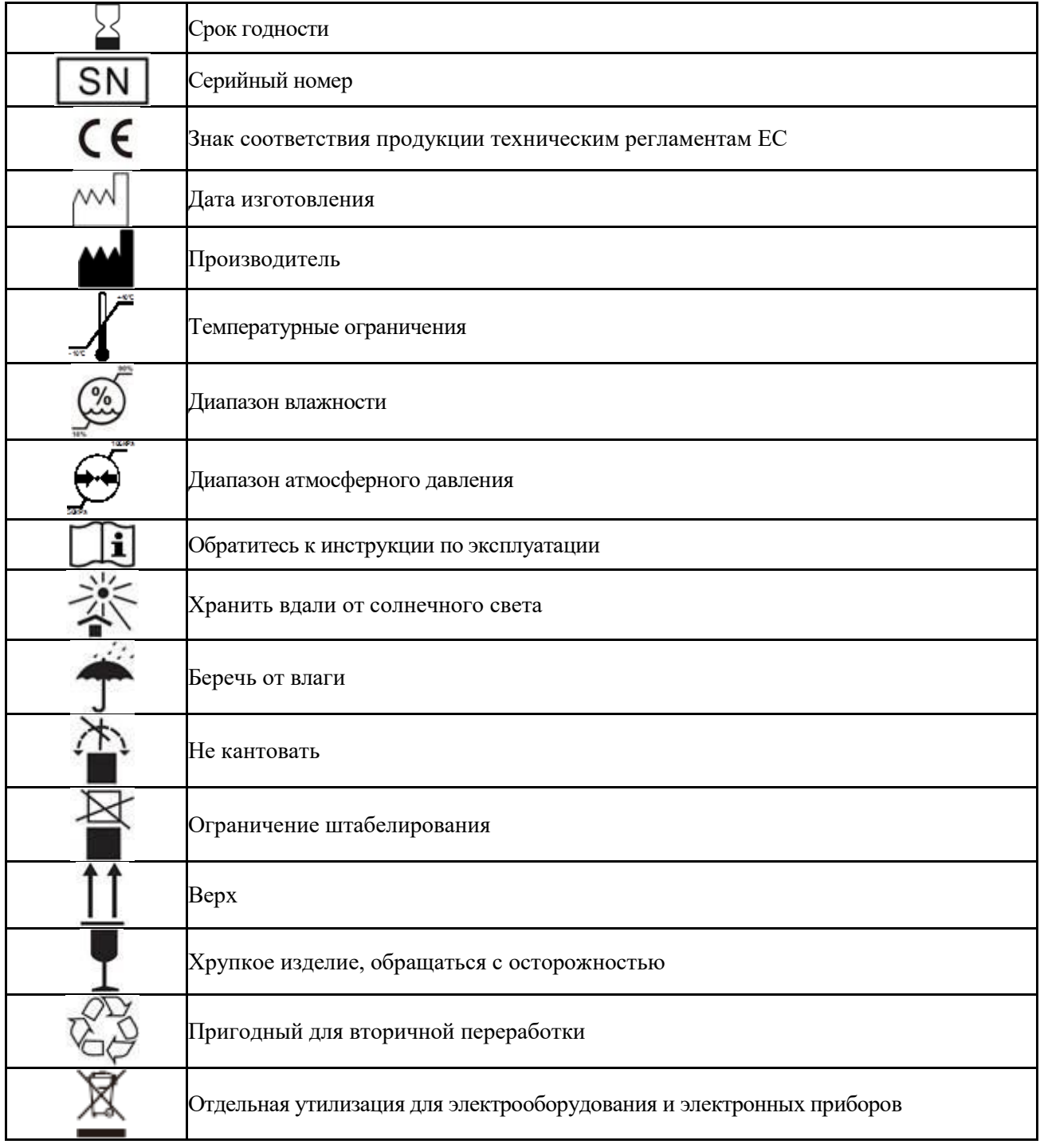

#### **2. Установка**

#### **2.1 Перед распаковкой**

Перед отправкой прибор проходит строгую проверку персоналом компании. При получении анализатора внимательно проверьте внешнюю упаковку перед распаковкой на наличие следующих повреждений:

- Деформация
- Признаки контакта с водой
- Признаки ударов
- Признаки вскрытия

При обнаружении вышеуказанных повреждений не открывайте коробку и немедленно сообщите об этом персоналу отдела послепродажного обслуживания компании или местному поставщику.

#### **2.2 Распаковка и проверка**

После распаковки проверьте содержимое коробки в соответствии с упаковочным листом. При обнаружении недостающих или поврежденных деталей свяжитесь с персоналом отдела послепродажного обслуживания или местным поставщиком.

После проверки выньте анализатор из упаковочной коробки и поместите его на неподвижный горизонтальный стол. Прибор требует острожного обращения. После установки заполните послепродажный гарантийный талон и отчет о приемке установки, а также отправьте отсканированные копии или фотографии отчета о приемке установки и послепродажного гарантийного талона на почтовый ящик Shenzhen Dymind Biotechnology Co., Ltd. в течение 7 рабочих дней [\(dymind@dymind.com\)](mailto:dymind@dymind.com), чтобы создать карточку клиента. Компания будет регулярно отправлять информацию, связанную с прибором и предоставлять обновление программного обеспечения и другие услуги после создания карточки клиента. Гарантийный срок начинается с даты установки анализатора.

#### **2.3 Технические характеристики анализатора и требования к рабочему помещению**

Размер: 336 мм (ширина) × 182 мм (высота) × 318 мм (глубина) Вес: ≤ 6,0 кг Источник питания: AC 100 В ~ 240 В, 50 ~ 60 Гц Мощность: 120 Вт Рабочая температура воздуха: 10 ℃ ~ 35 ℃ Температура воздуха при хранении: - 10 ℃ ~ 40 ℃ Влажность воздуха в рабочем режиме: 10% ~ 85%, без конденсата Влажность воздуха при хранении: 10% ~ 93%, без конденсата Атмосферное давление в рабочем режиме: 70,0 кПА ~ 106,0 кПа Атмосферное давление при хранении: 50,0 кПа ~ 106,0кПа

#### **2.4 Установка анализатора**

Установка полуавтоматического биохимического анализатора может производиться только компанией Dymind или ее авторизованным представителем. Пользователи должны обеспечить рабочее помещение и условия, советующие требованиям. Если анализатор необходимо переместить и транспортировать, обратитесь в компанию Dymind или к местному представителю.

Сообщите о получении анализатора компании Dymind или местному поставщику.

#### **2.4.1 Требования к рабочему помещению**

Ремонт, техническое обслуживание и реагенты требуют определенного рабочего пространства. Помимо этого, сливная трубка, находящаяся сзади анализатора, должна располагаться свободно, без натяжения, скручиваний и перегибов. Поэтому место для установки анализатора должно соответствовать следующим требованиям:

- Прибор должен использоваться только внутри помещения
- Анализатор следует устанавливать на ровной и устойчивой поверхности
- Установите анализатор в хорошо проветриваемой комнате
- Не подвергайте анализатор длительному воздействию прямого солнечного света
- Не используйте и не храните анализатор при слишком высоких или низких температурах
- Не допускайте использования агрессивных и горючих газов
- Избегайте попадания пыли, вибраций, загрязнений и источников сильного шума
- Анализатор следует устанавливать вдали от оборудования с щеточным двигателем и частым включением-выключением
- Анализатор следует устанавливать вдали от магнитных источников или устройств, излучающих электромагнитные волны

#### **2.4.2 Подключение к электропитанию**

Убедитесь, что в радиусе 1 м от прибора имеется розетка с хорошим заземлением для обеспечения питания, необходимого для анализатора. Прибор должен быть подключен к розетке в пределах 1 м, чтобы в случае чрезвычайной ситуации можно было вовремя отключить питание. Перед использованием убедитесь, что напряжение сети соответствует напряжению прибора и тумблер питания находится в положении OFF.

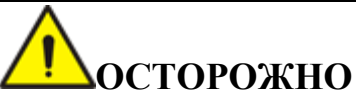

- Анализатор должен использоваться в условиях хорошего заземления.
- Перед включением анализатора убедитесь, что входное напряжение соответствует требованиям прибора.

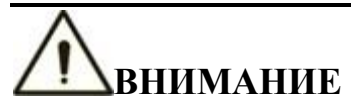

- Использование патч-панелей может вызвать дополнительные электрические помехи и привести к неверным результатам анализа. Рекомендуется устанавливать анализатор близко к сетевой розетке, чтобы не использовать патч-панель.
- Используйте шнур питания из комплекта поставки. Использование других шнуров может повредить анализатор или привести к неправильным результатам анализа.
- Использование прибора в помещении с низкой влажностью воздуха и вблизи изделий из искусственных материалов (искусственная ткань, ковры и т.д.) может привести к электромагнитным разрядам и в следствие этого к неправильным результатам.

## **2.4.3 Включение**

После подключения к розетке нажмите кнопку включения на анализаторе. После нажатия загорится дисплей, анализатор запустится, и на экране отобразится стартовый интерфейс входа в систему:

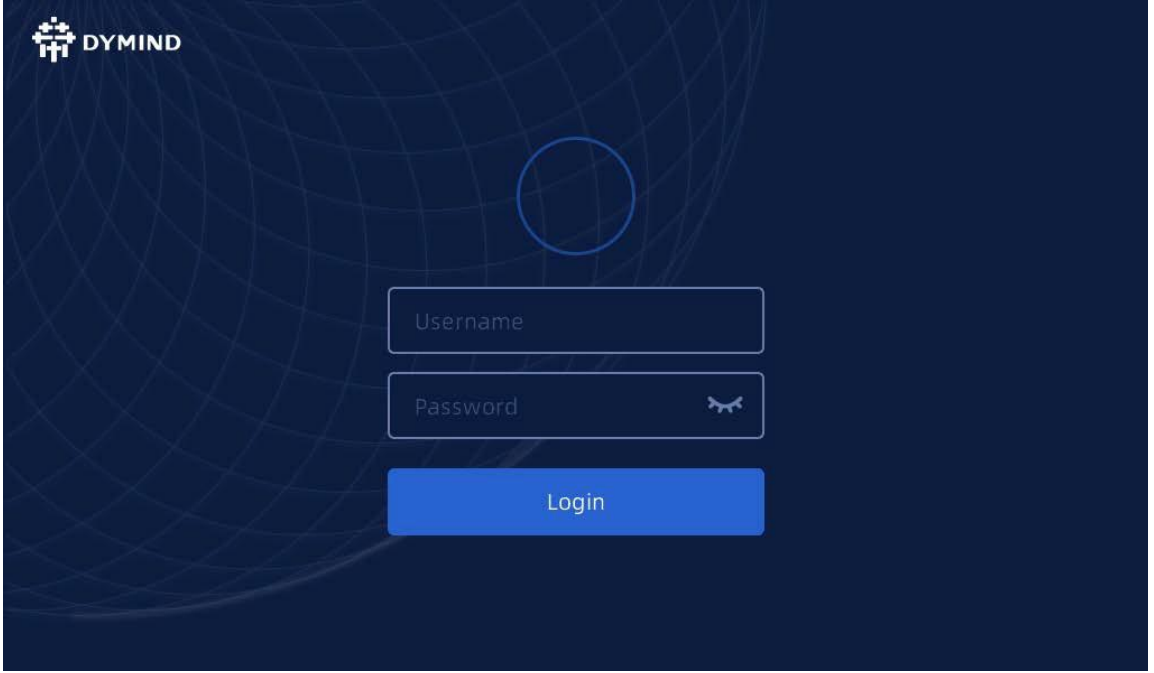

После ввода логина и пароля анализатор начнет запуск системы. После завершения запуска система автоматически войдет в интерфейс главного меню, и экран будет выглядеть следующим образом:

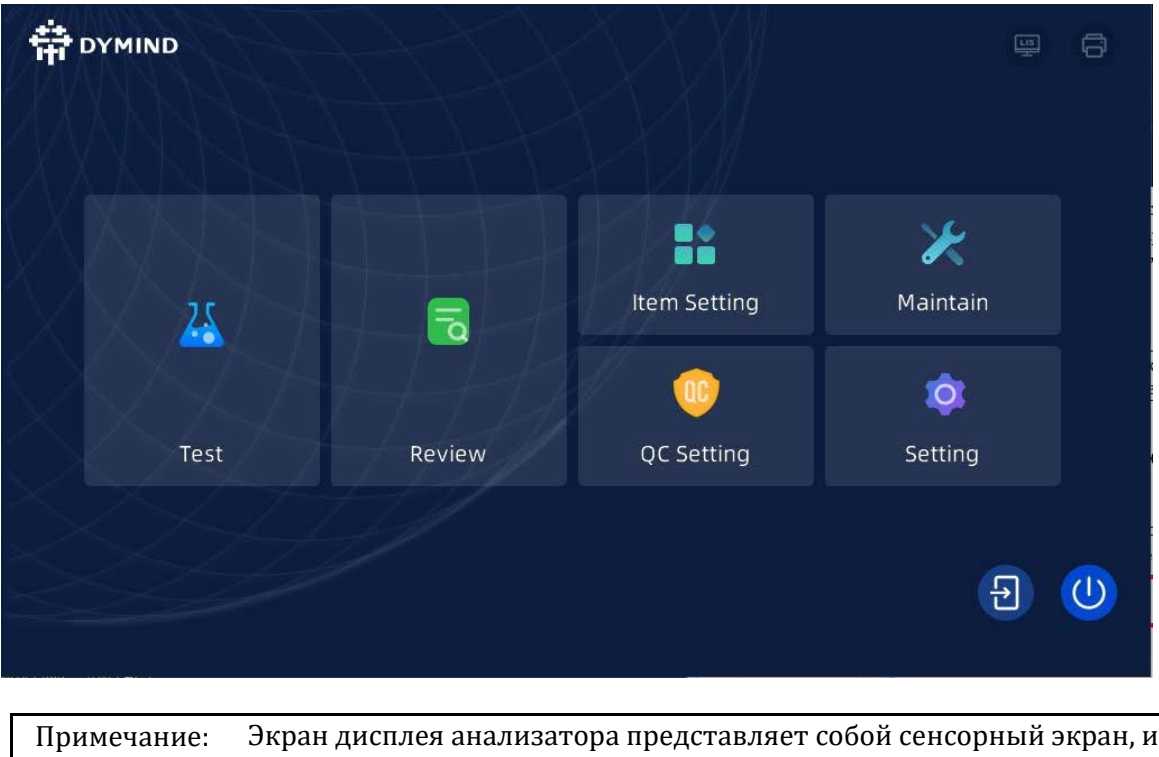

## **2.4.4 Главное меню**

После запуска системы пользователь переходит на страницу главного меню. Нажмите кнопку «Test/ Тест», чтобы войти в меню тестирования образца, анализатор готов к первому тесту, и на экране отобразится:

все кнопки можно нажимать непосредственно на экране.

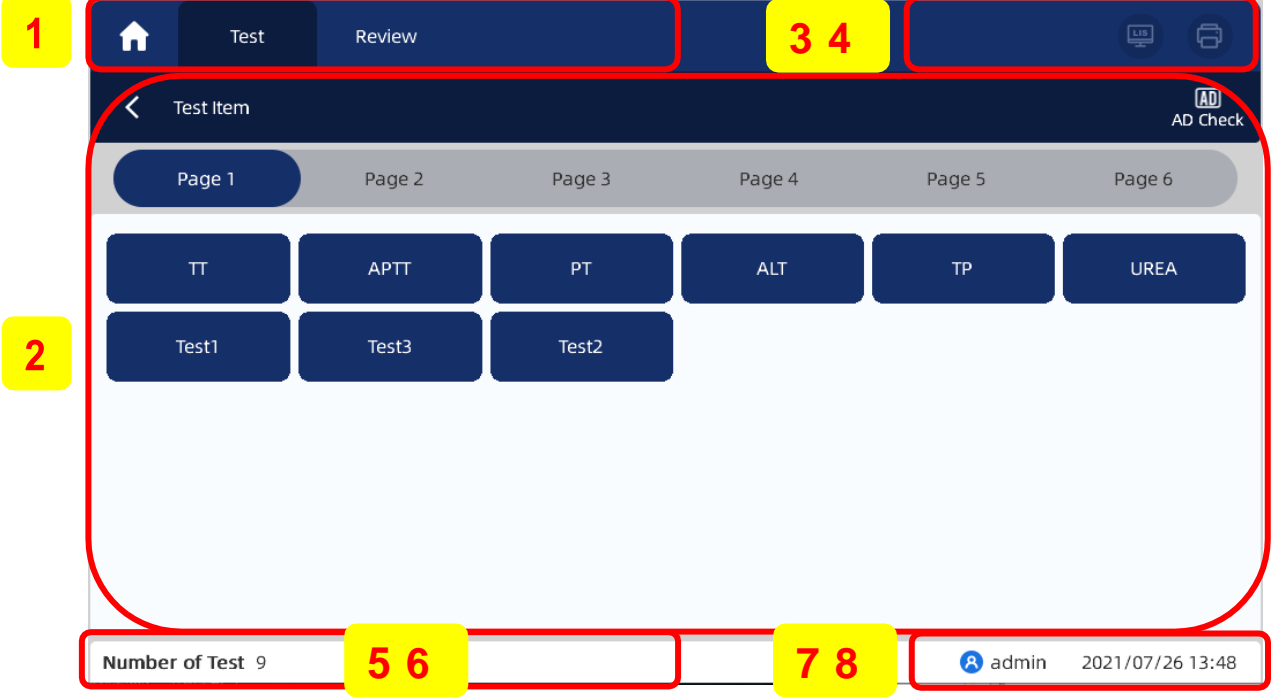

Интерфейс данного меню можно разделить на следующие области по функциям:

1- Меню области навигации

Верхняя область экрана — это меню области навигации. При нажатии кнопки меню система сразу же переходит в соответствующий интерфейс.

#### 2- Область отображения содержимого меню

При нажатии кнопки тестируемого аналита в навигации меню в данной области отображается интерфейс выбранного аналита.

3- Статус теста и его этап

Когда система проводит тестирование образца, в данной части дисплея отображаются этапы тестирования и оставшееся время текущего теста.

4- Статус

Данная область расположена в правом верхнем углу дисплея и отображает состояние соединения анализатора и лабораторной информационной системы (ЛИС), а также состояние принтера.

Соответствующий значок меняется по мере изменения статуса, как показано в таблице 5-1.

| Тип статуса                                      | Значок | Значение                                        |
|--------------------------------------------------|--------|-------------------------------------------------|
| Статус соединения<br>между анализатором<br>и ЛИС | Серый  | Анализатор не подключен<br>к ЛИС.               |
|                                                  | Белый  | Анализатор подключен к<br>ЛИС.                  |
| Статус принтера                                  | Серый  | Анализатор не подключен<br>к внешнему принтеру. |
|                                                  | Белый  | Анализатор подключен к<br>внешнему принтеру.    |

Таблица 5 - 1 Описание значков статуса

5-Количество тестируемых аналитов

Отображает количество тестируемых аналитов на текущей странице

#### 6- Область отображения неисправностей/ ошибок

В случае системной ошибки в этой области будет отображаться соответствующая информация о неисправности. При наличии более одной неисправности в этой области будет отображаться информация о последней неисправности.

Нажмите на эту область, чтобы обработать ошибку во всплывающем диалоговом окне.

7- Текущий пользователь анализатора

8- Текущая дата и время

#### **2.4.5 Выключение**

Нажмите на значок " в текущем интерфейсе, чтобы вернуться в главное меню. Затем нажмите на значок " $\overline{\mathbf{0}}$ ". На экране появится следующее уведомление:

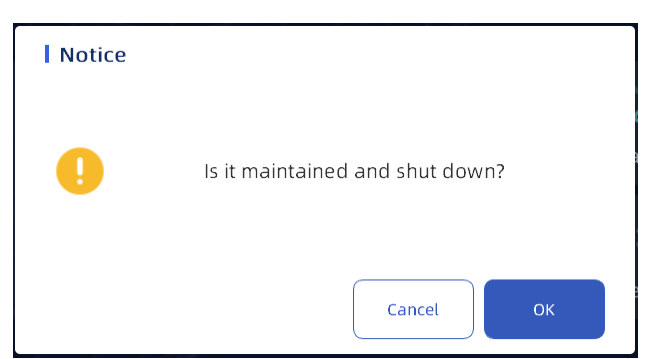

Нажмите «ОК», чтобы выключить анализатор, а затем выключите тумблер питания. Нажмите «Cancel/ Отмена», чтобы вернуться в главное меню.

## **2.4.6 Смена пользователей**

Нажмите на значок " в текущем интерфейсе, чтобы вернуться в главное меню. Затем нажмите на значок " $\bigoplus$  " в главном меню. На экране появится следующее

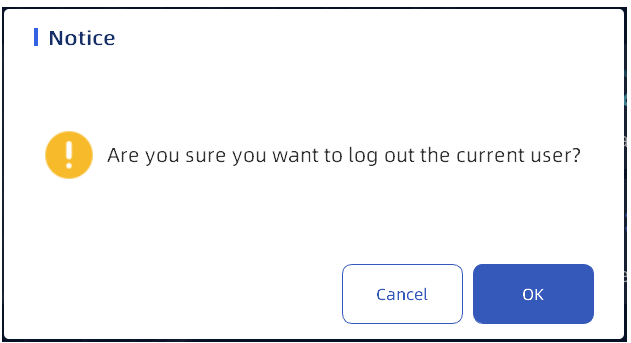

уведомление:

Нажмите «ОК», чтобы вернуться к интерфейсу входа в систему, чтобы переключать пользователей без перезапуска программного обеспечения. Нажмите «Cancel/ Отмена», чтобы вернуться в главное меню.

## **2.5 Установка бумаги**

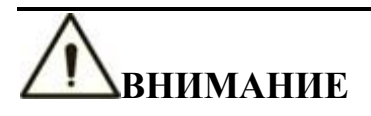

- Используйте бумагу для термопечати, отвечающую требованиям, в противном случае термопринтер может не выполнить печать, качество печати может быть низким или термопечатающая головка может быть повреждена.
- Во время печати на термопринтере не вытягивайте бумагу наружу, иначе термопринтер может быть поврежден.
- Дверцу принтера необходимо держать закрытой. Открывать дверцу можно только при замене бумаги или устранении неполадок.
- Неправильная установка бумаги может привести к ее замятию или отсутствию результатов печати.
- Перед первой установкой бумаги для печати снимите защитную бумагу с термопринтера.
- Непечатаемая поверхность бумаги должна контактировать с резиновым валиком. Если термобумага установлена неправильно, анализатор не сможет нормально распечатать результаты теста.

Чтобы установить бумагу, необходимо выполнить следующие шаги: Потяните вперед панель для открытия дверцы термопринтера, чтобы открыть дверцу термопринтера.

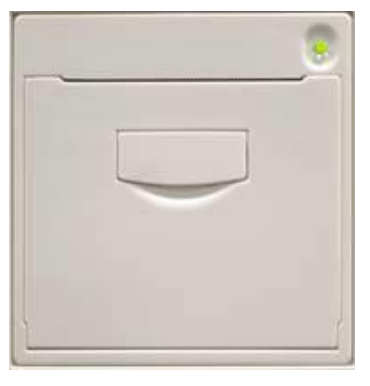

1. Поместите бумагу для печати в отсек для бумаги. Непечатаемая поверхность бумаги должна прикасаться к резиновому валику.

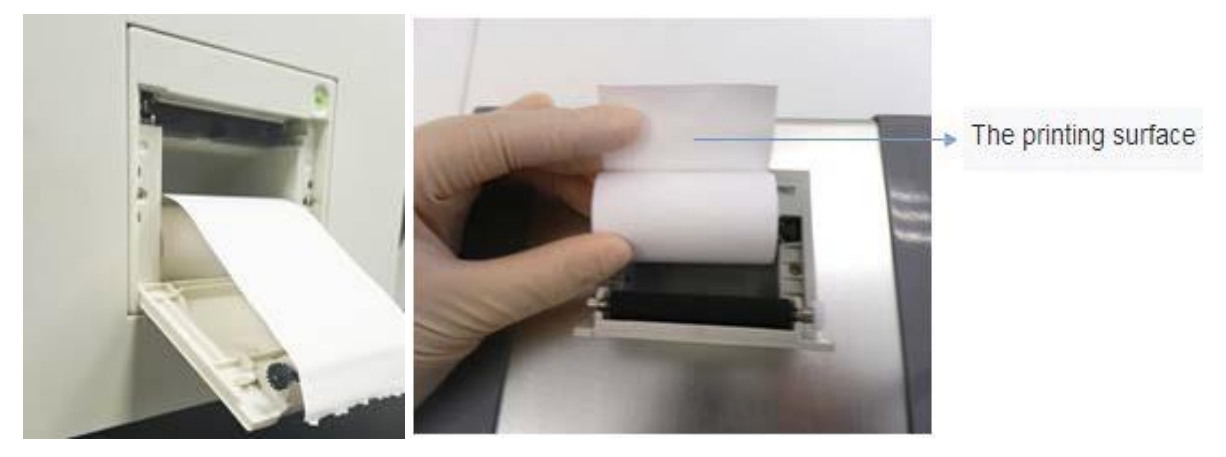

2. Закройте дверцу термопринтера.

3. Проверьте положение бумаги, она должна выходить ровно по середине, не перекашиваясь.

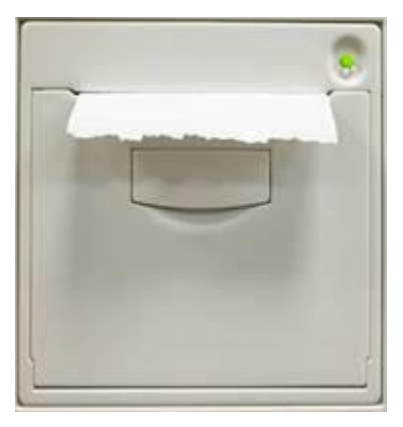

4. Нажмите кнопку подачи бумаги, чтобы бумага прошла через отверстие для бумаги, затем снова нажмите кнопку подачи бумаги, чтобы остановить вывод бумаги, чтобы убедиться, что бумага правильно установлена.

## **2.6 Внешние устройства**

Анализатор можно подключить к внешней USB-клавиатуре и USB-мыши обычного компьютера. Для этого подключите USB-мышь или USB-клавиатуру к USB-порту анализатора. Встроенный термопринтер и внешний USB-принтер используются для печати различных типов результатов тестирования.

Этапы установки внешнего USB-принтера:

- Подключите кабель принтера к USB-порту прибора;
- Нажмите пункт «Settings/ Настройки», затем «General settings/ Общие настройки» в главном меню анализатора. Имя внешнего принтера можно просмотреть и выбрать в меню «Printer/ Принтер».

## **NOTE**

Не используйте правую кнопку USB-мыши, так как она не выполняет свои функции при работе с анализатором.

## **3. Принцип работы**

#### **3.1** Описание принципа

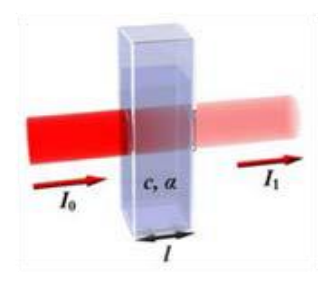

Принцип работы анализатора основывается на законе Ламберта Бера. Сначала смешивается реагент с тестируемым образцом в определенной пропорции, затем смешанный раствор инкубируется в колориметрической ячейке при определенной температуре и непрерывно измеряется его поглощение на определенной длине волны света. После чего происходит автоматический расчет концентрации измеряемого вещества в соответствии со значением поглощения или расчет времени изменения поглощения.

## **3.2 Внешний вид прибора и его модели**

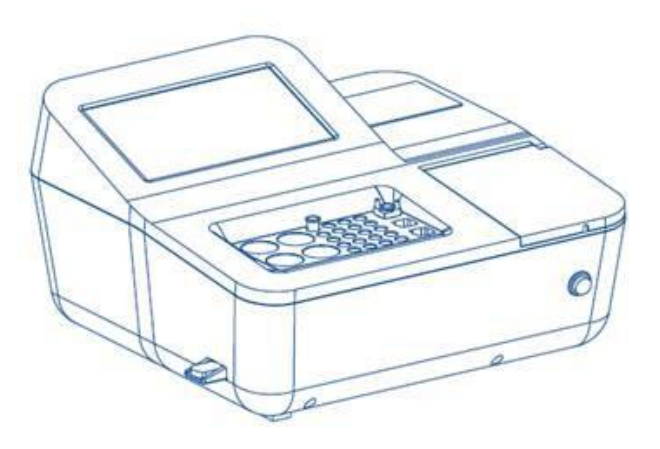

Модели DP-C16, DP-C18 и DP-C19 отличаются типом выдерживания образцов.

## **4. Измерения**

#### **4.1. Краткое описание**

Тестовый интерфейс позволяет выполнять соответствующие тесты на измерение бланка холостого хода, тест на бланк реагента, калибровочный тест, тест контроля качества, тест образца и т.д. для определения параметров коагуляции образцов или биохимических исследований. Ниже будет подробно описано, как управлять анализатором при измерении тех или иных параметров.

Нажмите "протестировать" в главном интерфейсе анализатора, и экран отобразится следующим образом:

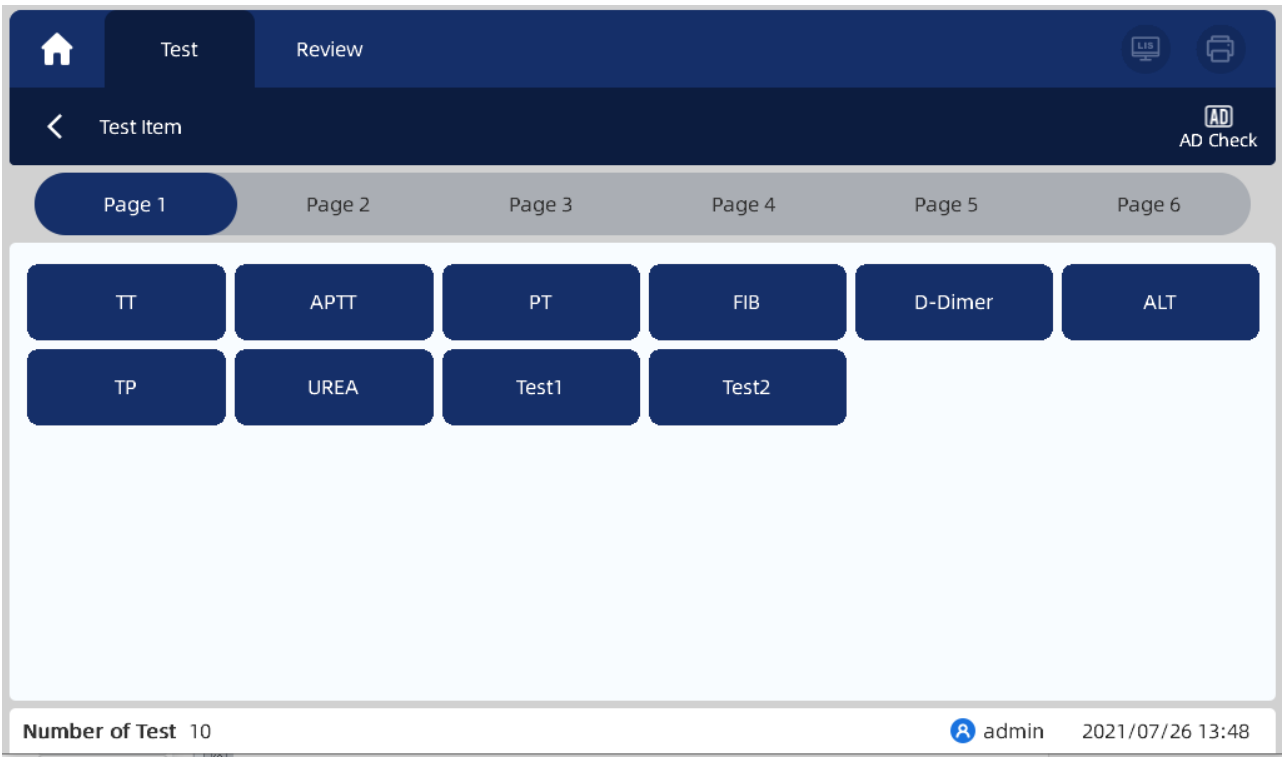

- Тестовые страницы 1-6: для выбора одного метода тестирования на любой странице для измерения.
- Измерение поглощения AD: нажмите эту кнопку, чтобы выполнить измерение поглощения AD.
- Кнопка "Назад": нажмите эту кнопку, чтобы вернуться на главный экран.

## **NOTE**

- Анализатор оснащен сенсорным экраном и поддерживает работу непосредственного управления с сенсорного экрана.
- По умолчанию в системе установлено 6 тестовых страниц, включающих 180 тестовых элементов. Если общее количество тестовых элементов превысит 180, номер страницы будет автоматически увеличен.

#### **4.2. Биохимический проект**

Нажмите биохимический проект (теперь возьмем в качестве примера метод ALT), и картинка на экране будет выглядеть следующим образом:

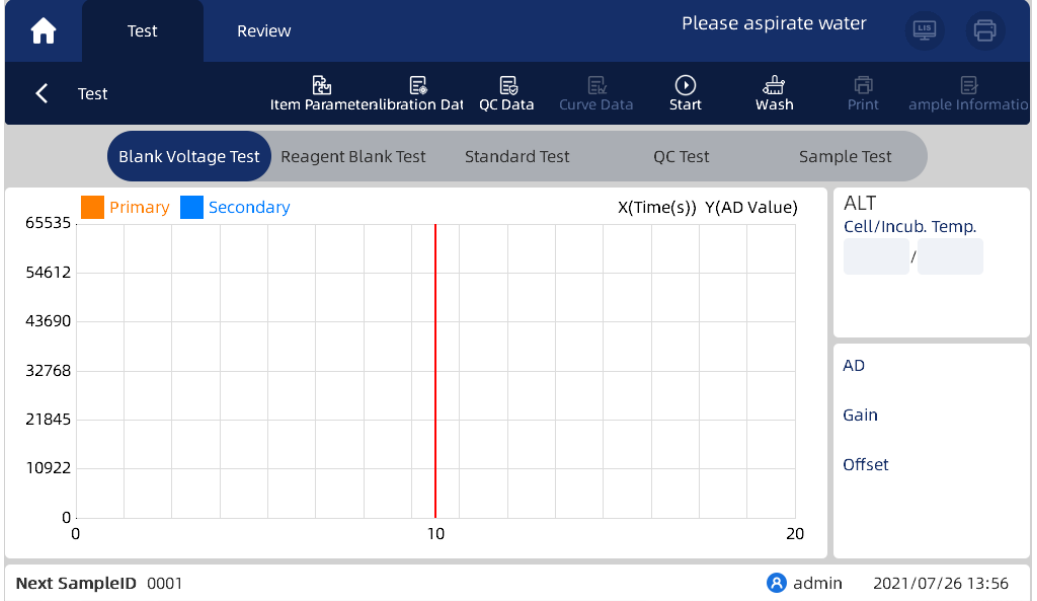

Этот тестовый интерфейс может выполнять тест на бланк холостого хода, тест на бланк реагента, калибровочный тест, тест контроля качества и тест образца, отображать кривую реакции, температуру в проточной ячейке / инкубационной ячейки, номер следующего образца и конечный результат в режиме реального времени.

Нажмите кнопку "Пуск" в интерфейсе "Проверка напряжения холостого хода", а затем проведите проверку напряжения холостого хода в соответствии с инструкциями, указанными в правом верхнем углу.

После завершения проверки напряжения холостого хода отображаются значение поглощения AD, коэффициент усиления и значение смещения.

## **NOTE**

Перед каждым испытанием образца требуется проверка бланка холостого хода.

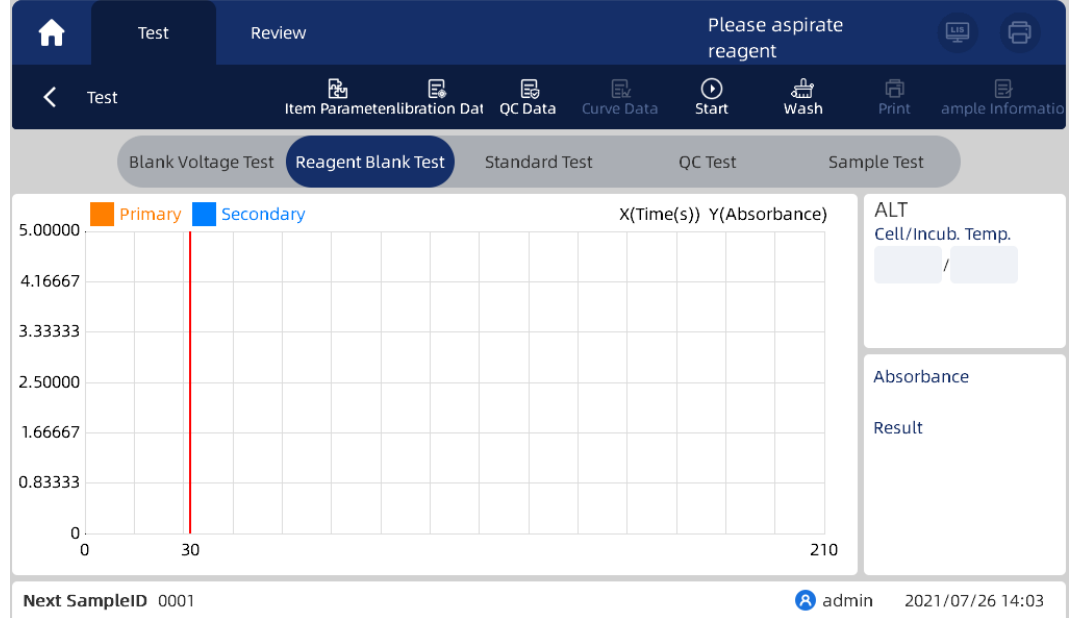

2. Интерфейс реагентного бланка выглядит следующим образом:

**3.** Интерфейс калибровки выглядит следующим образом:

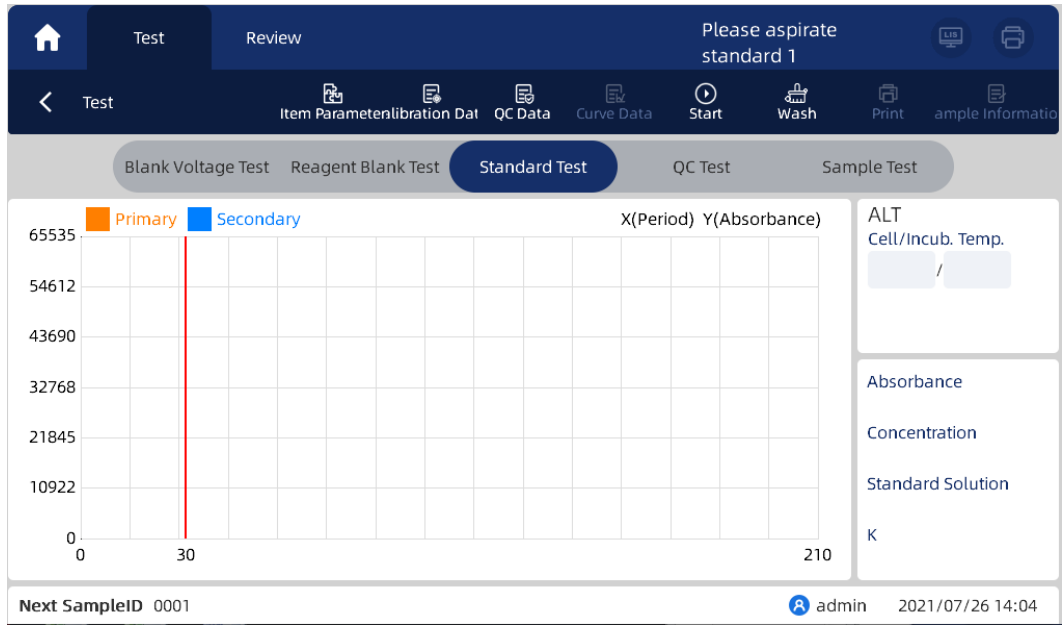

- Нажмите кнопку "Пуск" в интерфейсе "Калибровочный тест", а затем выполните калибровочный тест в соответствии с инструкциями, указанными в правом верхнем углу.
- В случае калибровки по нескольким стандартам каждый стандартный раствор будет протестирован от низкой концентрации до высокой.
- После завершения теста на бланк реагента отображаются поглощение, концентрация, калибровочный раствор и значение фактора K.

## **NOTE**

Если тип калибровки, выбранный в настройках метода, является линейным по одной точке, вы не сможете переключиться на калибровочный интерфейс.

**4.** Интерфейс КК выглядит следующим образом:

- Нажмите кнопку "Пуск" в интерфейсе "Тест КК " и выполните измерение контрольного образца качества в соответствии с инструкциями, указанными в правом верхнем углу.
- После завершения теста с реагентным бланком на дисплее отображаются поглощение, конечный результат, среднее значение и единицы измерения.

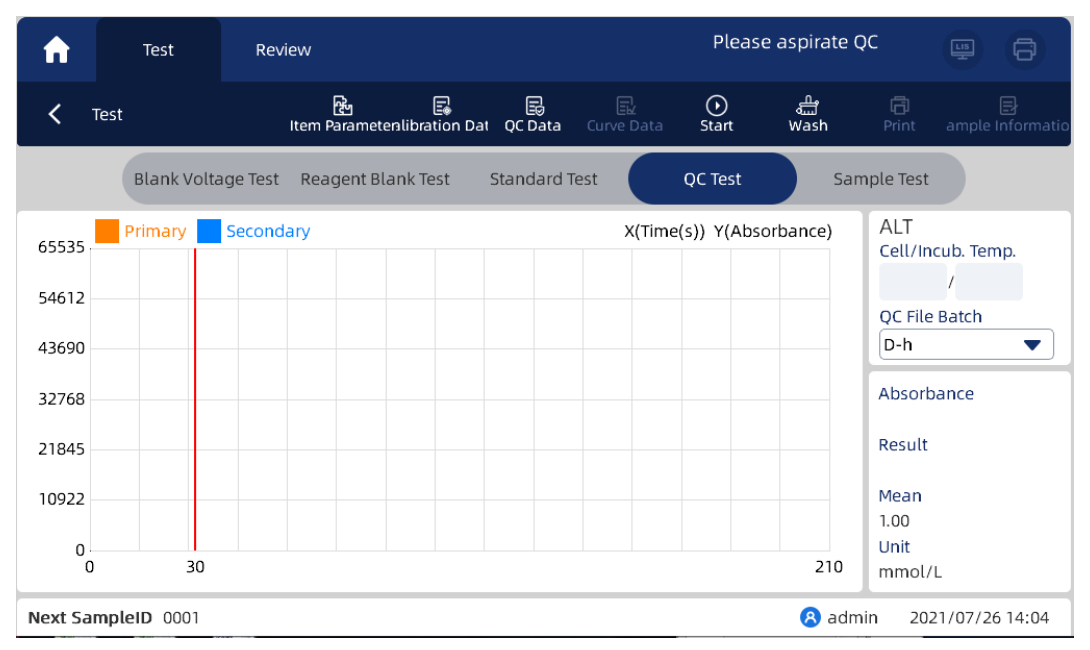

## **NOTE**

Если в разделе "Настройки контроля качества" отсутствует информация о контроле качества, вы не сможете переключиться на интерфейс тестирования контроля качества.

**5.** Пример интерфейса измерения образца выглядит следующим образом:

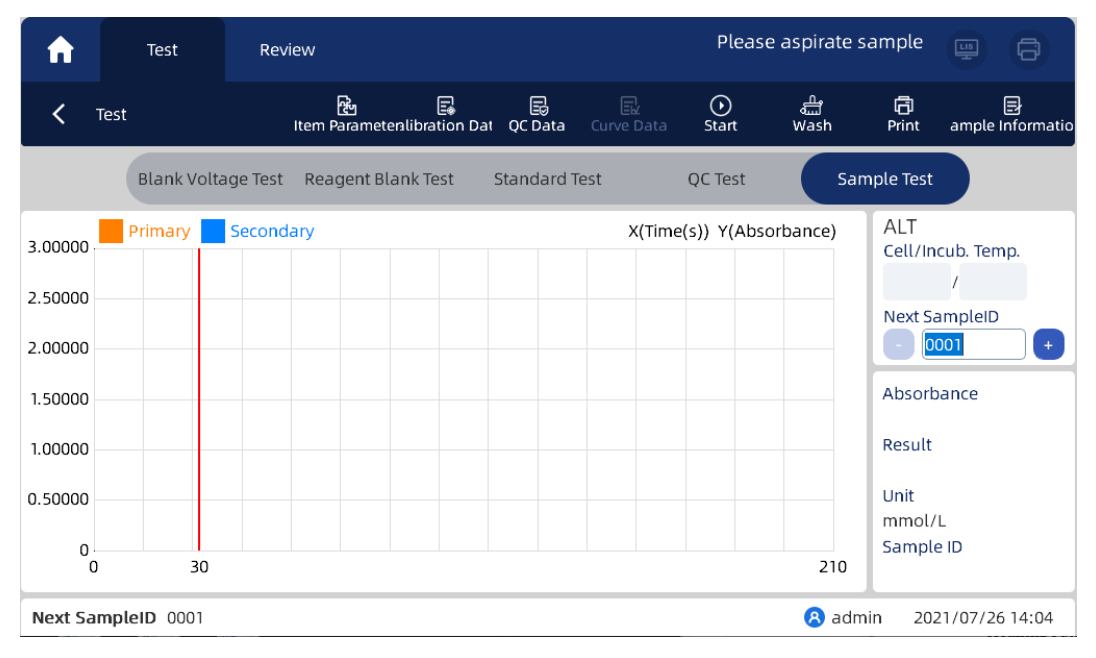

- Нажмите кнопку "Пуск" в интерфейсе "Тест Образца" и выполните тест в соответствии с инструкциями, указанными в правом верхнем углу.
- $\triangleright$  После завершения испытания образца на дисплее отображаются поглощающая способность, конечный результат, единица измерения и номер образца.
- После теста нажмите кнопку очистить (Wash), чтобы очистить проточную ячейку и трубки.
- Нажмите "Пуск" еще раз, чтобы начать следующий тест с номером образца.

## **NOTE**

Калибровка и проверка качества должны проводиться перед испытанием каждого нового метода.

## **NOTE**

- $\geq 001$  это значение по умолчанию для первого образца за день. Номер образца можно отредактировать, нажав "+" и "-".
- Нажмите кнопку "Очистить", чтобы аспирировать дистиллированную воду для очистки проточной ячейки.
- Если результаты текущего образца являются ненормальными, необходимо промыть колориметрическую ячейку перед тестированием следующего образца, чтобы предотвратить перекрестное загрязнение.

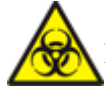

#### **Биологическая опасность**

Все образцы (образцы пациентов, контрольные материалы и т.д.) и зоны, контактирующие с этими веществами, потенциально опасны и могут вызвать биологическое заражение. При контакте с соответствующими образцами и зонами их использования в лаборатории пользователи должны соблюдать правила техники безопасности и использовать средства индивидуальной защиты (например, лабораторную защитную одежду, перчатки, маски и т.д.).

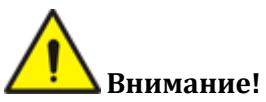

Пользователи обязаны соблюдать соответствующие региональные и национальные правила, касающиеся сброса и обработки жидких отходов, отходов образцов и других расходных материалов.

#### **4.3. Коагулогические тесты**

Щелкните на коагулогический тест (возьмем элемент TT в качестве примера), и экран будет выглядеть следующим образом:

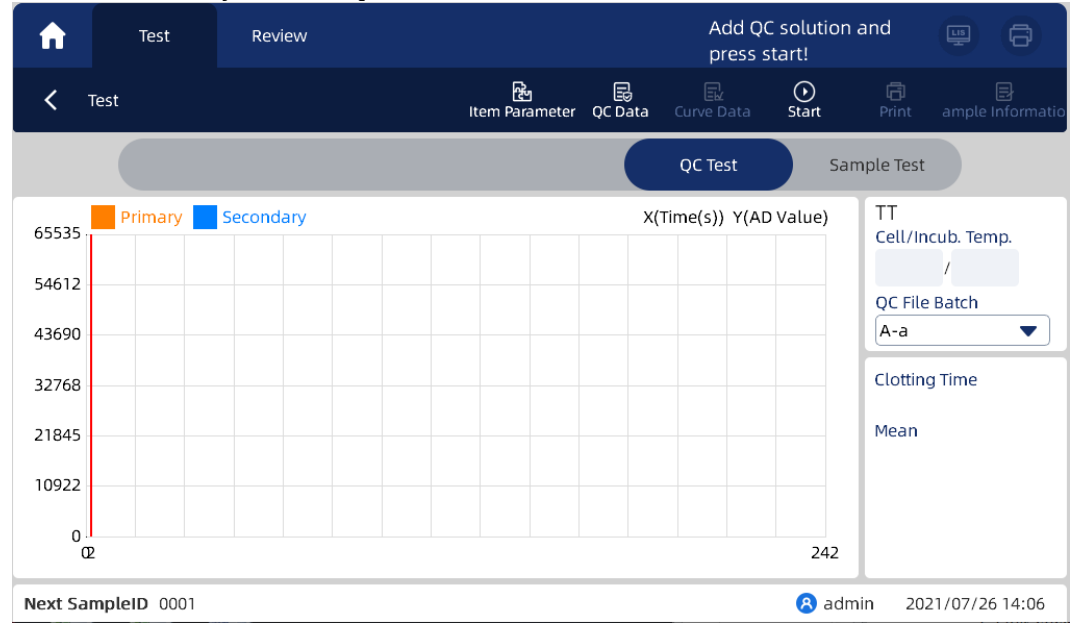

Пользователь может выполнить тест на коагуляцию в соответствии со следующими шагами: 1. Интерфейс тестирования контроля качества выглядит следующим образом:

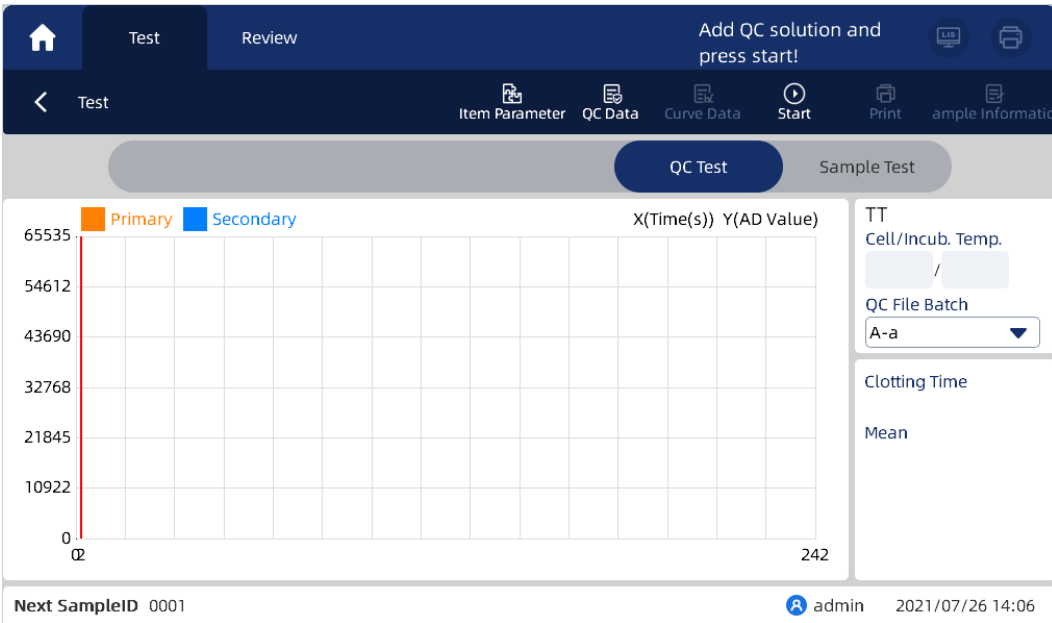

- Нажмите кнопку "Пуск" в интерфейсе "QC Test/ Тест КК ", и в правом верхнем углу будет предложено выполнить следующие действия. Действуйте в соответствии с инструкциями по эксплуатации.
- После завершения теста контроля качества на дисплее отображаются время свертывания и среднее значение.

#### 2. Пример измерения на свёртываемость выглядит следующим образом:

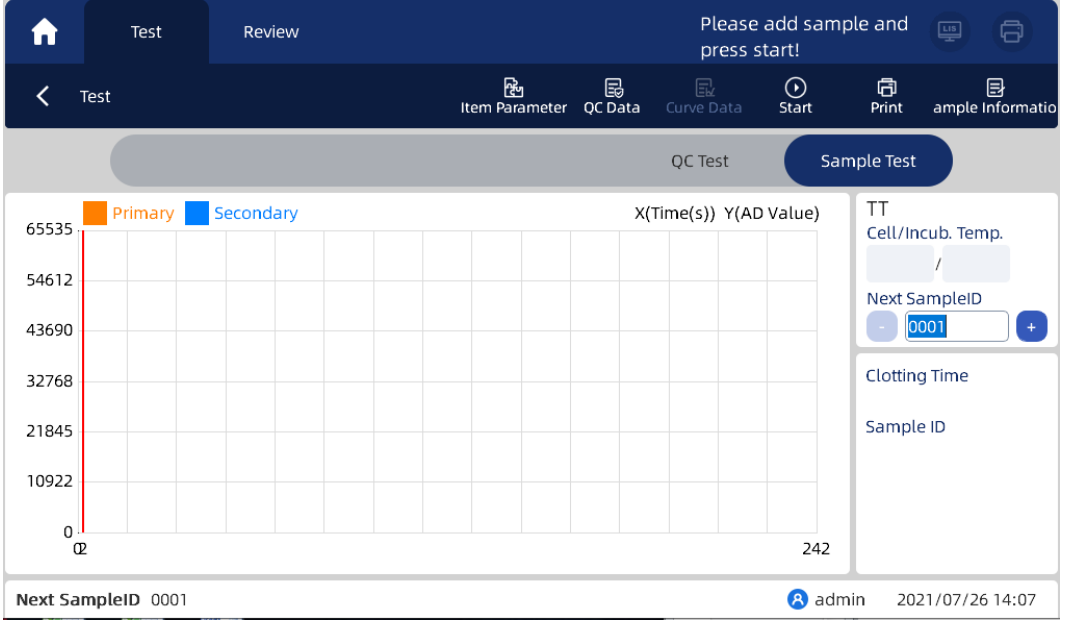

- Нажмите кнопку "Пуск" в интерфейсе "Тест Образца" и выполните измерение в соответствии с инструкциями, указанными в правом верхнем углу.
- После завершения анализа образца на дисплее отображается время свертывания и номер образца.
- Нажмите "Пуск" еще раз, чтобы начать следующий тест с номером образца.

#### **4.4. Функции кнопок**

#### **4.4.1. Параметры метода**

Нажмите кнопку "Параметры метода", чтобы отобразить параметры теста.

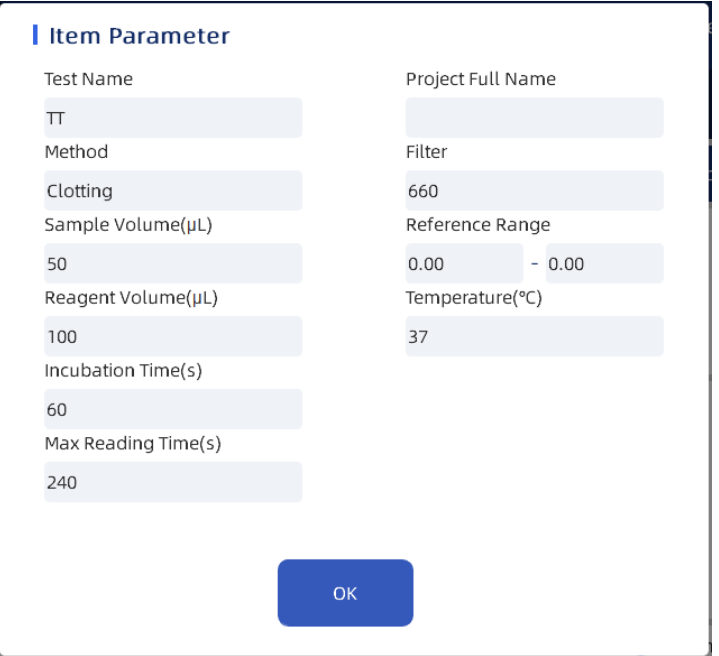

#### **4.4.2. Данные калибровки**

Нажмите кнопку "Данные калибровки", чтобы отобразить подробную информацию о калибровке.

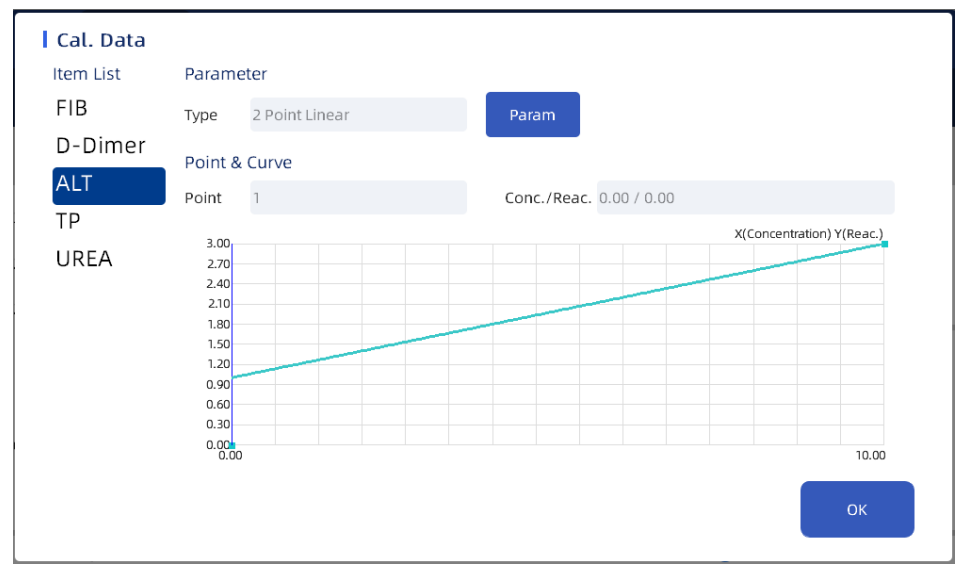

#### **4.4.3. Данные Контроля Качества (КК)**

Нажмите на кнопку «Данные КК», чтобы отобразить параметры метода

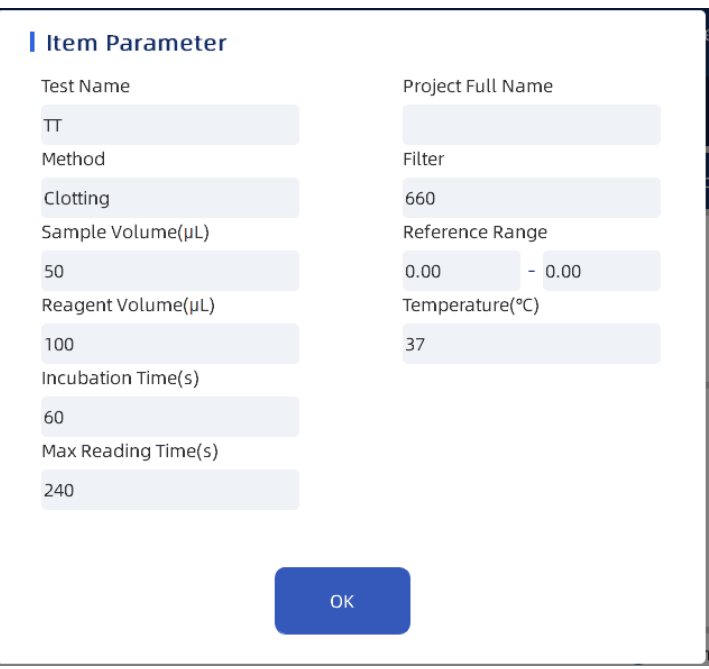

**NOTE** 

Если в настройках контроля качества для этого метода отсутствуют параметры контроля качества, невозможно перейти в интерфейс "Данные КК".

#### **4.4.4. Данные по Кривым реакции**

Щелкните по данным кривой, чтобы отобразить значение поглощения, соответствующее выбранным точкам.

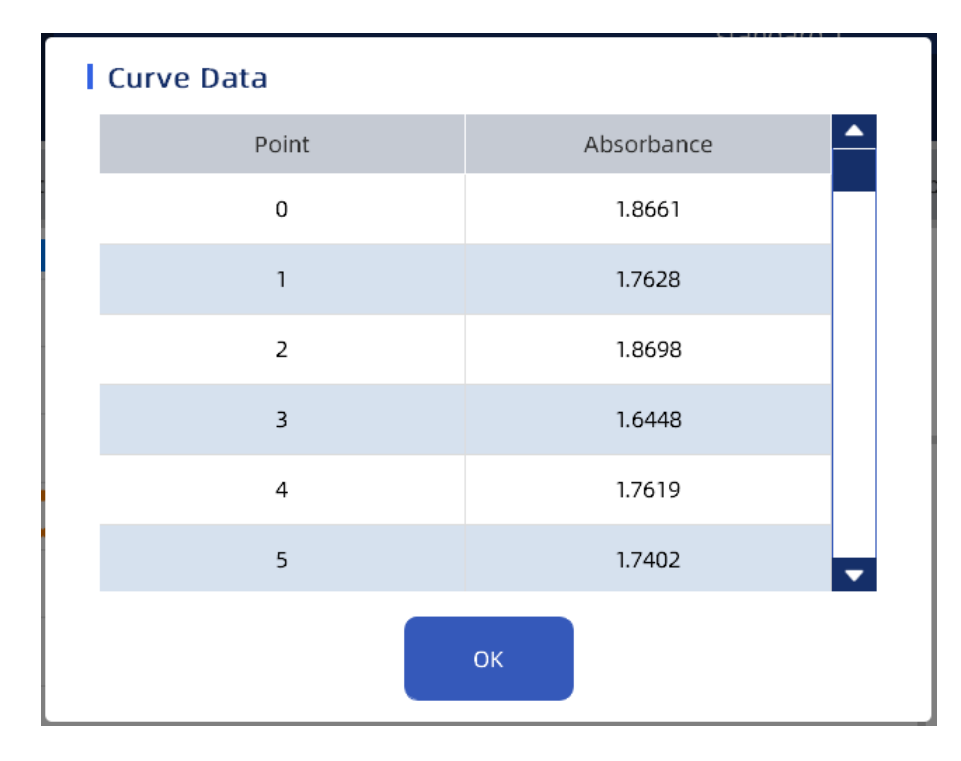

## **NOTE**

Если метод не тестировался, кнопка "Данные кривой" отображается серым цветом. После измерения, при переключении интерфейса данные кривой будут обновлены.

## **4.4.5. Пуск**

#### *Биохимический проект*

1. Для проведения биохимического измерения сначала поместите пробирку с пробой к трубке отбора образца и нажмите кнопку "Пуск", чтобы начать тест, и кнопка "Пуск" станет кнопкой "Отмена";

2. После того, как образец всасывается насосом, он поступает в измерительную ячейку на инкубацию, и тест проводится в соответствии с запрограммированными этапами, в это время пользователь может наблюдать за изменением кривой реакции.

#### *Тест на свёртываемость*

1. Тест на свертываемость крови заключается в том, чтобы ввести образец в одноразовую кювету, поместить ее в измерительную ячейку оптического пути, нажать "пуск", чтобы провести измерение, и кнопка "Пуск" изменится на кнопку "Отмена".;

2. Инкубируйте в соответствии с установленным временем инкубации, дождитесь времени свертывания и наблюдайте за кривой реакции.

#### **4.4.6. Очистка**

Нажмите кнопку «Очистка» для промывки проточной измерительной ячейки и трубок.

#### **4.4.7. Печать**

1. Нажмите кнопку "Печать", чтобы открыть диалоговое окно, и анализатор по умолчанию напечатает данные измерения и информацию о текущей пробе. Ошибочный результат ошибки не может быть распечатан; Вы также можете настроить автоматическую печать результатов теста и автоматическую печать результатов после завершения теста. На экране отобразится следующее:

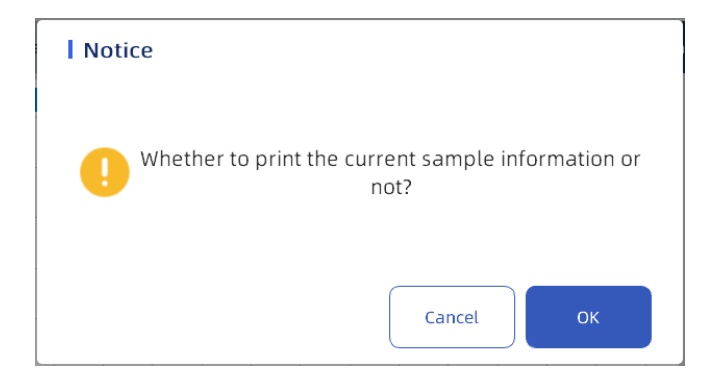

2. После нажатия кнопки ОК появится окно с запросом, указывающее на то, что данные печати обрабатываются

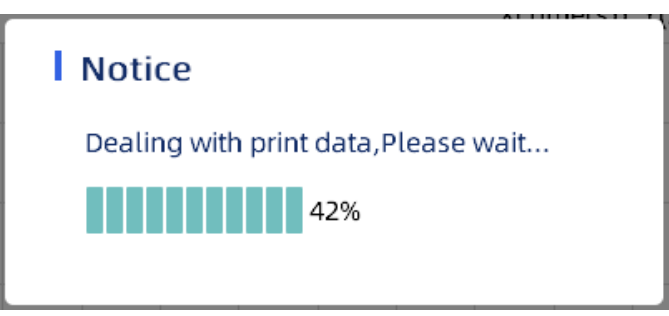

3. После успешной печати появится окно с запросом на успешную печать

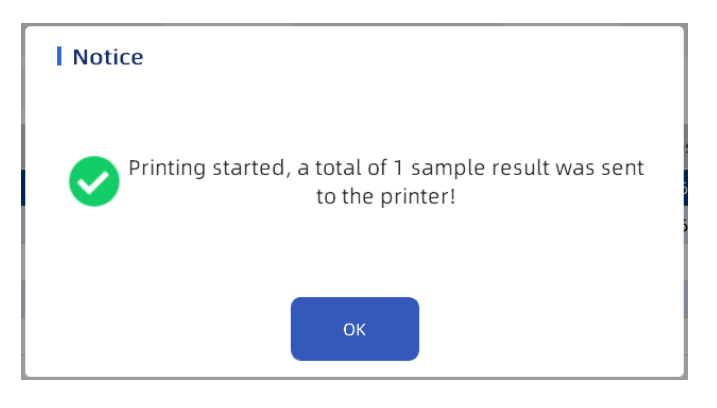

4. Отчёт печатается в соответствии с шаблоном печати, выбранным в настройках (см. главу 8.1.1 принтер для получения подробной информации).

#### **4.4.8. Информация об Образце**

Щелкните «информация об образце», чтобы отобразить информацию об текущем образце пациента.

1. Нажмите " информация об образце ", чтобы войти в интерфейс, показанный на рисунке ниже:

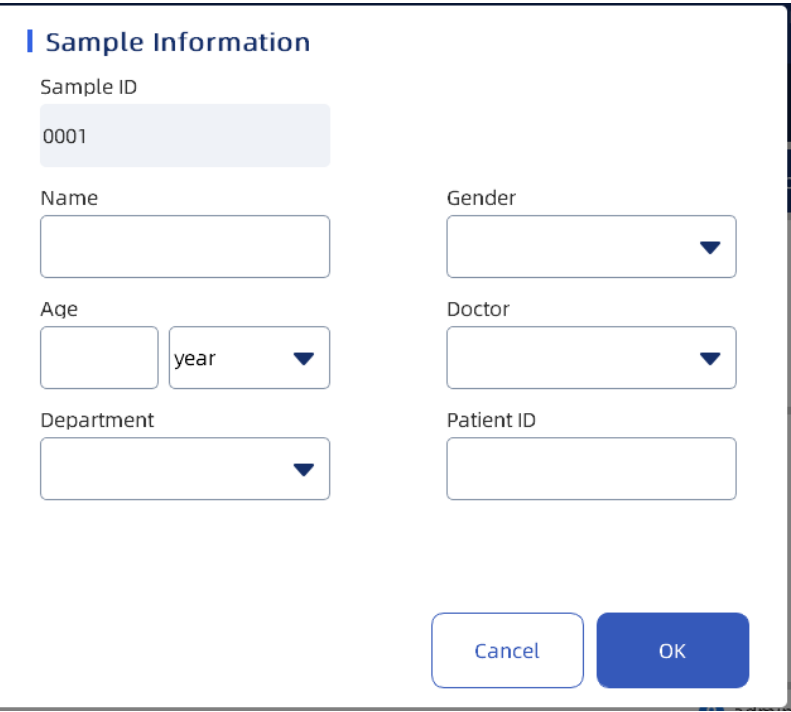

2. Введите информацию о пациенте по аналогии на описание параметров в таблице 4-1.

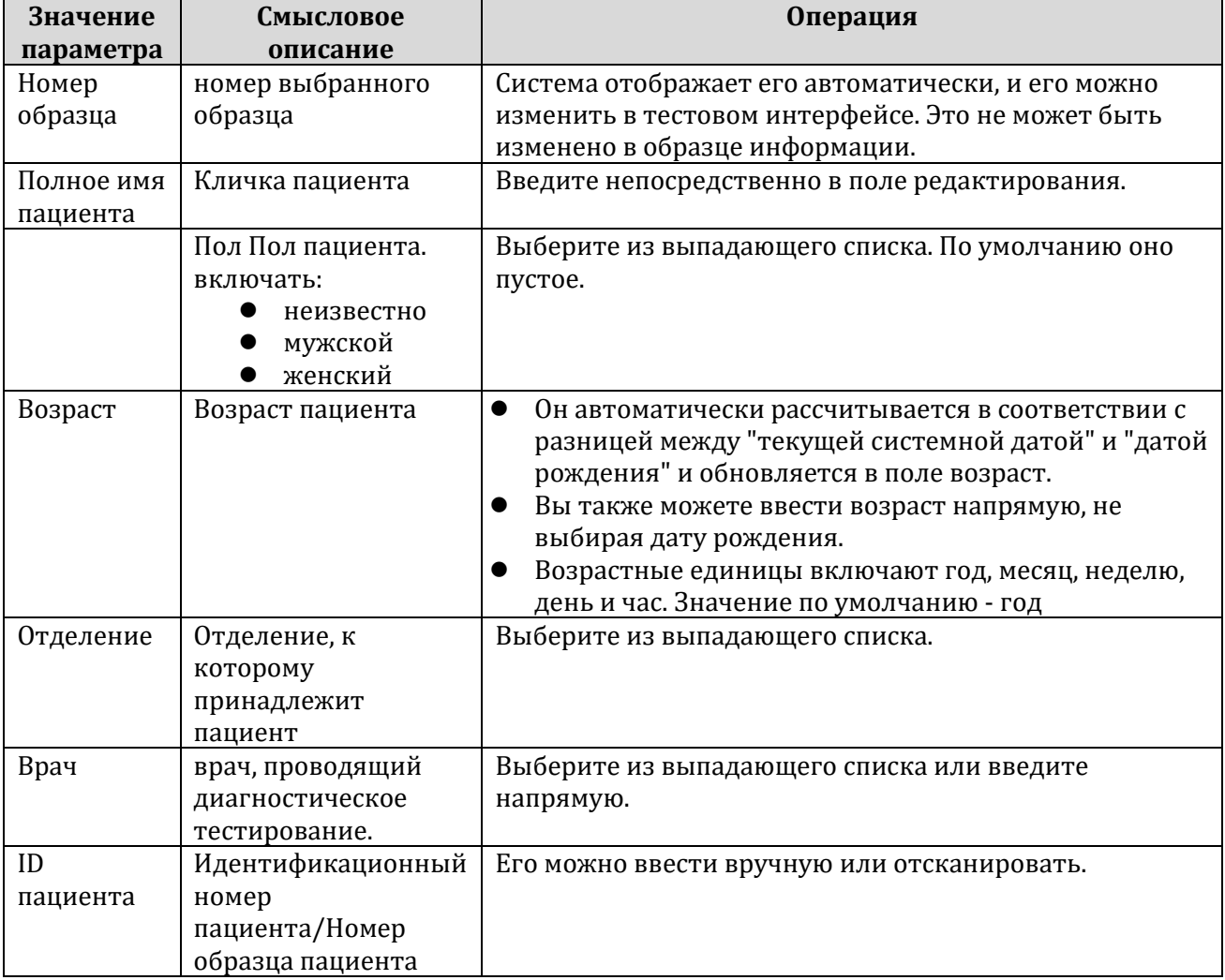

Нажмите «Сохранить» для сохранения информации.

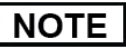

- Информация о образце может быть отредактирована до или после теста.
- Номер образца необходимо изменить в тестовом интерфейсе перед тестированием образца.

#### **4.4.9. Измерение поглощения AD**

Нажмите «Измерение AD», чтобы выполнить измерение поглощения. Экран выглядит следующим образом:

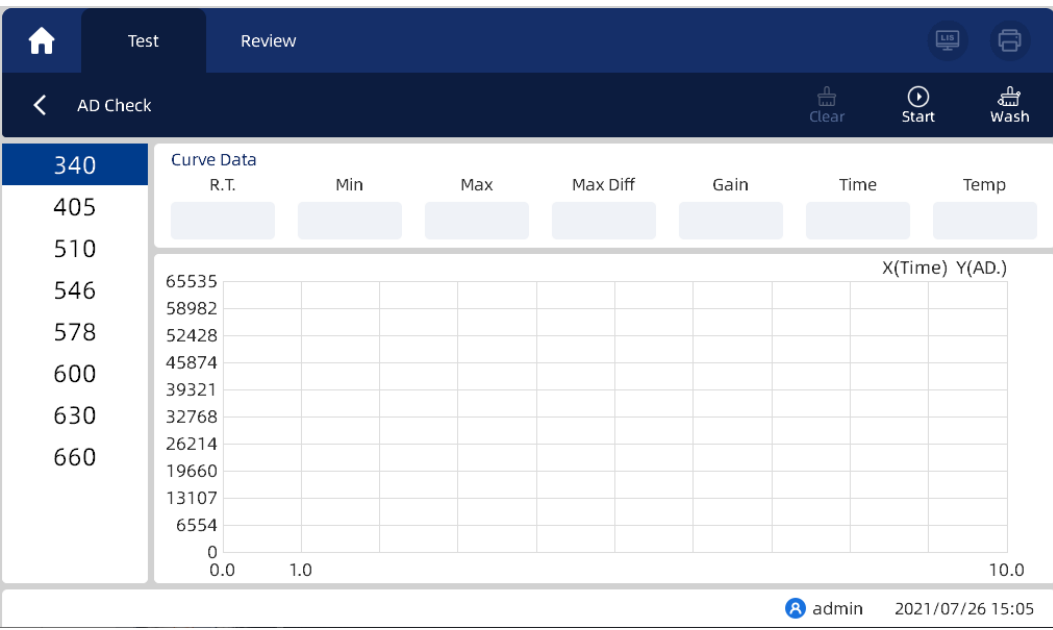

1. Пользователям необходимо самостоятельно выбрать длину волны.

2. Выберите соответствующую длину волны и нажмите кнопку "Пуск", чтобы определить коэффициент усиления после оптической калибровки.

3. Данные кривой показывают результаты тестирования, и тестовая кривая будет показана ниже.

4. Нажмите "Очистить", чтобы очистить рассчитанное значение поглощения и повторно отобразить только что полученное значение.

5. После завершения теста нажмите кнопку «Очистка», чтобы выполнить процесс очистки.

## **5.ОБЗОР**

#### **5.1. Общие данные**

Пользователи могут просматривать, запрашивать, редактировать, печатать и экспортировать предыдущие результаты в интерфейсе просмотра. Нажмите "Просмотреть", чтобы войти в интерфейс просмотра. Как показано на рисунке.

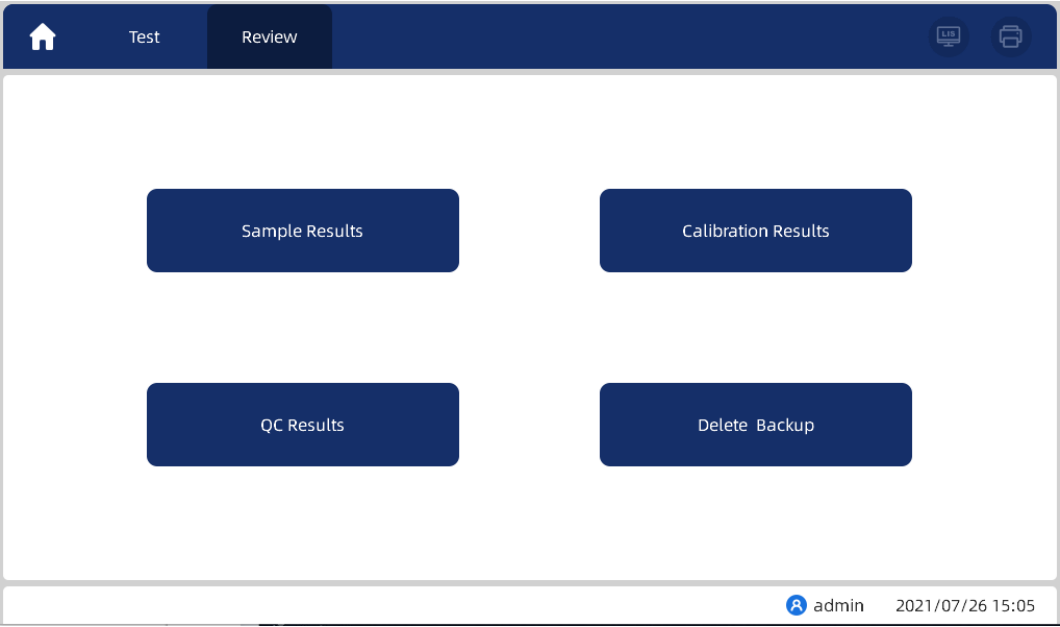

Интерфейс просмотра включает в себя четыре части: результаты измерения образцов, результаты калибровки, результаты контроля качества и удаление/резервное копирование.

#### **5.2. Результаты измерения образцов**

#### 1. Содержание интерфейса

Нажмите "Результаты Образцов", чтобы просмотреть результаты тестирования образцов и информацию об образце. Интерфейс результатов Образцов выглядит следующим образом:

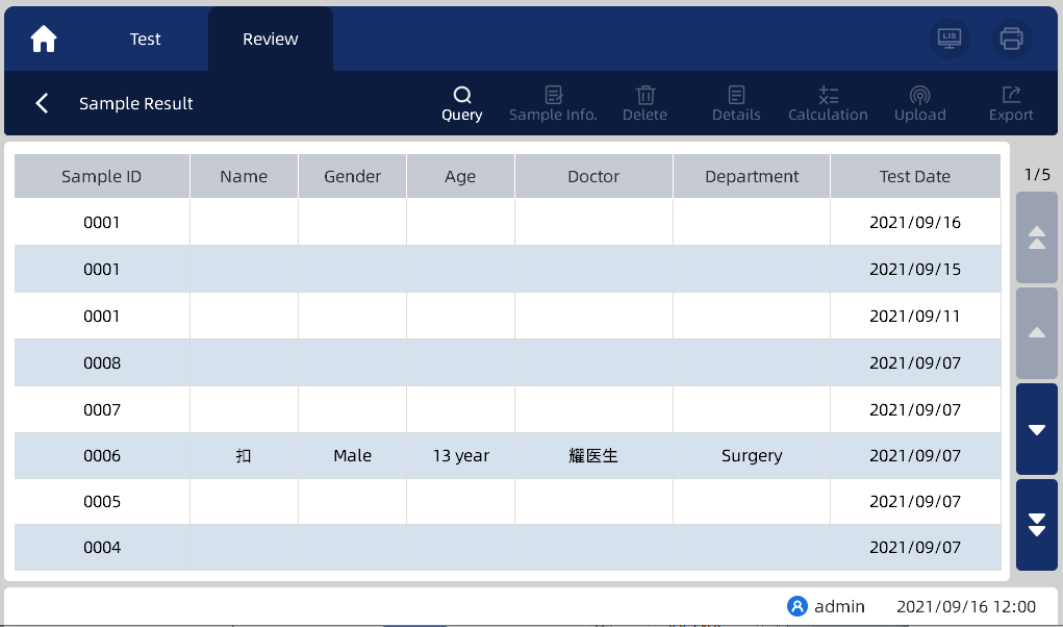

После входа в интерфейс вы можете просмотреть результаты всех измеренных образцов и тестов.

#### 2. Информация об образце

Выберите номер образца и нажмите кнопку Информация о образце, чтобы отобразить информацию об образце пациента по этому номеру.

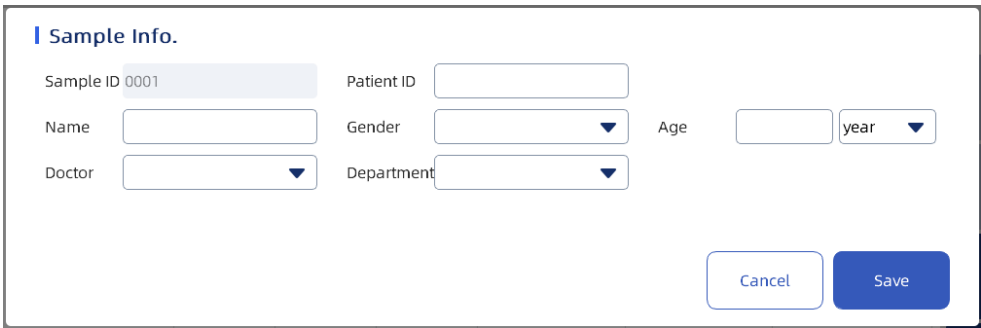

Информация об образце может быть отредактирована и сохранена.

## NOTE

Если в общей настройке установлен флажок "ПОТЕРЯНО/двунаправленная передача", информация об выборке не может быть отредактирована.

3. Детализация

Выберите номер образца и нажмите «Детализация», чтобы отобразить информацию о пациенте и результаты анализов пациента с этим номером.

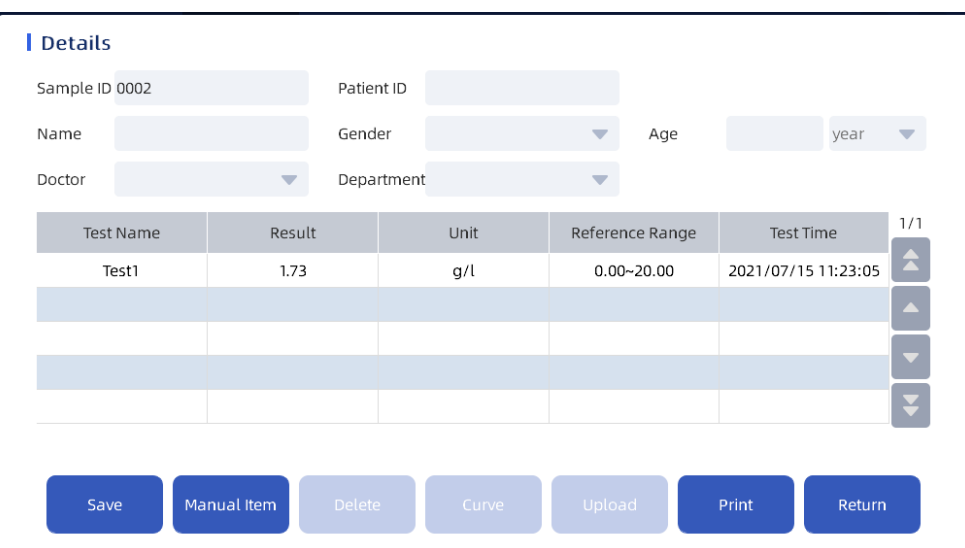

- 1. Вы можете отредактировать и сохранить результаты измерений образца.
- 2. Нажмите на кнопку «Удалить» для удаления информации об образце, на всплывающем окне подтвердите кнопкой «ОК», чтобы удалить выбранную информацию.

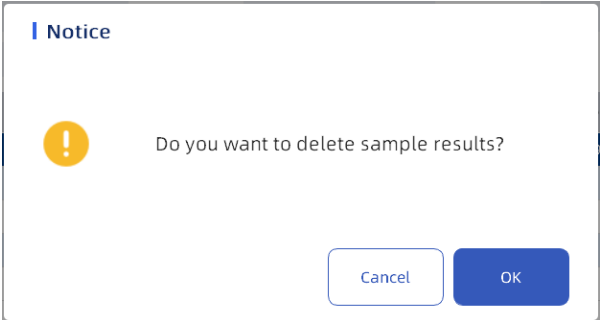

3. Нажмите кнопку "Кривая", чтобы открыть диалоговое окно для отображения кривой реакции и информационных параметров выбранного метода. Нажмите "Экспорт", чтобы экспортировать данные: номер образца, название проекта, результаты, точки и данные соответствующей кривой;

Биохимические показатели экспортируются как абсорбция, а показатели коагуляции экспортируются как значение поглощения AD.

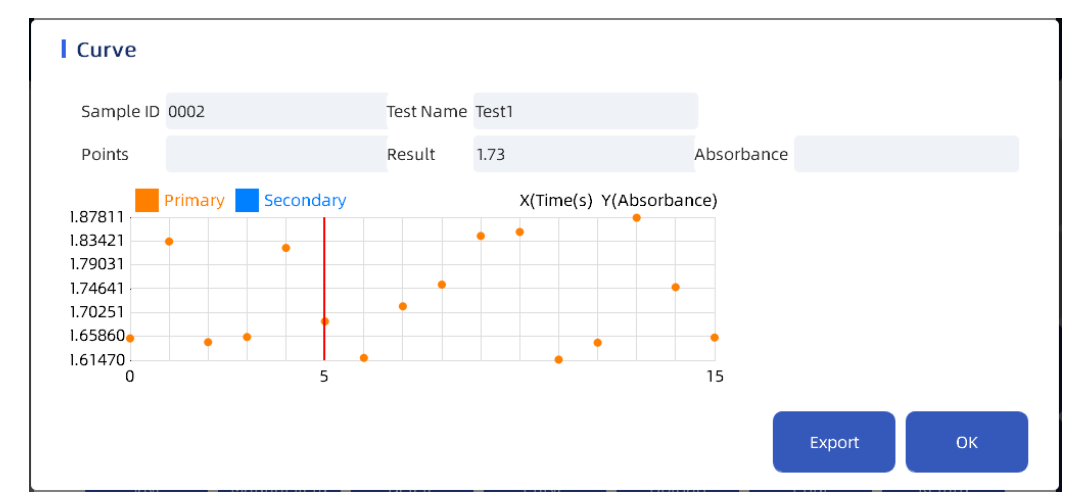

4. Нажмите кнопку "Отправить", чтобы перенести параметры информации о результатах теста с номером образца, во всплывающем окне нажмите "Подтвердить", чтобы перенести информацию.

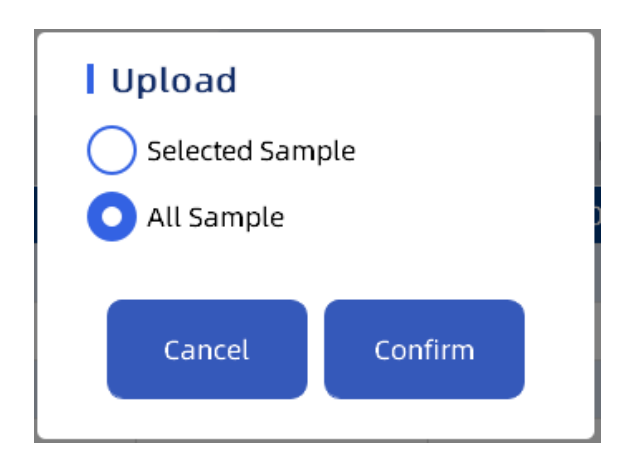

## **NOTE**

Независимо от того, передаются ли "выбранные образцы" или "все образцы", во время передачи будут отображены методы, рассчитанные вручную, с результатами, для выбранного образца/образцов.

5. Нажмите кнопку "Печать" и во всплывающем окне выберите образец/все образцы/текущую страницу для печати.

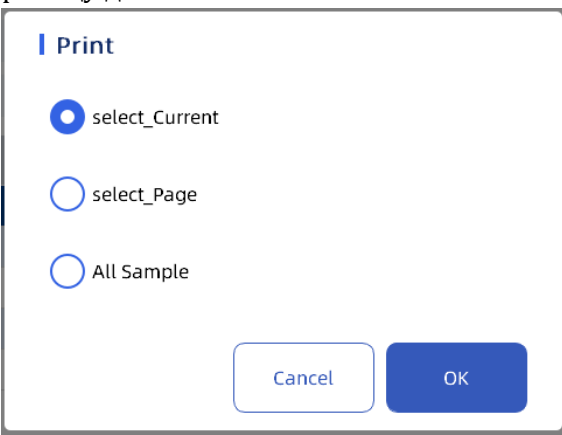

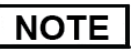

Независимо от того, будет ли напечатан выбранный результат образца, текущая страница или все результаты, при печати будут отображены ручные и расчётные методы применимые для выбранных образцов.

- Manual Item Item Name Result Unit Reference Range Item1 Negative Negative Edit Delete OK **New**
- 6. Нажмите на кнопку «ручной метод», чтобы открыть диалоговое окно, в котором вы можете создавать, редактировать и удалять методами, вводимыми вручную.

 Нажмите кнопку «Создать, введите имя метода вручную в настройках метода, введите результат и нажмите кнопку ОК, чтобы создать ручной метод.

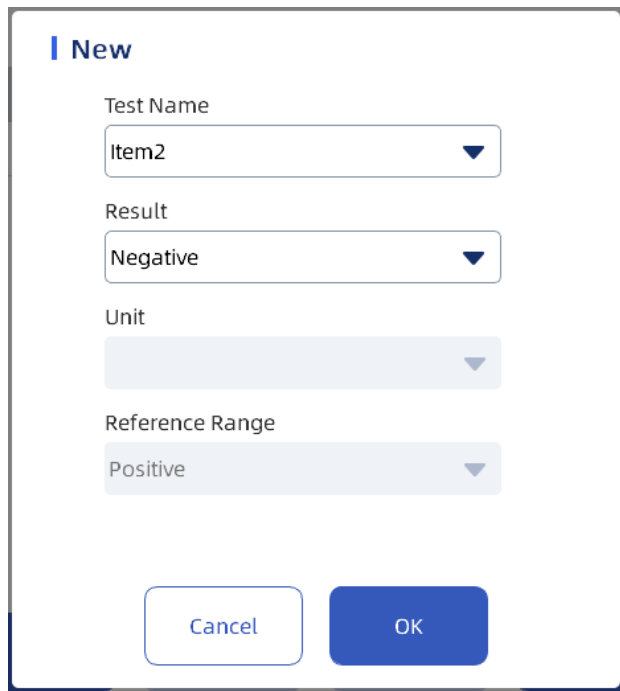

 Выберите ручной метод и нажмите кнопку «Изменить», чтобы открыть диалоговое окно, в котором вы можете отредактировать результат.

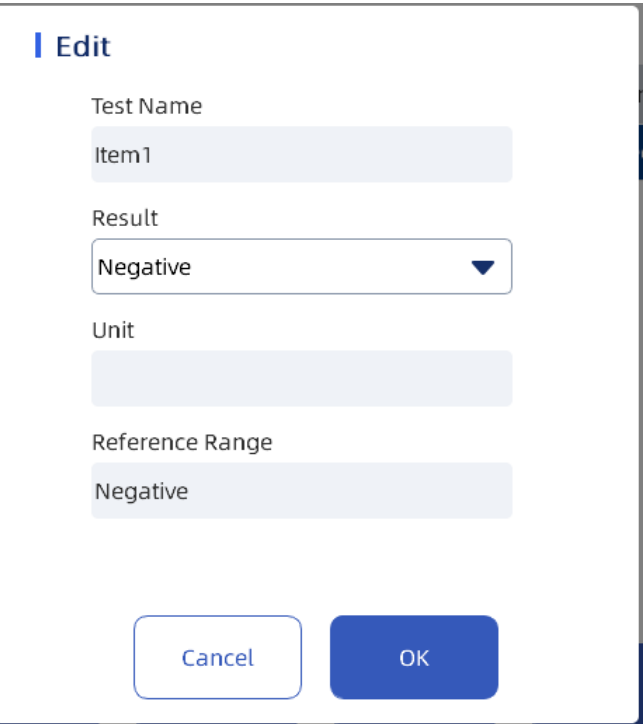

 Выберите метод и нажмите кнопку удалить. Появится диалоговое окно с запросом на удаление. Нажмите кнопку ОК, чтобы удалить ручной метод.

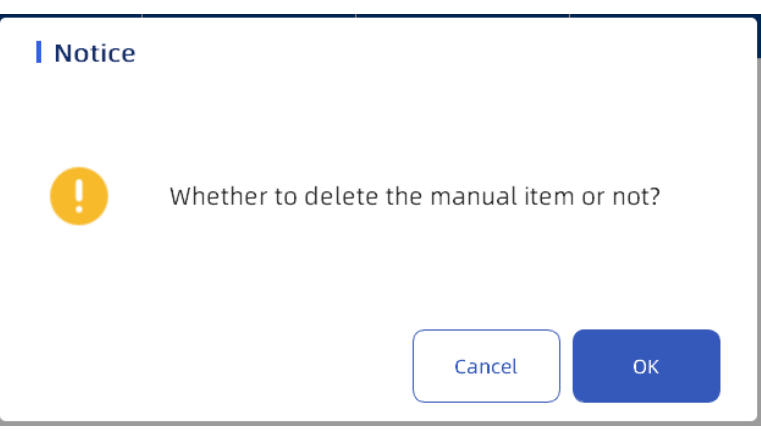

#### 4. Расчётный метод

Нажмите на «Расчётный метод», чтобы открыть диалоговое окно, в котором вы можете создавать или удалять расчетный метод.

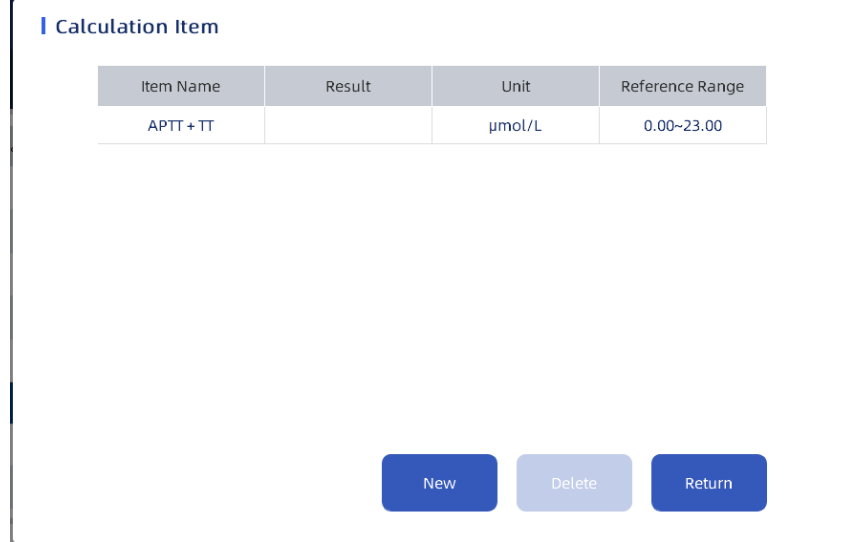

 Нажмите кнопку «Создать», выберите название метода, заданное в настройках метода, и заполните необходимые данные. Нажмите кнопку ОК, чтобы подтвердить создание нового расчетного метода.

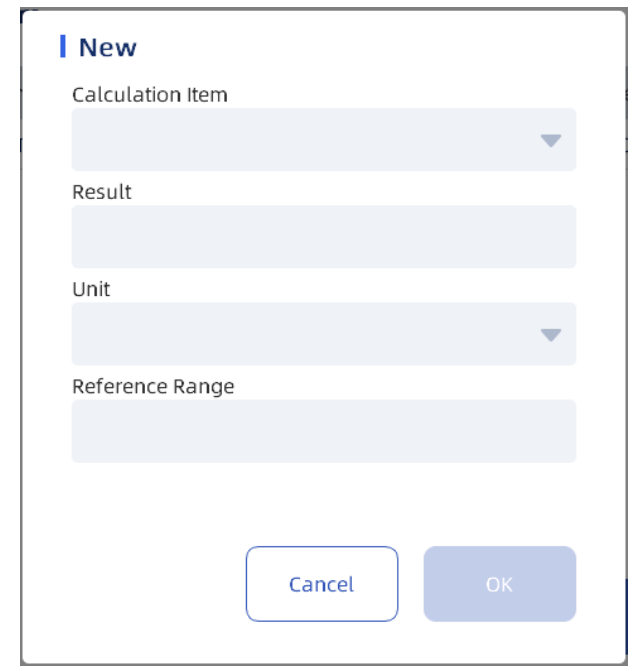

 Выберите элемент и нажмите кнопку удалить. Появится диалоговое окно с запросом на удаление. Нажмите кнопку ОК, чтобы удалить расчетный метод.

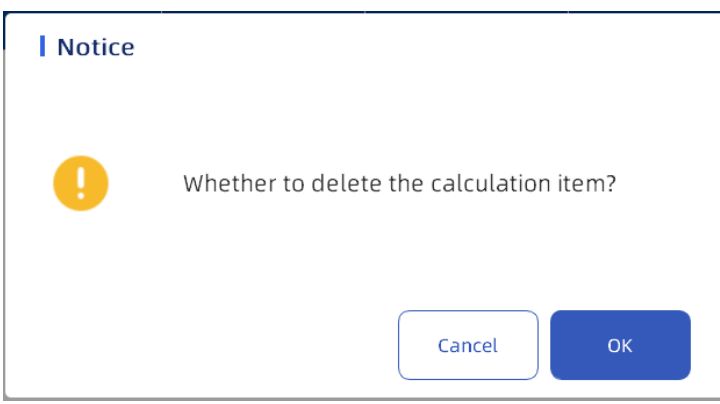

Нажмите кнопку ОК, чтобы вернуться к интерфейсу просмотра результатов.

#### **6. Функциональная кнопка**

#### 1. Запрос

Нажмите кнопку Запрос, чтобы открыть диалоговое окно. Вы можете выполнять поиск по условиям в соответствии с именем пациента, врачом, отделением и диапазоном дат.

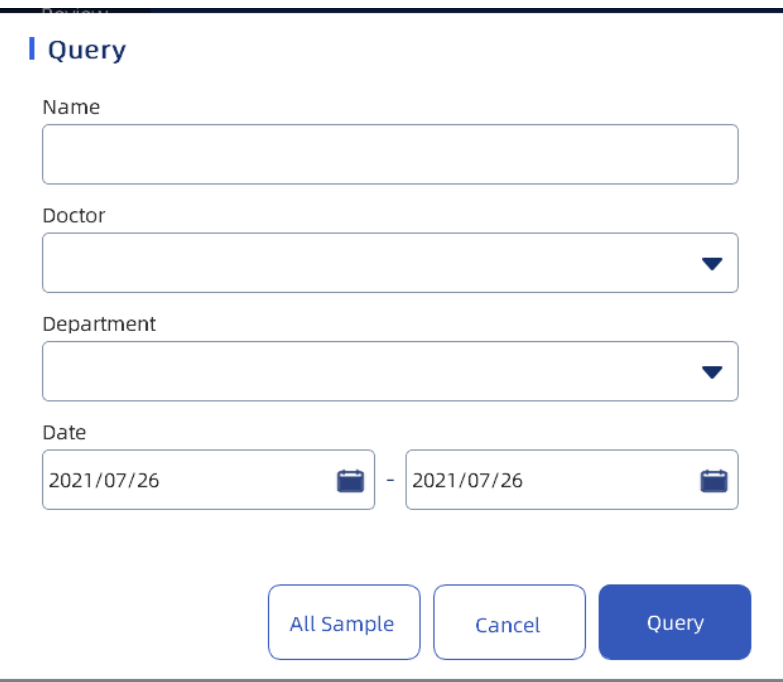

 Нажмите кнопку "Отмена", чтобы отменить запрос; Нажмите "ОК", чтобы запросить заполненное содержимое; Нажмите кнопку "Все образцы", чтобы отобразить все полученные результаты.

#### **NOTE**

Дата окончания выбранного диапазона дат запроса не может быть ранее даты начала.

- 2. Информация об образце
- Информацию об образце смотрите выше. Выберите номер образца и нажмите "Информация о образце", чтобы отобразить информацию об образце с этим номером.
- 3. Удалить

Нажмите кнопку «Удалить», чтобы удалить информацию обо всех методах под номером образца 4. Детализация

Подробности смотрите выше. После выбора номера образца нажмите "Детализация", чтобы отобразить все результата теста под этим номером.

5. Расчётные методы

Расчётные методы приведены выше. Выберите номер образца и щелкните «расчётный метод», чтобы его создать или удалить.

6. Отправить

Выберите метод и нажмите кнопку «Отправить», чтобы открыть всплывающее окно

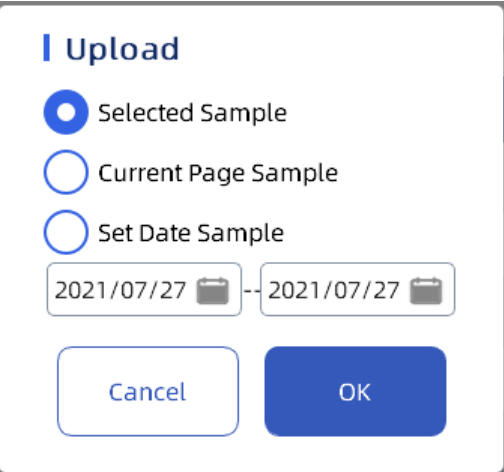

- Пользователь может выбрать результаты по отмеченным образцам, текущую страницу или диапазон дат и нажать кнопку ОК, чтобы отправить примеры результатов в ЛИС.
- Нажмите кнопку ОК, чтобы отобразить индикатор выполнения

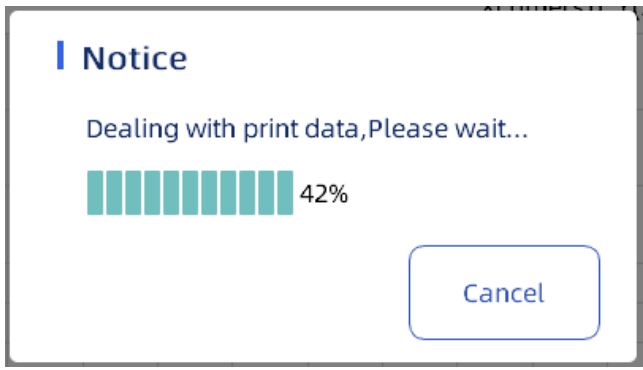

После загрузки вам будет предложено сообщить, что передача прошла успешно/ не удалась. ∣ NOTE

ЛИС необходимо открыть для передачи. Эта функция не может быть выполнена, если ЛИС не подключена.

#### **7. Экспорт**

 Выберите номер образца, нажмите "Экспорт", появится всплывающее окно для выбора диапазона данных для экспорта

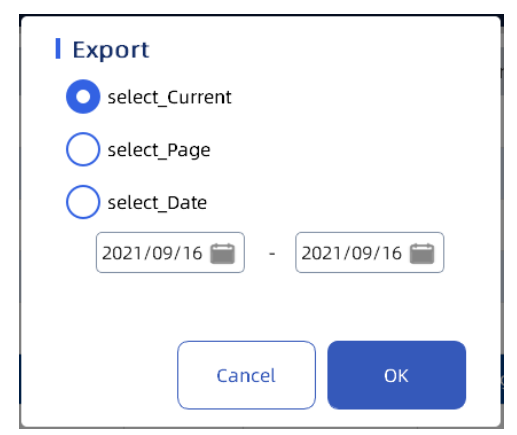

Нажмите кнопку ОК, выберите путь экспорта и введите название файла.

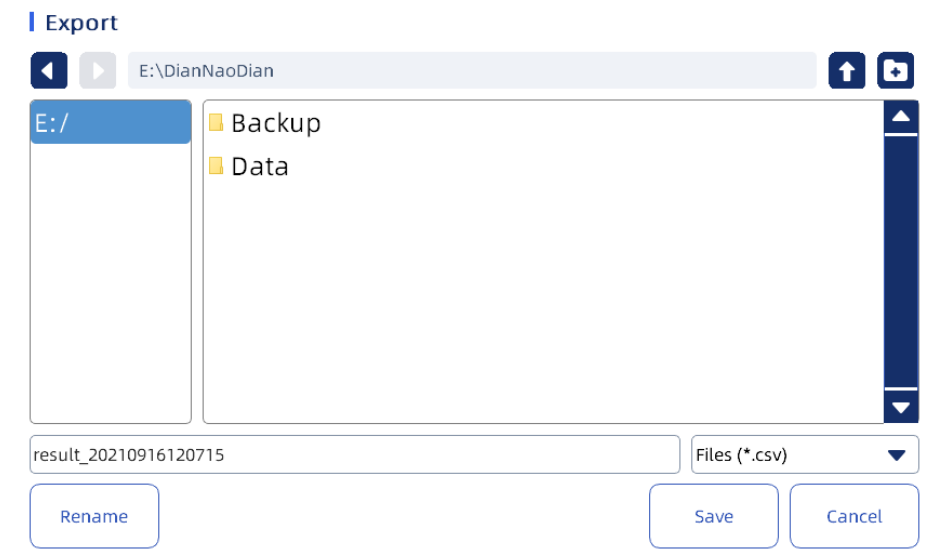

Нажмите «Сохранить» для успешного сохранения.

#### **7.1. Результаты калибровки**

 Нажмите на кнопку «Результат калибровки», чтобы отобразить информацию о калибровке каждого метода.

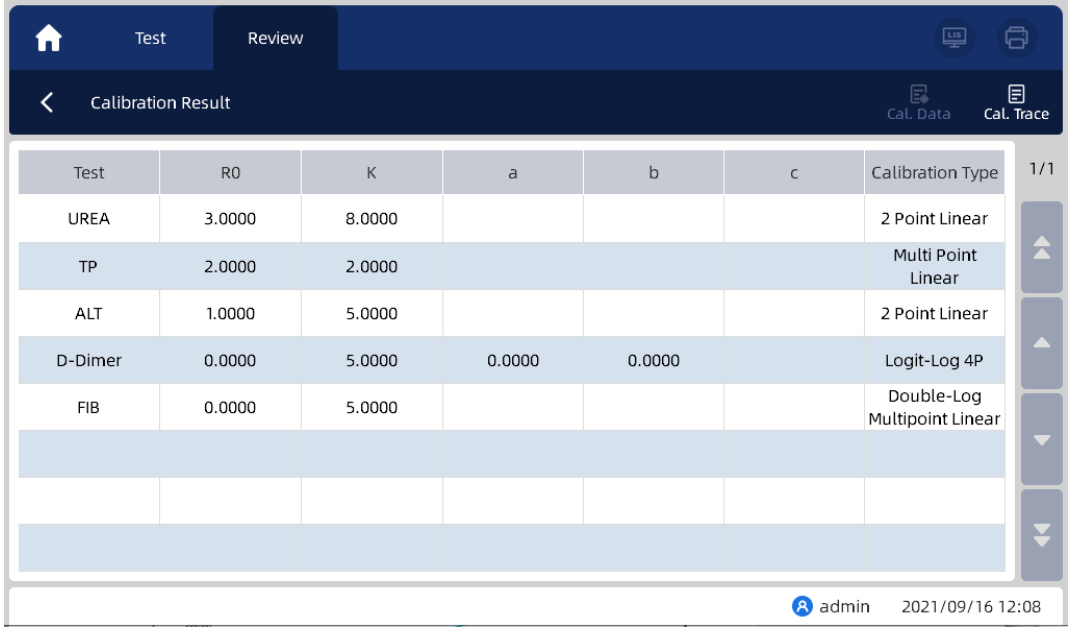

- 1. Калибровочные данные
- Выберите метод, нажмите "Данные калибровки", и появится диалоговое окно для отображения калибровочной кривой и калибровочных параметров метода.

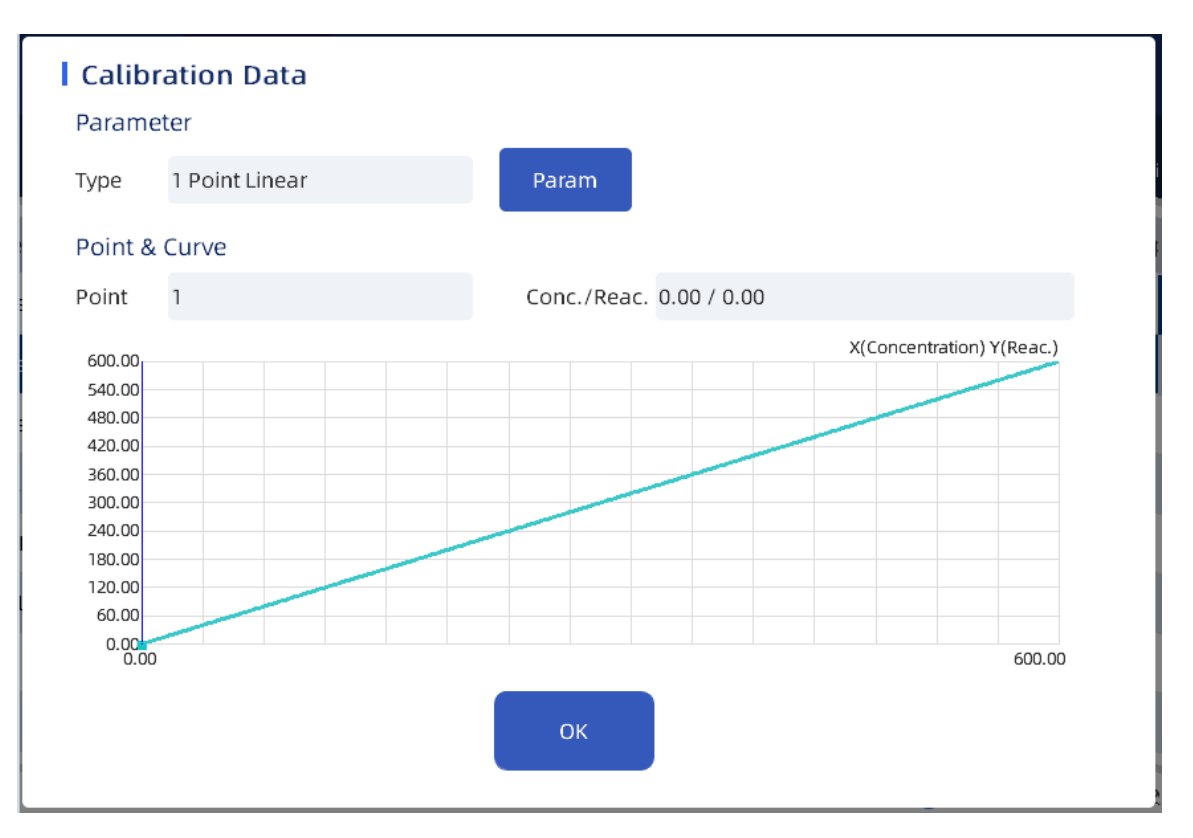

Нажмите на кнопку «Параметры» для отображения калибровочных параметров

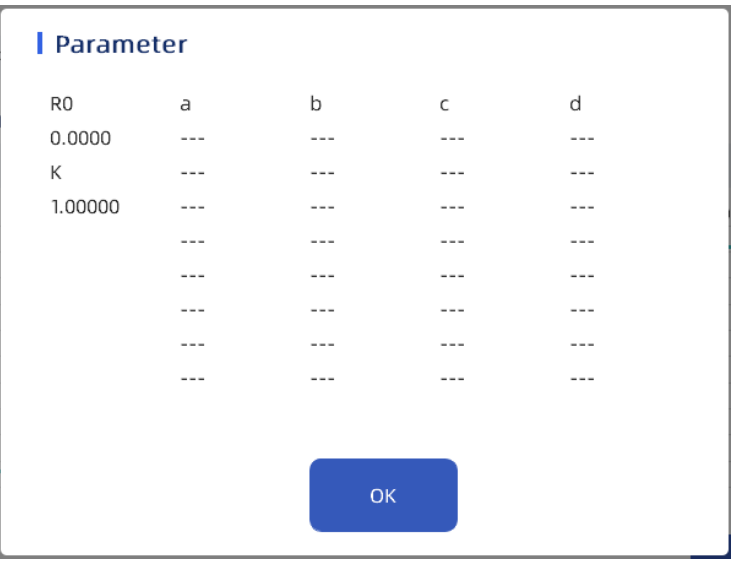

## **NOTE**

Если тип калибровки линейный, значения R0 и K не изменены.

- Наблюдаемые точки и реактивность концентрации
	- 2. История калибровки
- Нажмите "История калибровки", чтобы войти в интерфейс "История калибровки " и просмотреть историческую данные калибровки

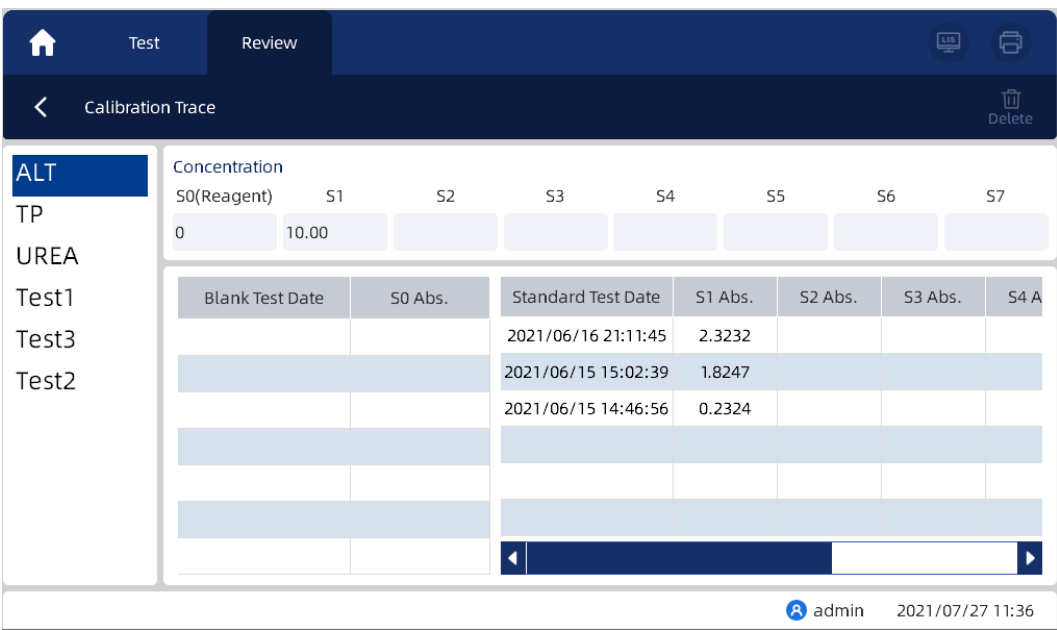

Бланк или результаты калибровки метода могут быть удалены

#### **7.2. Результаты КК (QC)**

Нажмите кнопку «Результаты КК» для вывода на экран результатов контроля качества.

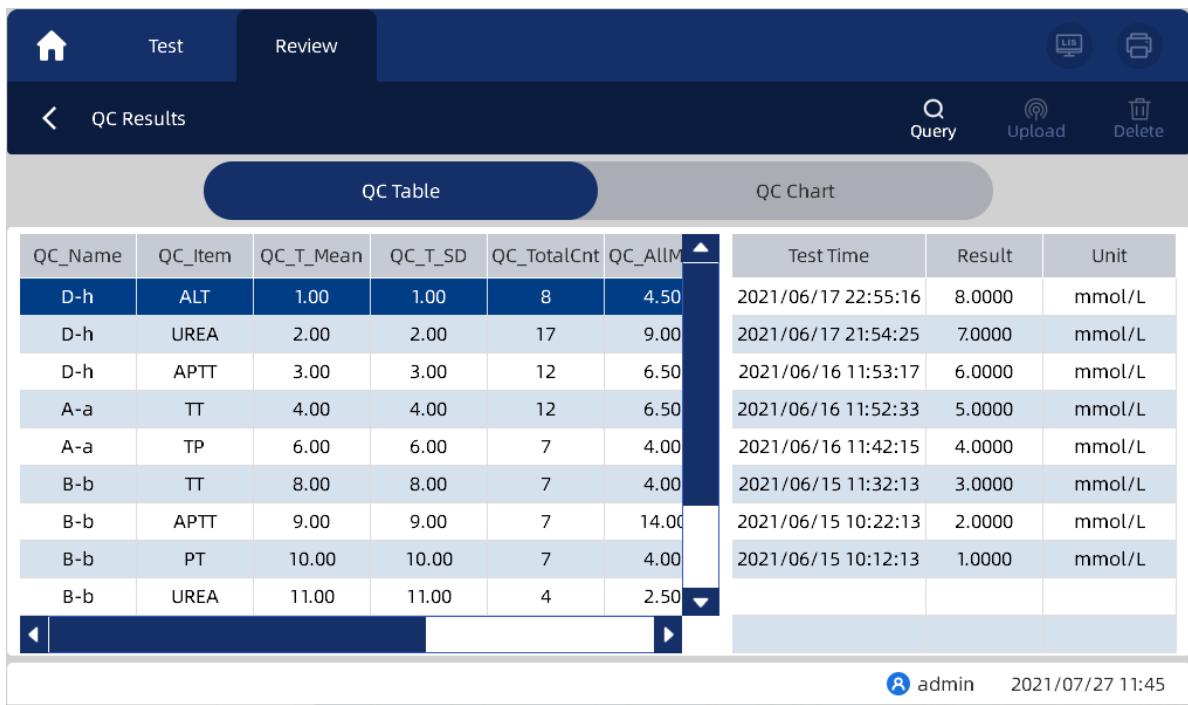

#### **7.2.1. Таблица КК**

1. Выберите столбец "Результаты КК" в левой колонке, и подробные исторические результаты контроля качества, выбранного КК будут отображены в правой колонке. 2. Полоса прокрутки может перемещаться для просмотра полной информации о контроле качества.

3. Нажмите кнопку Запрос, чтобы открыть диалоговое окно. Вы можете выполнить запрос в соответствии с номером лота, методом и диапазоном дат файла контроля качества. Выбрав кнопку «все образцы», можно вернуться к списку результатов контроля качества.

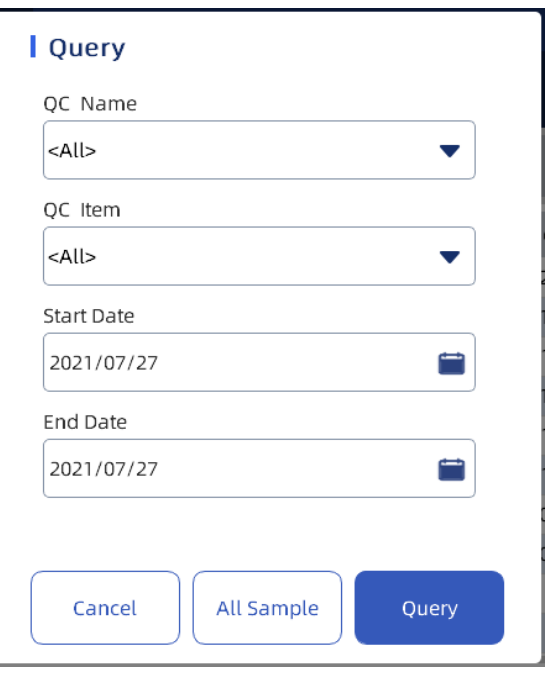

#### 4. Отправка результатов

Нажмите кнопку «Отправить», чтобы отправить выбранные результаты контроля качества в LIS

#### 5. Удалить

Выберите один или несколько результатов контроля качества и нажмите кнопку «Удалить», чтобы удалить данные контроля качества

#### **7.2.2. График КК**

1. Нажмите на кнопку «График контроля качества», чтобы войти в интерфейс и отобразить график контроля качества. По умолчанию отображается последний график контроля качества

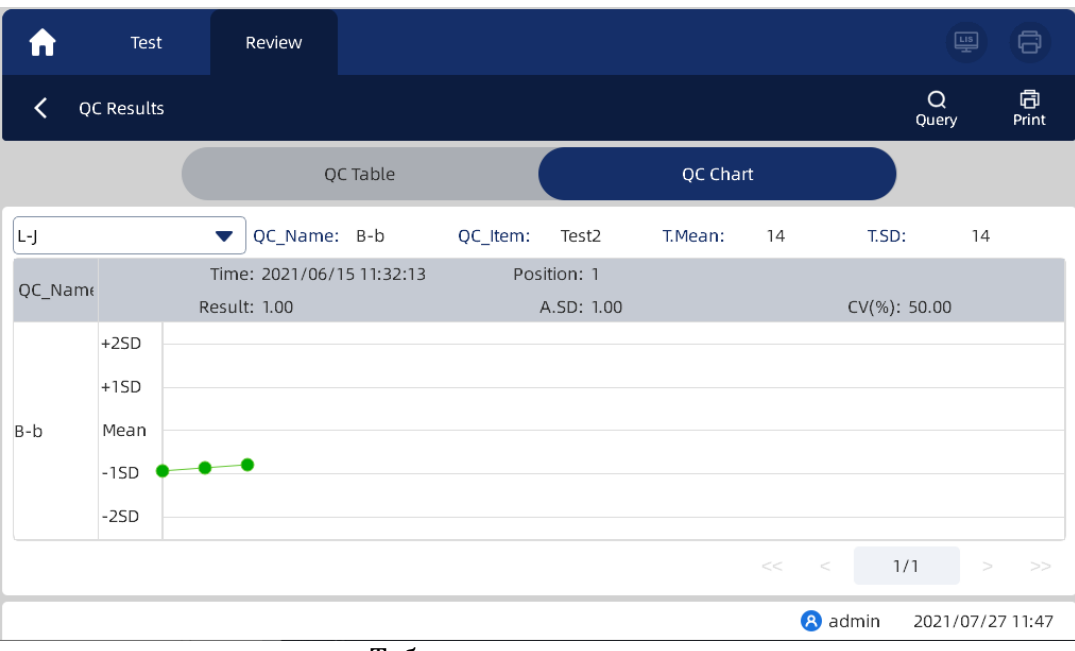

- Таблица контроля качества
- 2. В выпадающем списке выберите график КК, правила контроля качества по Вестгарду или диаграмму контроля качества T-P (Твин-плот), чтобы просмотреть соответствующую информацию о контроле качества
- График контроля качества Твин-Плот.

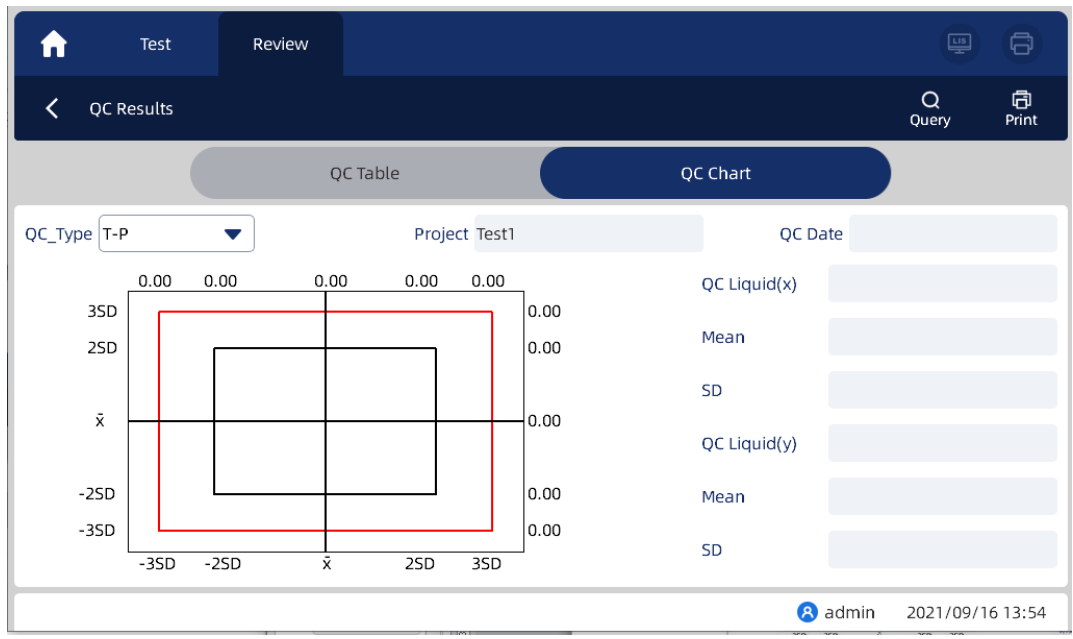

3. Нажмите кнопку Запрос, чтобы выполнить запрос в соответствии с номером партии, методами и диапазоном дат отчётов по контролю качества

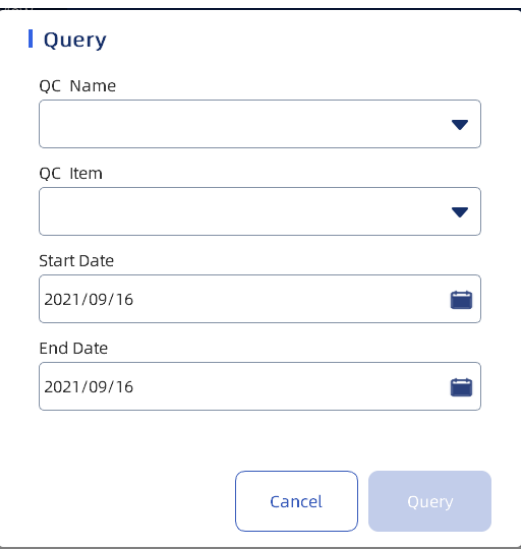

4. Нажмите кнопку Печать, чтобы распечатать таблицу контроля качества в соответствии с шаблоном печати.

#### **7.3. Удаление/Резервное копирование**

Нажмите "удалить/резервное копирование" в интерфейсе просмотра, чтобы войти в интерфейс и отобразить результаты удаления, базу данных резервного копирования и другую информацию

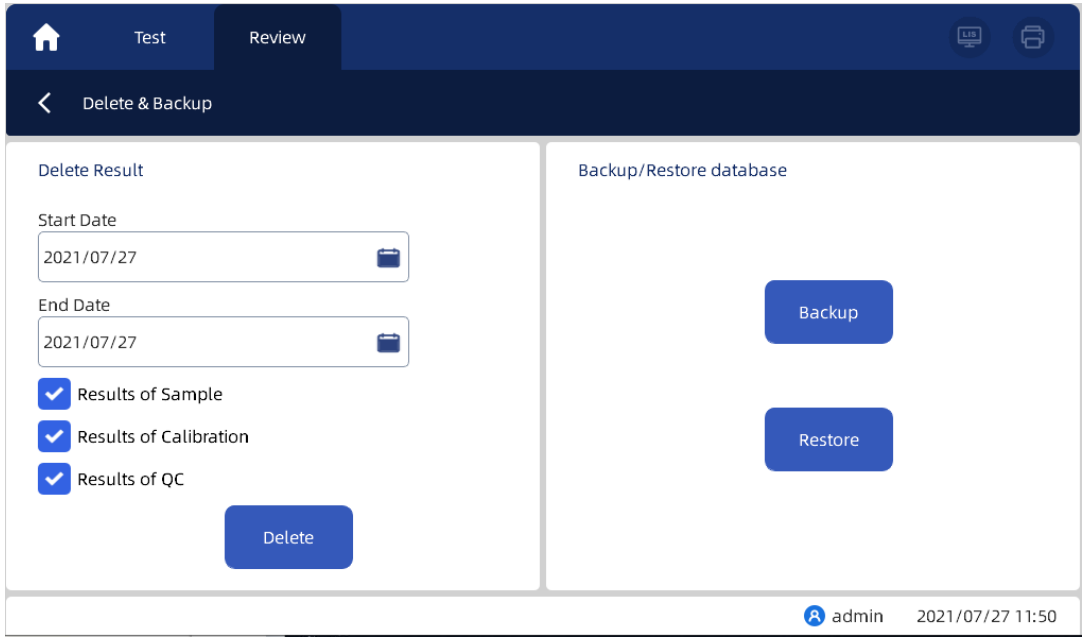

1. Выберите диапазон дат, проверьте результат и нажмите "Удалить", чтобы удалить данный результат.

2. Нажмите кнопку «Резервное копирование» (Backup), чтобы создать резервную копию текущих данных на USB-диск. После успешного завершения во всплывающем окне появится запрос о том, что резервное копирование выполнено успешно или не удалось.

3. Нажмите кнопку «Восстановить» (Restore), чтобы восстановить данные с USB-диска на прибор. После успешного завершения появится всплывающее окно с успешным/неудачным восстановлением.

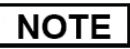

Когда устройство обнаружит, что съемный диск не вставлен, во всплывающем окне пользователю будет предложено выбрать путь или вставить USB диск.

## **8. Настройки Контроля Качества**

#### **8.1. Общие настройки**

Работоспособность анализатора может быть проверена с помощью теста контроля качества. Образец, подготовленный для контроля качества, называется контрольным материалом, и он тестируется по принципу измерения обычного образца.

Компания рекомендует пользователям проводить контроль качества не реже одного раза в месяц, а также проводить контроль качества для проверки, когда изменяются лабораторные условия или результаты теста не соответствуют клиническим показателям пациента.

Результаты испытаний контроля качества и образцов хранятся в двух различных базах данных анализатора. При запросе результатов контроля качества вы также можете распечатать отчет о контроле качества.

- Материалы для контроля качества и реагенты необходимо хранить и использовать в строгом соответствии с инструкциями.
- Материалы для контроля качества должны быть использованы в переделах срока годности.
- Обычные пользователи имеют разрешение только на просмотр и выполнение контроля качества, но не имеют разрешения на редактирование.

#### **8.2. Настройки КК**

Нажмите кнопку "Настройка КК" в главном интерфейсе системы, отобразится следующее окно:

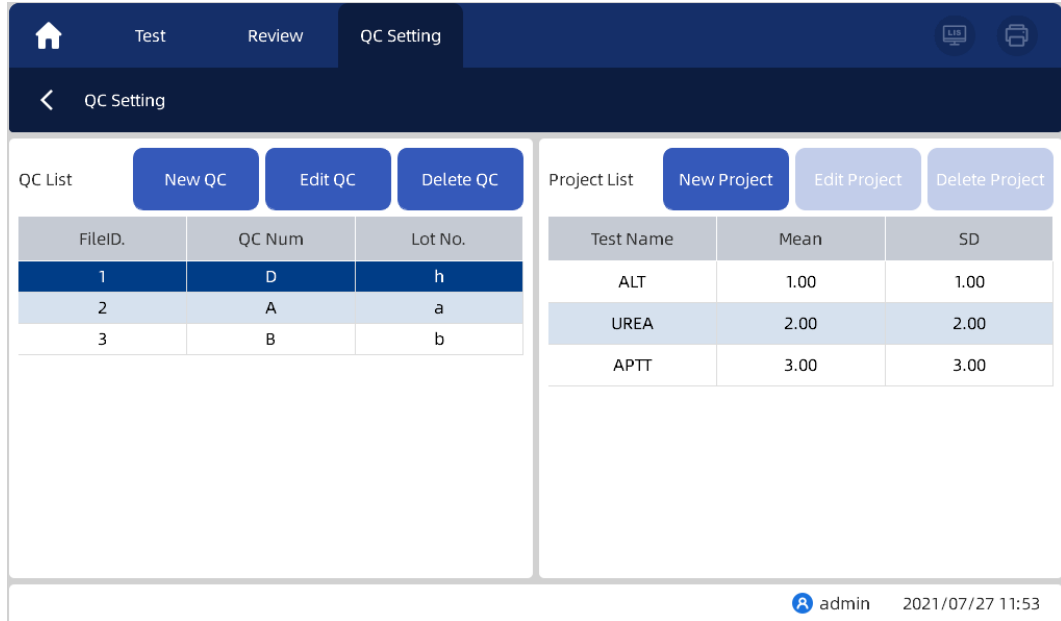

1. Вы можете создавать, редактировать и удалять файлы контроля качества в списке КК.

2. Выберите файл контроля качества слева, чтобы создать, отредактировать и удалить результаты контроля качества в списке справа.

3. После успешной настройки можно выполнить проверку контроля качества.

4. После удаления Настройки контроля качества, проверка качества не может быть выполнена во время теста.

## **9. Настройки метода**

#### **9.1 Общие настройки**

В этой главе рассказывается о том, как настроить методы в анализаторе, которые в основном делятся на обычные методы, ручные методы, расчётные методы.

Тестовые измерения включают в себя тесты на коагуляцию и биохимические тесты.

Нажмите "Настройка метода" в главном интерфейсе, чтобы войти в интерфейс настройки метода, как показано на следующем рисунке:

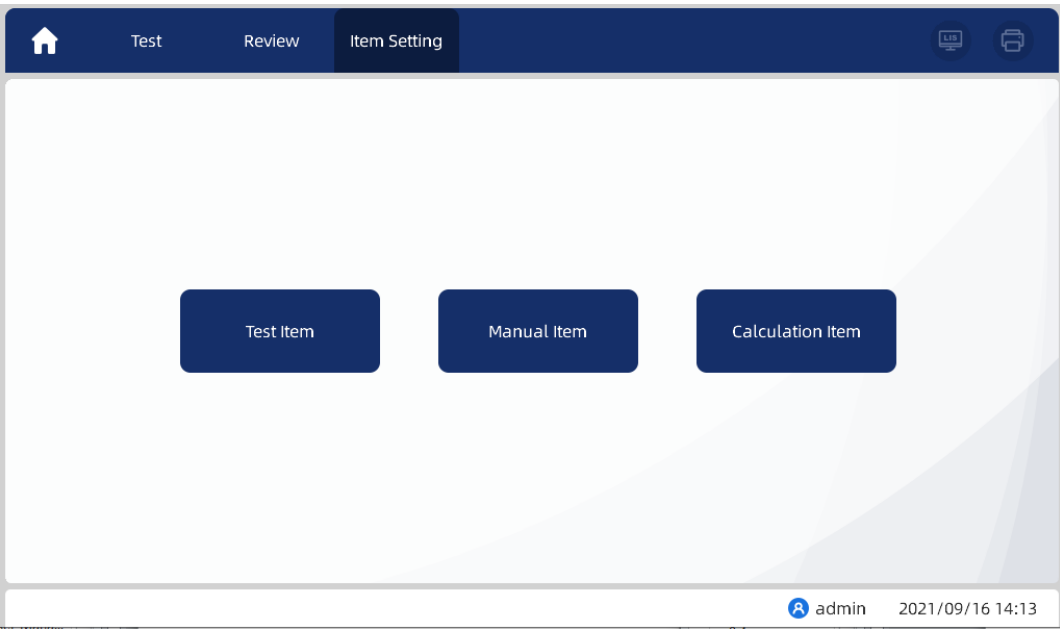

#### **9.2. Метод коагуляции**

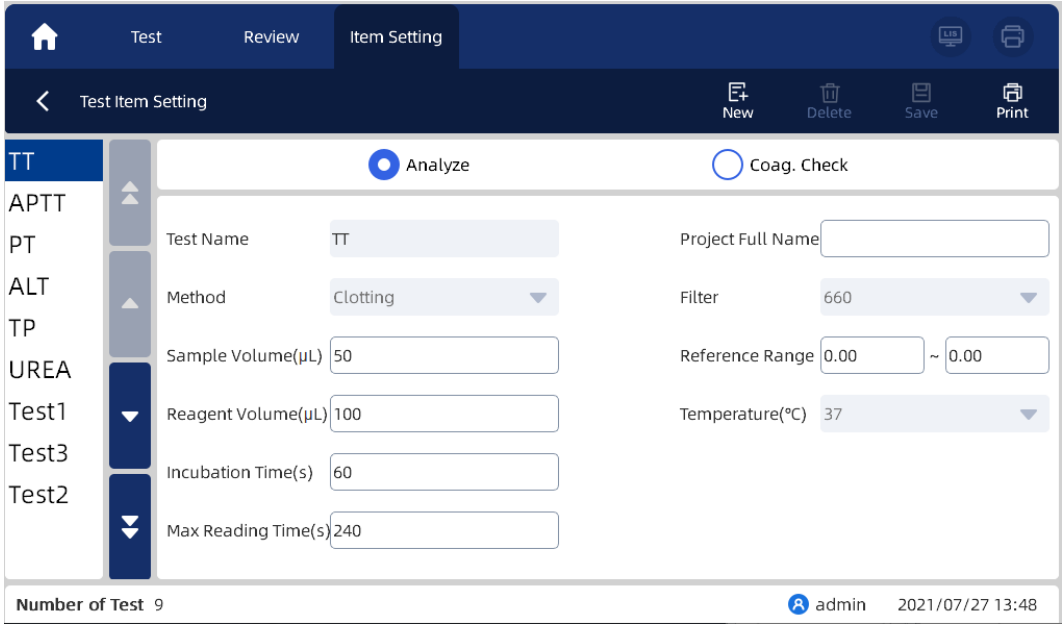

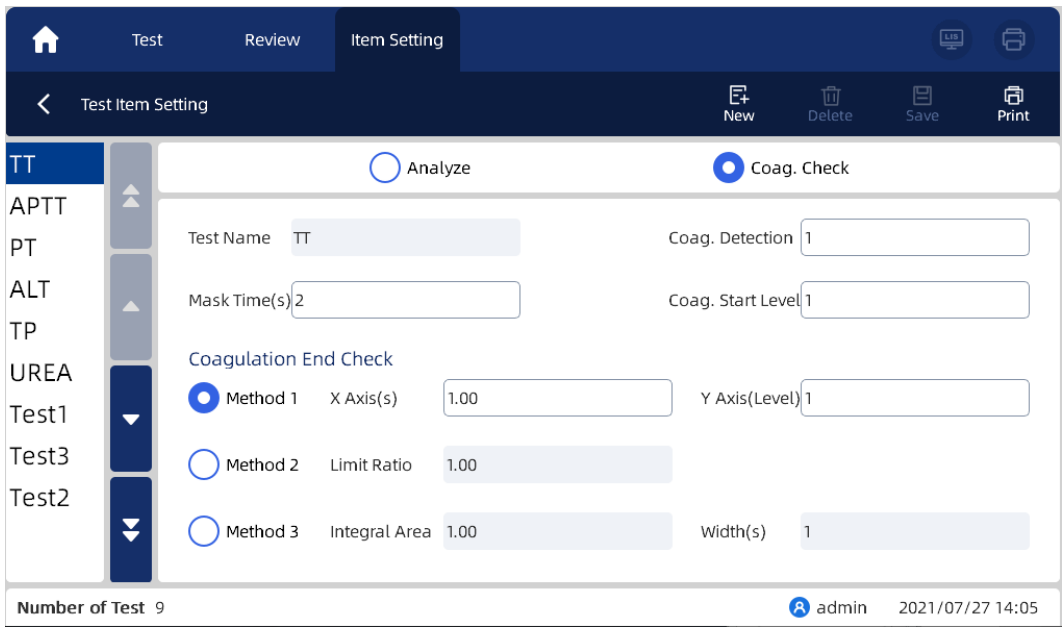

1. Выберите пункт "Коагуляция", и настройка метода свёртывания будет выбрана по умолчанию. В настройках метода вы можете задать параметры метода свертывания

2. Выберите тест на коагуляцию и установите метод калибровки и параметры контроля качества для метода свёртываемости.

Методами коагуляции по умолчанию являются TT, APTT, PT, FIB и D-димер, которые нельзя удалить.

3. Нажмите кнопку «Сохранить», чтобы сохранить изменения настроек метода свертывания.

- Если информация о проекте заполнена полностью, появится окно с оповещением "Настройки метода успешно сохранены".
- Если для метода задано значение "пусто" или требуемый элемент не заполнен, сохранение невозможно, тогда появится окно с запросом "Имя теста не может быть пустым!" и "XXX не может быть пустым!"

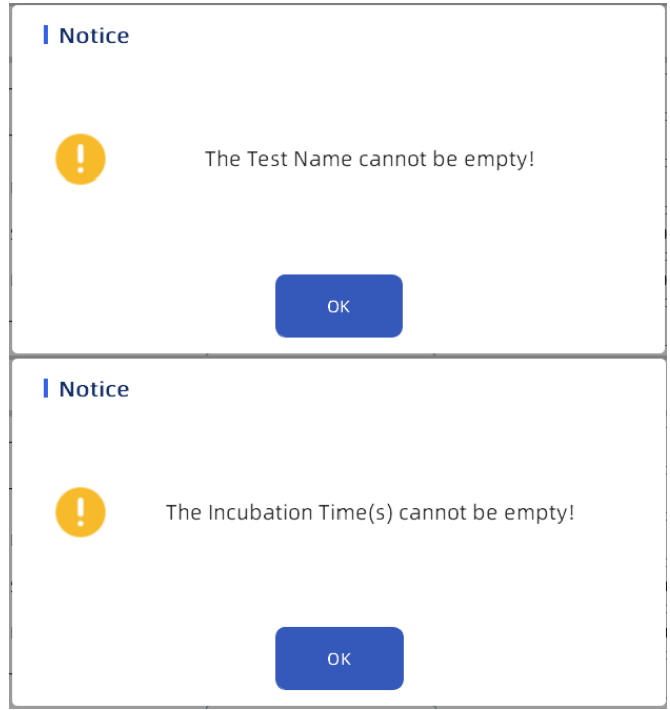

3. Нажмите кнопку Печать, чтобы распечатать информацию об методе свертывания на текущей странице.

#### **9.3. Биохимический метод**

1. Выберите биохимический метод в левой колонке, чтобы войти в интерфейс, где вы можете ввести параметры биохимического метода и установить настройки калибровки.

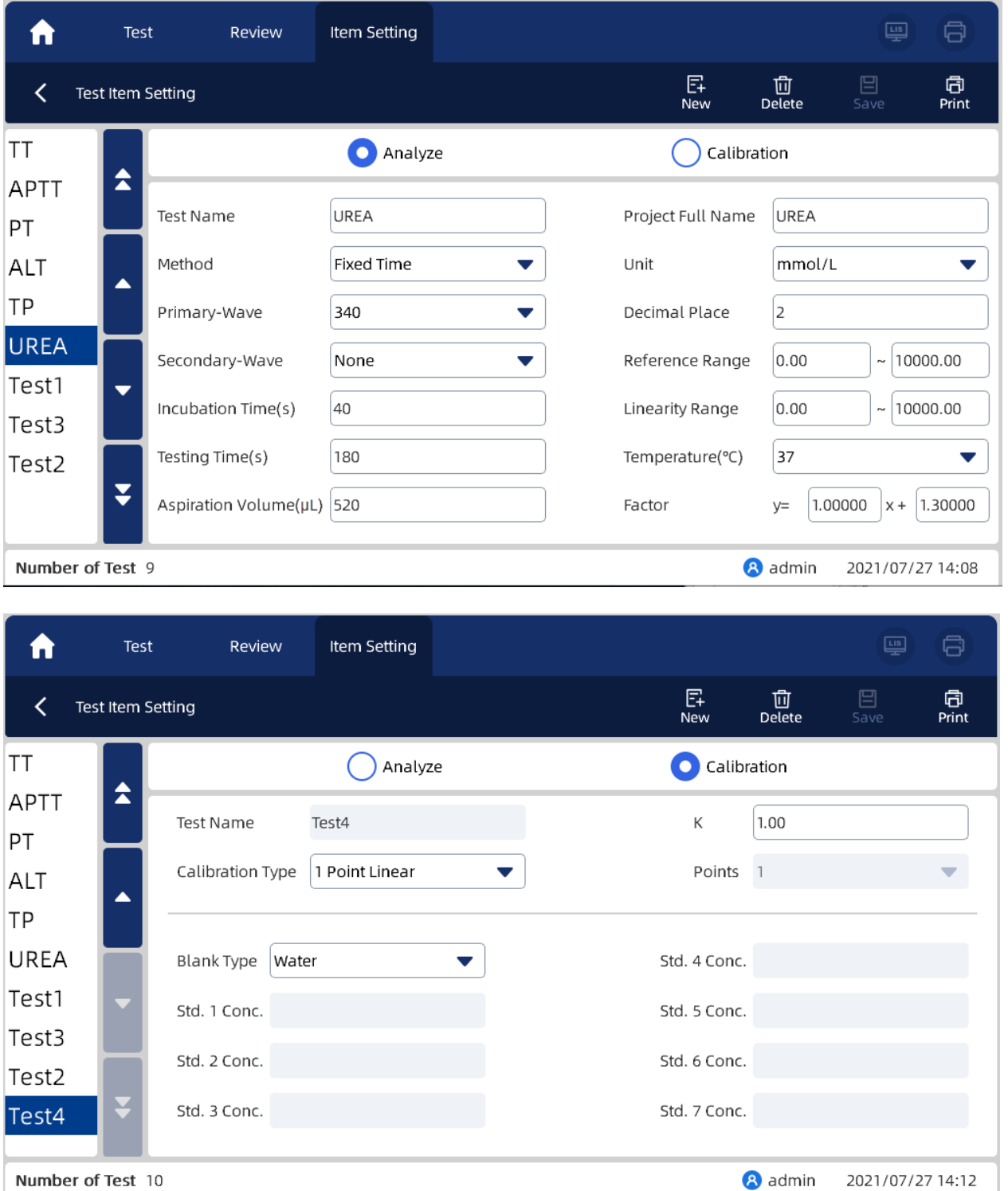

2. Нажмите кнопку «Создать», чтобы добавить новый биохимический метод в левую колонку.

3. Нажмите кнопку «Удалить», чтобы открыть диалоговое окно с уведомлением, и нажмите кнопку ОК, чтобы удалить выбранный в данный момент метод.

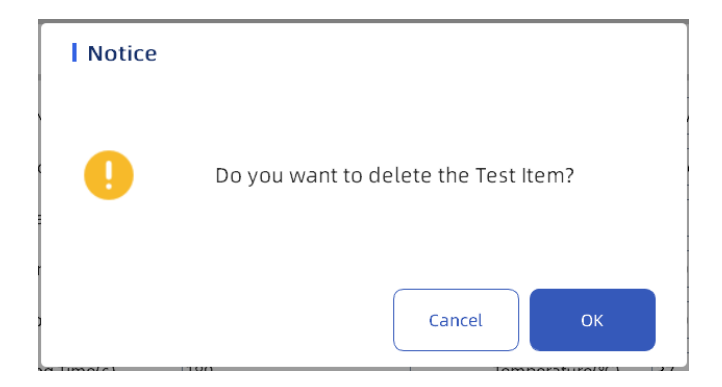

4. После изменения информации о методе нажмите кнопку «Сохранить», чтобы сохранить текущее изменения

- Если информация о проекте заполнена полностью, вам будет предложено "Настройки проекта успешно сохранены".
- Если для тестового элемента задано пустое значение или необходимые элементы не заполнены, сохранение не допускается, и появляется всплывающее приглашение "Имя теста не может быть пустым!" и "XXX не может быть пустым!"

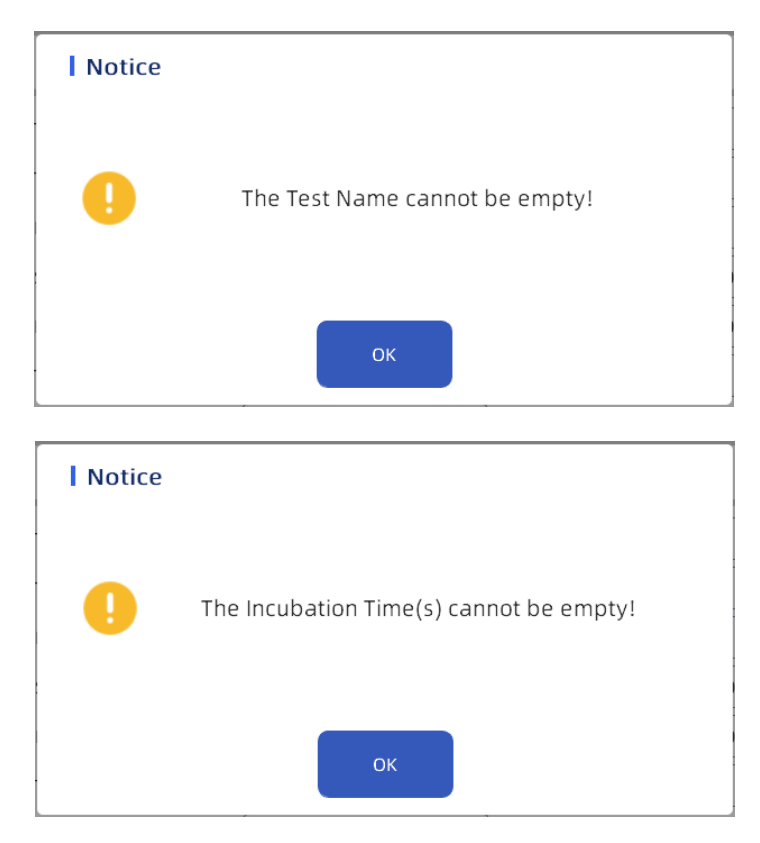

Нажмите "ОК" и переходите к указанному полю для изменения, пока он не будет успешно сохранен

5. .Нажмите "Печать", чтобы распечатать информацию о биохимическом методе на текущей странице

#### **9.4. Ручной метод**

1. Нажмите "ручной метод" в интерфейсе настройки метода, чтобы войти в интерфейс настройки ручного метода.

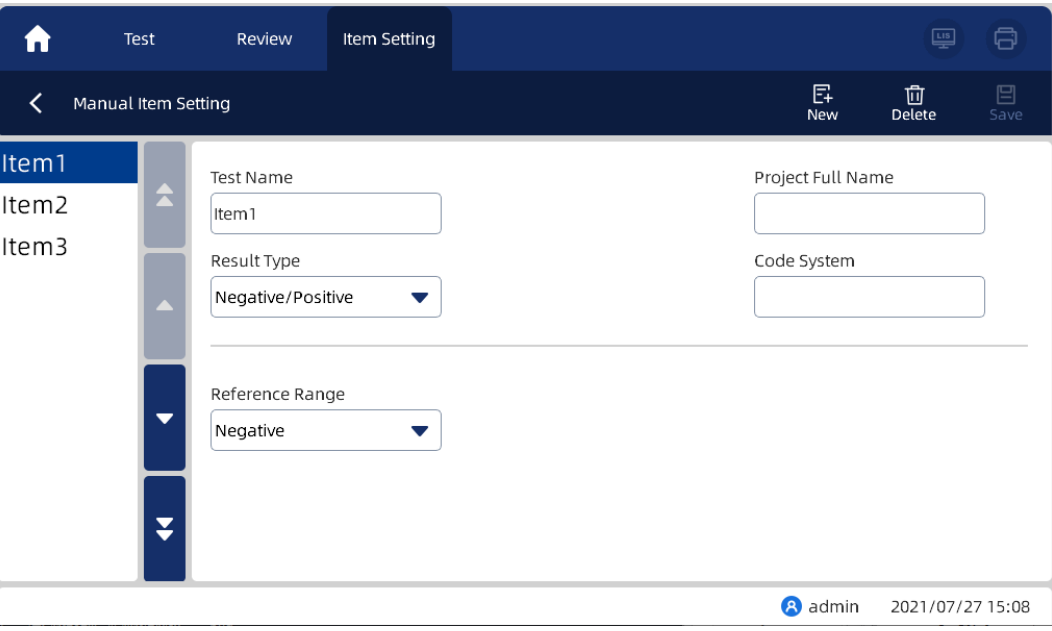

- 2. Нажмите кнопку «Создать», чтобы создать новое окно, в котором можно ввести с информацию о ручном методе.
- 3. Нажмите кнопку «Удалить», чтобы удалить ручной метод.
- 4. Нажмите кнопку «Сохранить», чтобы сохранить внесённые изменения.

#### **9.5. Расчётный метод**

1. Нажмите кнопку "Расчётный метод" в интерфейсе настройки метода, чтобы войти в интерфейс настройки.

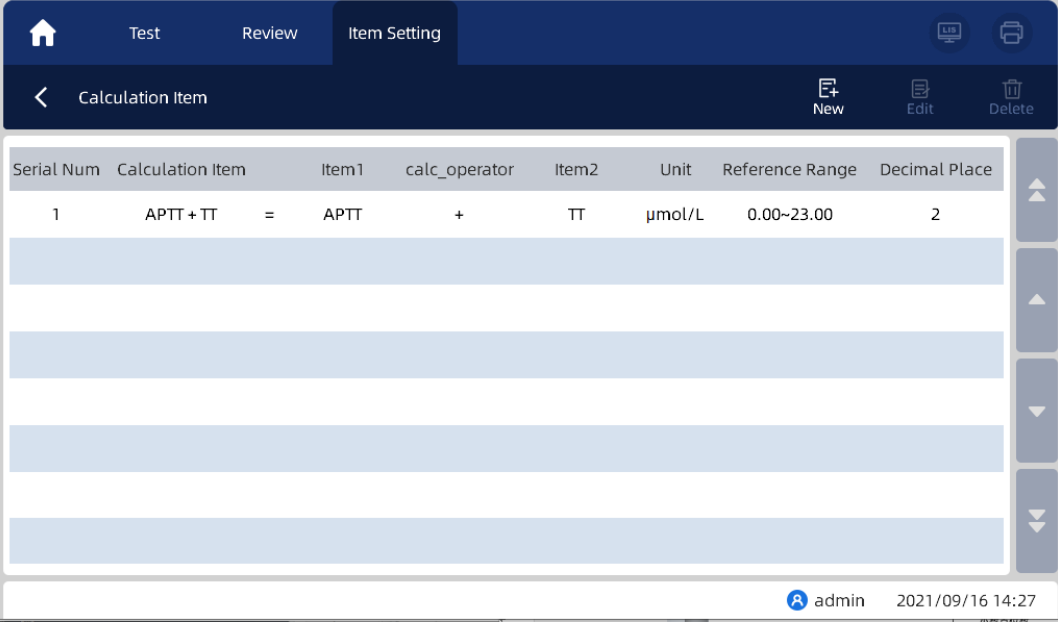

2. Нажмите кнопку «Создать», чтобы создать новый расчётный метод.

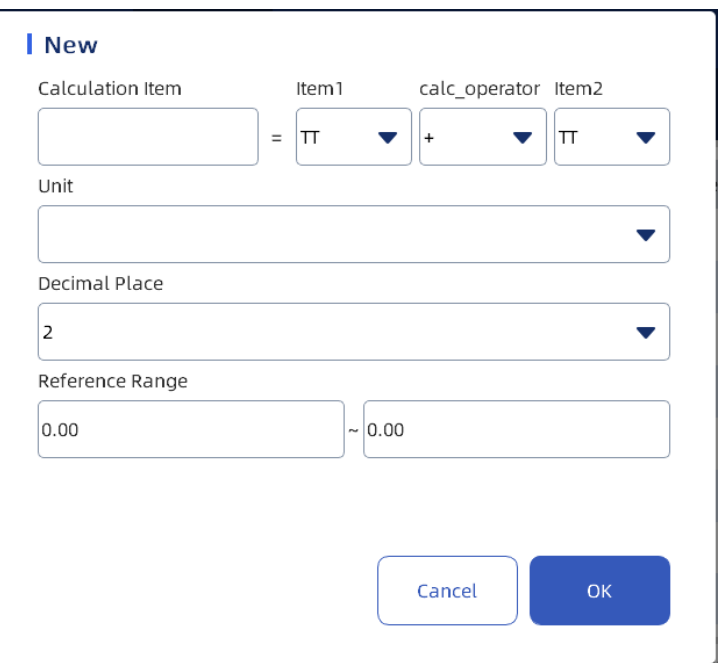

- 3. Нажмите кнопку «Изменить», чтобы отредактировать расчётный метод.
- 4. Нажмите кнопку «Удалить», чтобы удалить выбранный расчетный метод.
- 5. Нажмите кнопку «Сохранить», чтобы сохранить внесённые изменения.

#### **10.Установки**

#### **10.1 Общие установки**

В этой главе в основном рассказывается о том, как настроить анализатор для его оптимальной производительности. Чтобы обеспечить безопасность настроек и данных, анализатор делит пользователей на обычных пользователей и администраторов (администраторы обладают всеми привилегиями обычных пользователей). В этой главе описываются функции настройки после входа в программное обеспечение в качестве администратора.

Нажмите кнопку "Настройка" в главном интерфейсе, чтобы войти в интерфейс настройки системы, и экран отобразится следующим образом:

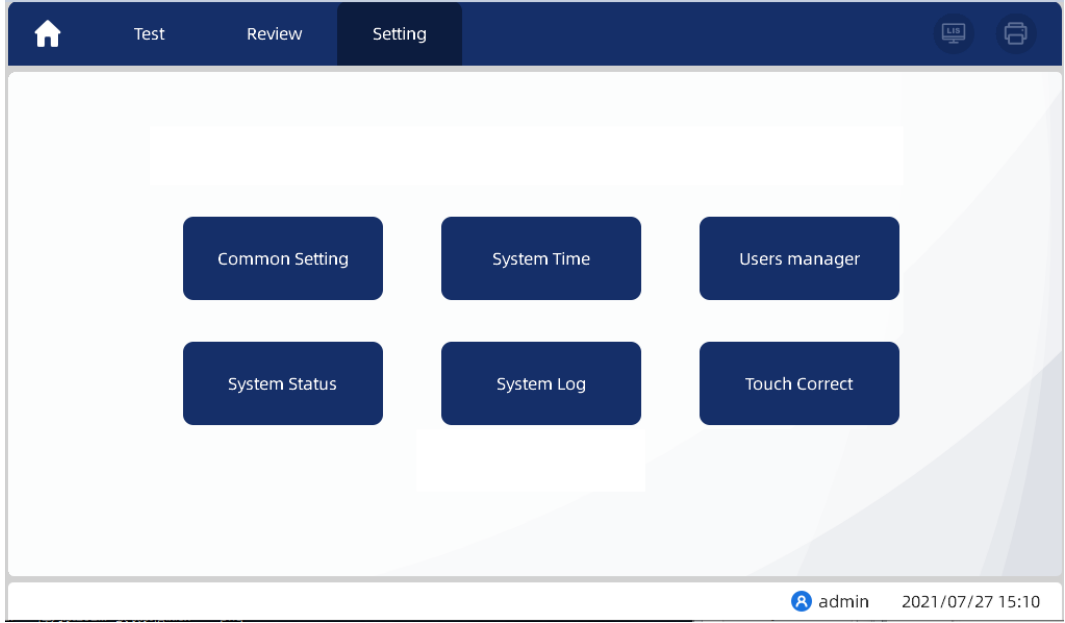

В интерфейсе настройки администратор может настроить следующие функции:

- Общие настройки
- Системное время
- Управление пользователями
- Состояния системы
- Системный журнал
- Калибровка экрана

#### **10.2. Принтер**

В интерфейсе настройки принтера вы можете задать тип принтера, выбрать название принтера, количество печатаемых копий, настроить шаблон отчета, установить параметры автоматической печати, проверить содержимое печати и задать заголовок отчета. Интерфейс настройки принтера показан следующим образом:

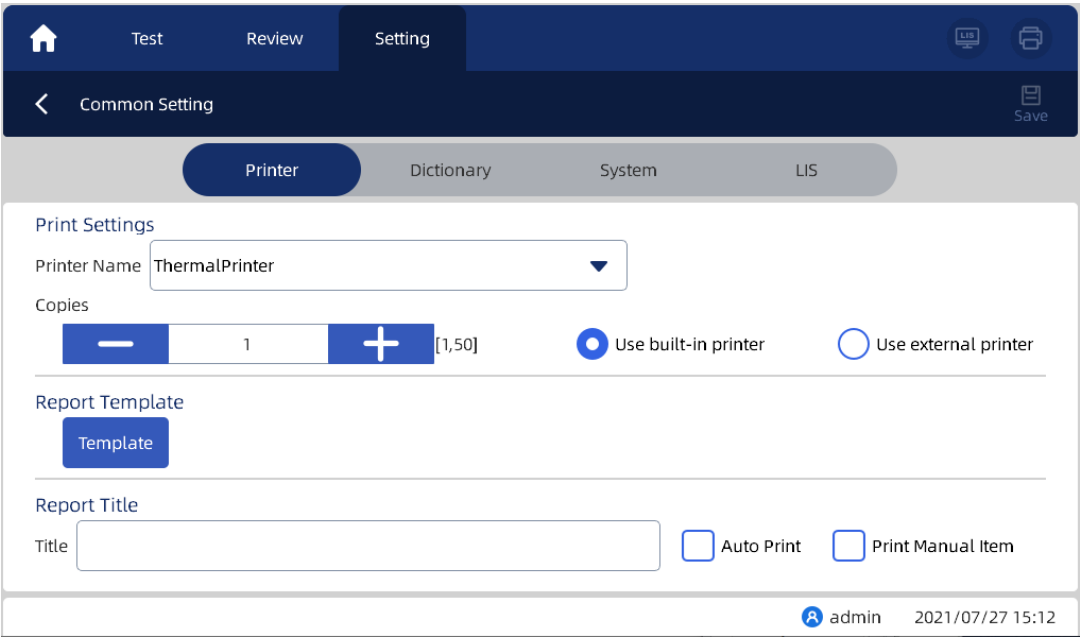

1. Нажмите "Общие настройки" в главном интерфейсе настроек, чтобы войти в основной интерфейс общих настроек, и выберите столбец "Принтер", чтобы войти в интерфейс настроек принтера.

2. По умолчанию выбран встроенный термопринтер.

3. Вы можете выбрать подключение к внешнему принтеру. Нажмите кнопку «Подключить» внешний принтер, чтобы выбрать принтер в раскрывающемся списке "Название принтера". 4. Пользователь может установить необходимое количество копий для печати.

5. Шаблон формы отчета может быть отредактирован. Нажмите шаблон, чтобы открыть диалоговое окно, в котором вы можете выбрать тип отчета и шаблон печати, а также импортировать, экспортировать и удалять шаблоны отчетов.

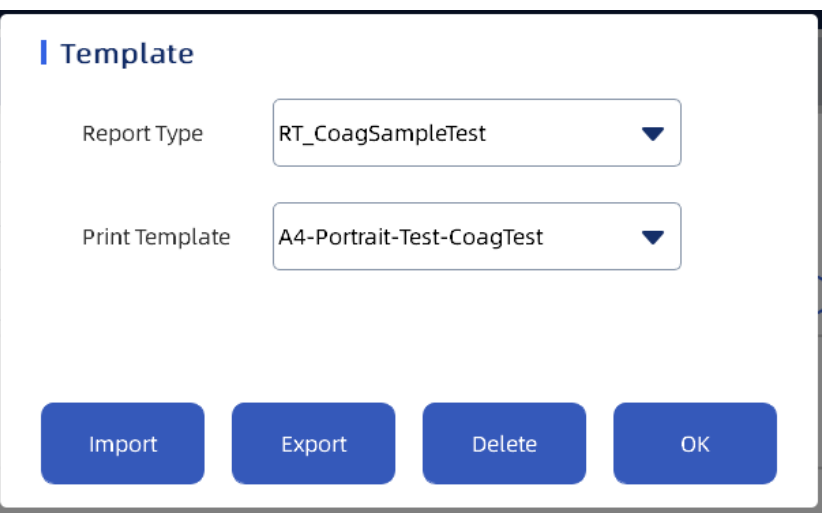

## **NOTE**

Принтер установленный по умолчанию не может быть удалён.

6. Автоматическая печать: если выбрана автоматическая печать, результаты теста будут автоматически напечатаны после завершения теста образца.

7. Для распечатки ручных методов установите флажок «печатать ручные методы» и введённые вручную результаты будут напечатаны вместе с выбранными результатами.

8. Заголовок отчета может быть введен пользователем. При печати результатов в интерфейсе "обзор - поиск результатов" должно быть принято заданное здесь название отчета.

#### **10.3. Словарь**

В интерфейсе настройки словаря вы можете создавать и редактировать информацию об отделении, враче, поле пациента и единицах измерения. Интерфейс показан следующим образом:

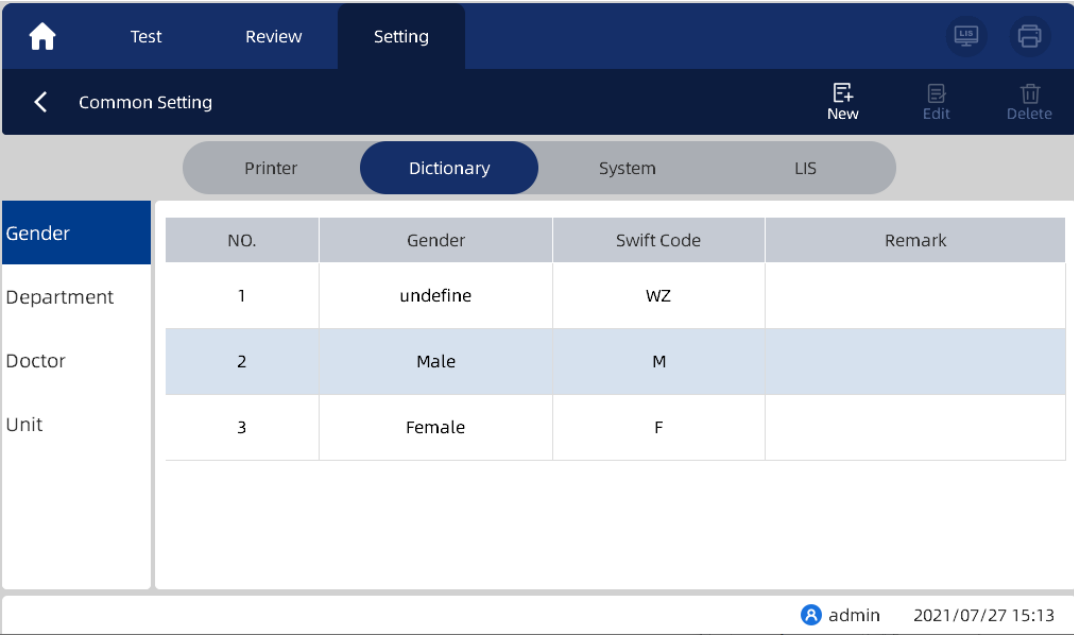

1. нажмите на выбранный элемент в левой колонке, чтобы выбрать одну из категорий, нажмите кнопку «Создать», чтобы открыть диалоговое окно, введите новую информацию и нажмите кнопку ОК, чтобы сохранить настройки

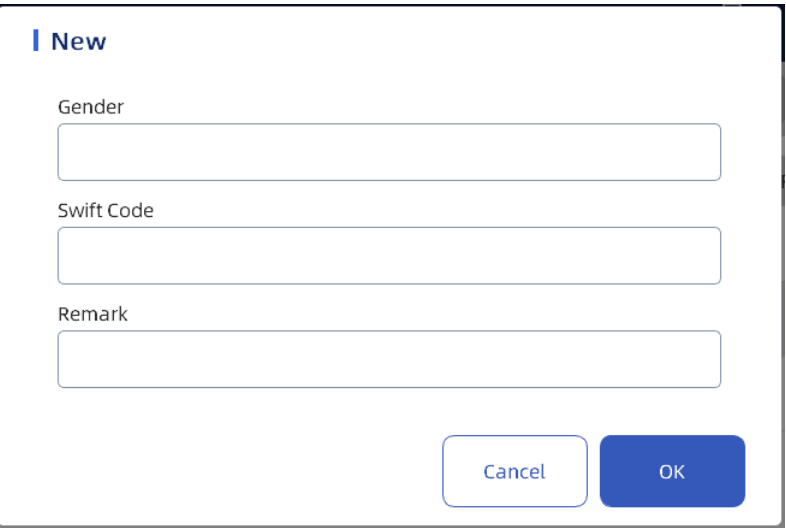

3. Нажмите кнопку «Изменить», чтобы открыть диалоговое окно, в котором вы можете отредактировать информацию. Нажмите кнопку ОК, чтобы сохранить настройки.

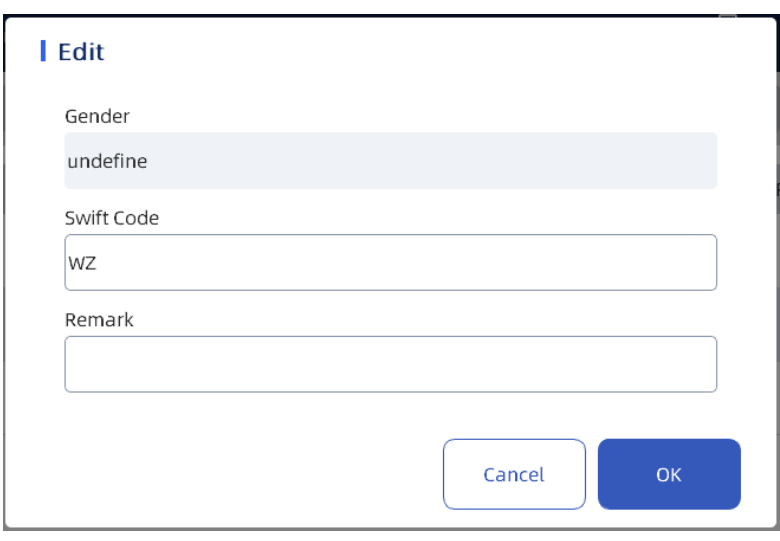

3. Нажмите кнопку «Удалить», чтобы появилось окно с подтверждением на удаление.

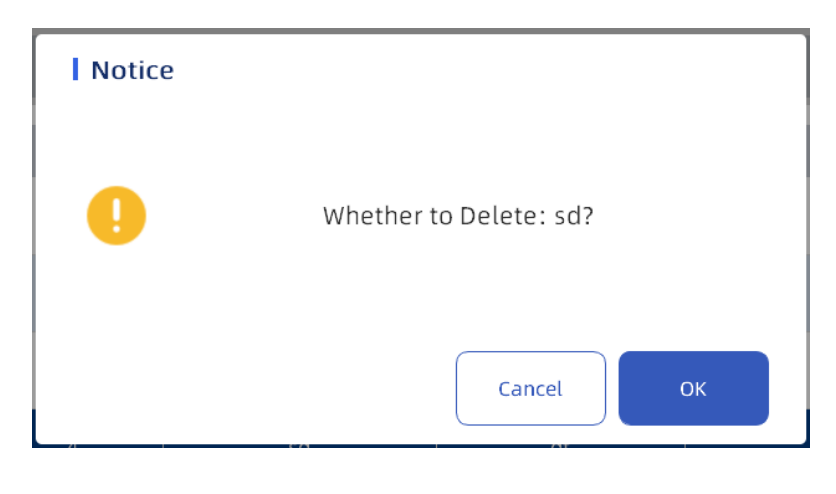

**NOTE** 

Содержимое встроенных установок словаря не может быть удалено.

#### **10.4. Система**

Интерфейс настройки системы позволяет установить время ожидания, системные параметры и настройку обновления программного обеспечения. Отображение интерфейса выглядит следующим образом:

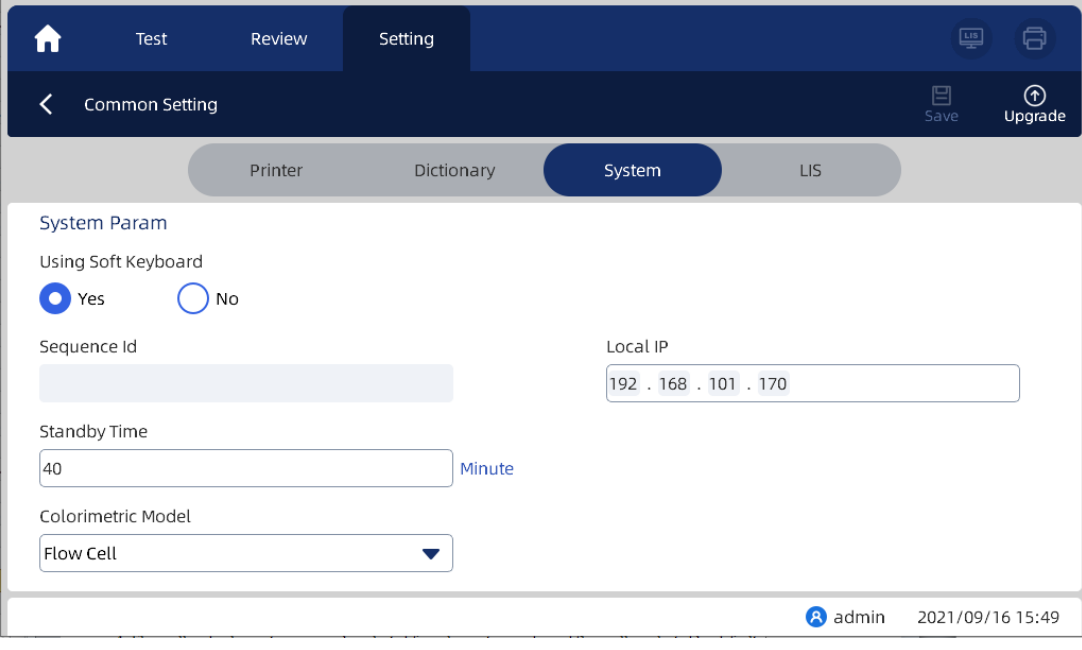

1. По умолчанию установлен флажок «Использовать программную клавиатуру».

2. Отобразится серийный номер. Следующие пользовательские разрешения администратора не могут быть изменены.

2. Отобразится локальный IP-адрес. Пользователи могут изменять локальный IP-адрес по мере необходимости.

3. Можно установить время ожидания. Значение по умолчанию - 40 минут. По истечении 40 минут устройство переходит в спящий режим.

4. Проточную ячейку и кювету можно выбрать для колориметрического режима. По умолчанию выбрана проточная ячейка.

5. Нажмите кнопку «Сохранить», чтобы сохранить введённые изменения.

6. Нажмите "Обновить", чтобы открыть диалоговое окно для выбора метода обновления.

Пользователи могут выбрать локальное обновление или сетевое онлайн-обновление.

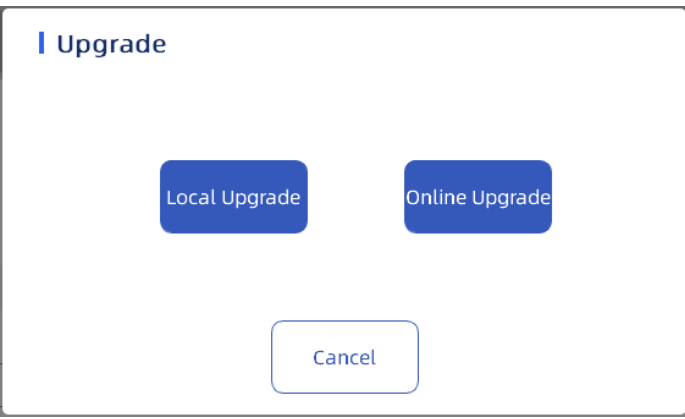

(1) Вставьте флэш-диск USB, нажмите обновить, выберите локальное обновление, появится всплывающее окно для подтверждения необходимости выполнения локального обновления и нажмите "ОК", чтобы начать процесс локального обновления.

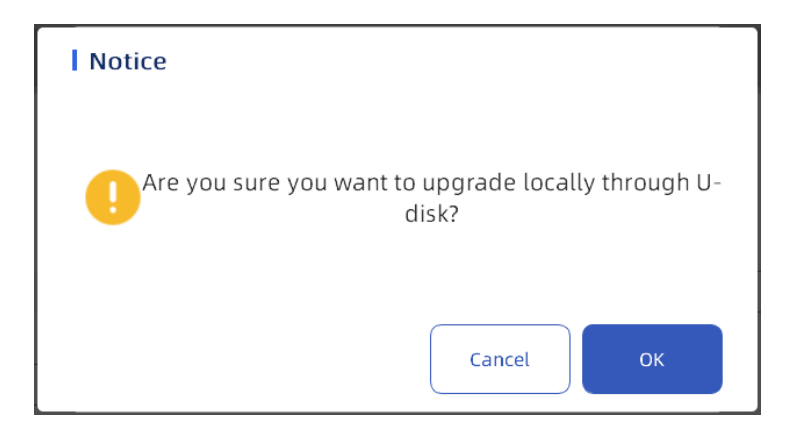

(2) Когда флэш-диск USB будет считан, во всплывающем окне отобразится пакет обновления на флэш-диске USB. Выберите пакет обновления и нажмите "Обновить", чтобы обновить программное обеспечение.

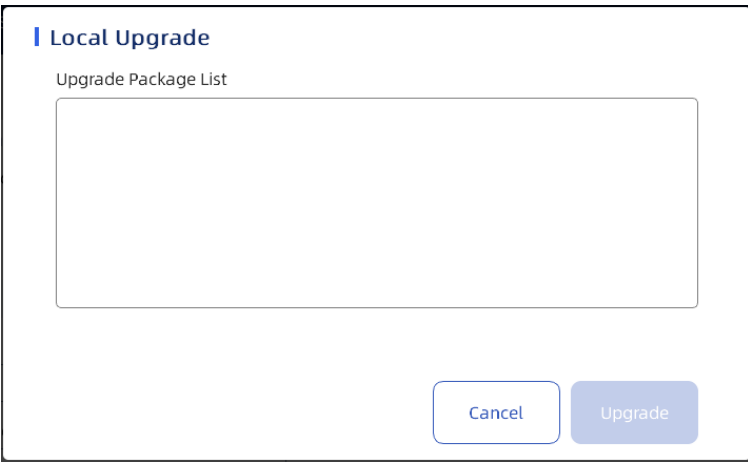

(3) После завершения обновления программного обеспечения прибор необходимо перезапустить.

7. Нажмите кнопку "Обновить", чтобы открыть диалоговое окно для выбора метода обновления и выберите сетевое онлайн-обновление

(1) Сетевое онлайн-обновление заключается в обновлении сервера через подключение к сети Wi-Fi. После нажатия кнопки передачи данных появится диалоговое окно:

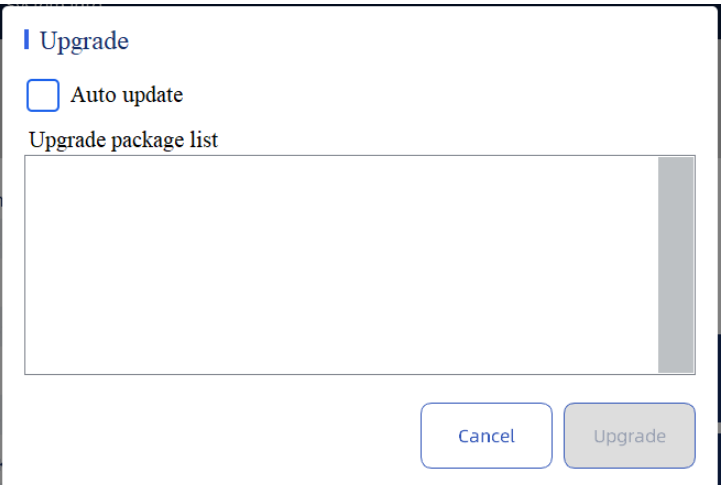

(2) После проверки автоматического обновления проверьте и загрузите файл обновления. В списке пакетов обновления отображается информация о пакете обновления. Пользователь выбирает пакет обновления и нажимает кнопку «Обновить», чтобы выполнить процесс обновления.

## **NOTE**

Обновление сети в режиме онлайн возможно только при включенной передаче данных.

#### **10.5. ЛИС**

Щелкните страницу списка, чтобы настроить связь и протокол, как показано на следующем рисунке:

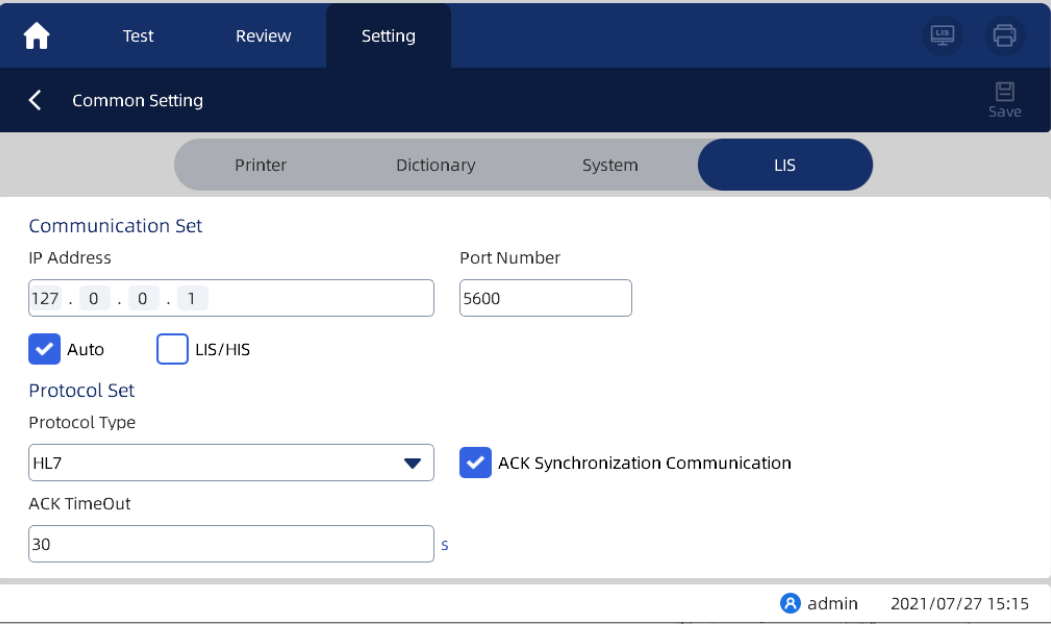

1. Откройте ЛИС, введите IP-адрес и номер порта ЛИС и нажмите «Сохранить», чтобы подключить ЛИС, при этом в правом верхнем углу высветится значок статуса ЛИС.

2. После проверки автоматической передачи тестовые данные будут автоматически загружены в терминал ЛИС.

3. После установки флажка "двунаправленная передача ЛИС" автоматически устанавливается флажок "автоматическая передача", который не может быть изменен.

4. Тип протокола можно выбрать из выпадающего списка. После проверки синхронной связи ACK доступен тайм-аут подтверждения.

5. Время ожидания подтверждения может быть целым числом, большим 0. Значение по умолчанию - 30 секунд.

6. После настройки ЛИС нажмите "Сохранить", чтобы сохранить настройки.

#### **10.6. Системное время**

В интерфейсе настройки системного времени вы можете установить время, дату и формат даты. Окно интерфейса выглядит следующим образом:

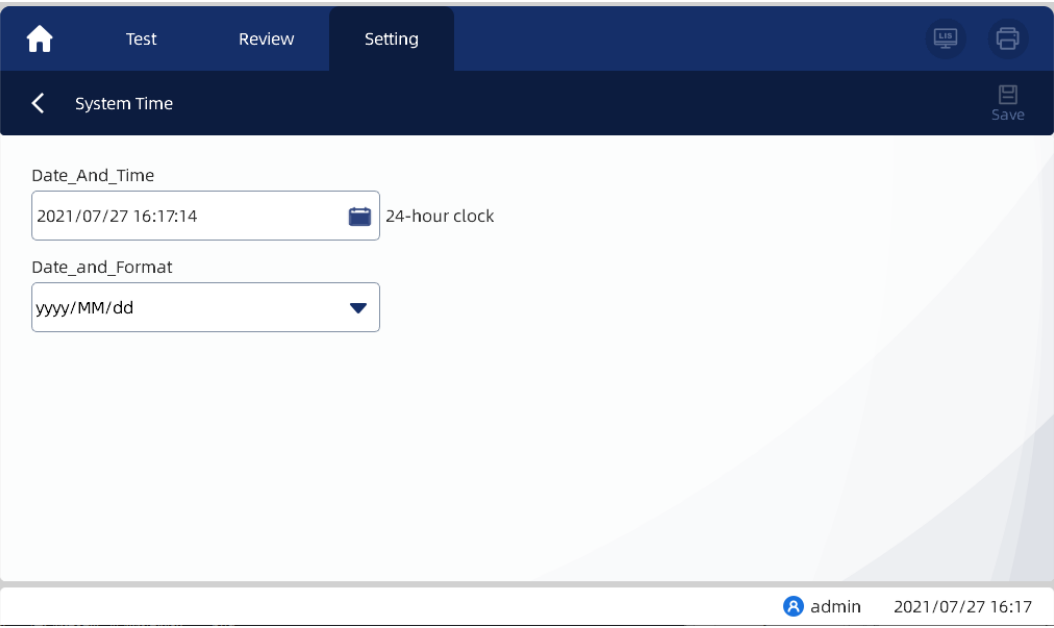

- 1. Нажмите значок календаря после даты и времени, чтобы открыть окно настроек для установки текущей даты и времени
- 2. Нажимайте стрелки вверх и вниз, чтобы установить час, минуты и секунды, месяца, дня, года, или щелкните цифровую часть для редактирования.
- 3. Нажмите год +, нажмите год -.
- 4. Значок «кисти» в левом верхнем углу это кнопка очистки. Нажмите, чтобы очистить все установленные даты и время.
- 5. Нажмите "подтвердить" для успешной установки.
- 6. Установите формат даты. Выберите раскрывающийся список, чтобы задать формат даты:

гггг-ММ-дд гггг/ММ/дд ММ-дд-гггг ММ/дд/гггг дд-ММ-гггг дд/ММ/гггг

11. По умолчанию выбран формат даты гггг / мм / ДД.

12. Нажмите "Сохранить", чтобы сохранить текущую настройку даты интерфейса.

#### **10.7. Управление Пользователями**

В интерфейсе настроек управления пользователями можно добавлять пользователей, устанавливать пользовательские разрешения, устанавливать пользовательские пароли и т.д.

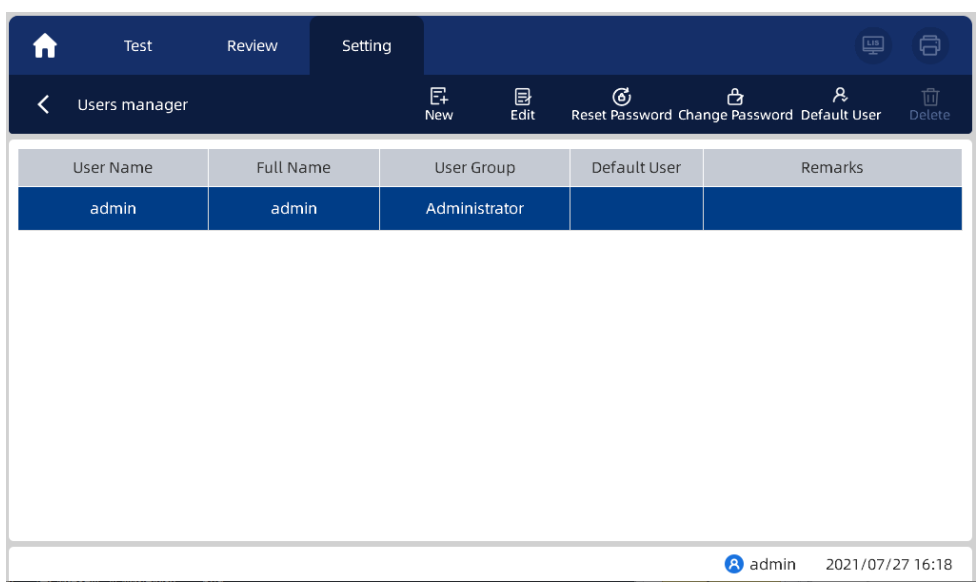

1. Нажмите "Создать", чтобы открыть следующее диалоговое окно, в котором вы можете задать нового пользователя, имя пользователя, пароль, группу пользователей и т.д.

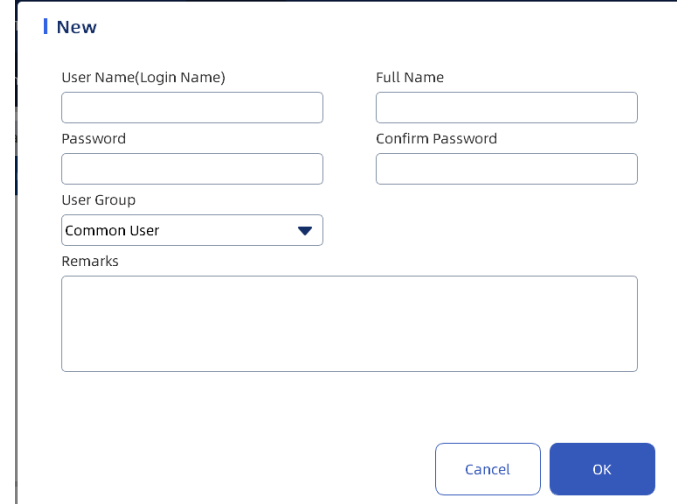

## **NOTE**

В группу пользователей входят обычные пользователи и администраторы. В системе можно назначить пользователям различные разрешения.

2. После выбора пользователя для редактирования нажмите кнопку «Изменить», чтобы открыть следующее диалоговое окно, в котором вы можете изменить информацию по мере необходимости.

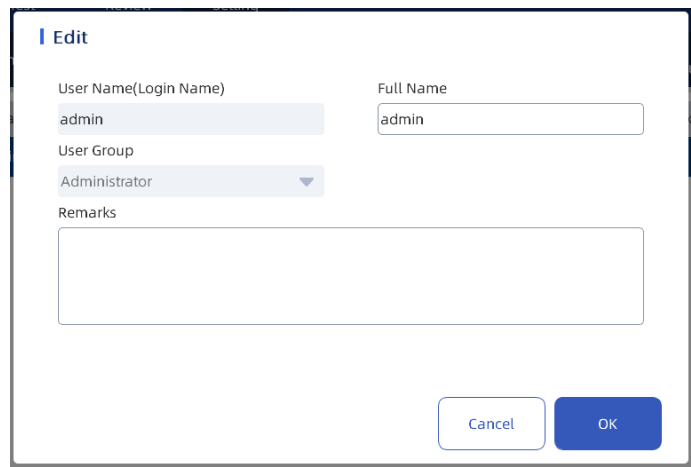

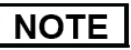

Если администратор, вошедший в систему в данный момент, изменит свой уровень на "обычный пользователь", настройки входа в систему не вступят в силу до тех пор, пока он/она снова не выйдет из системы

Администраторы могут изменять информацию обычных пользователей и других администраторов. Они могут изменять только их имена и примечания.

3. Выберите пользователя в списке пользователей и нажмите кнопку "Сбросить пароль", чтобы сбросить пароль выбранного пользователя на 123456.

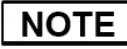

Администратор может сбросить пароли всех администраторов и обычных пользователей; Обычные пользователи не имеют разрешения на сброс паролей.

4. Нажмите "Изменить пароль", введите старый пароль пользователя, новый пароль и подтвердите пароль во всплывающем диалоговом окне, а затем нажмите "ОК", чтобы успешно изменить пароль.

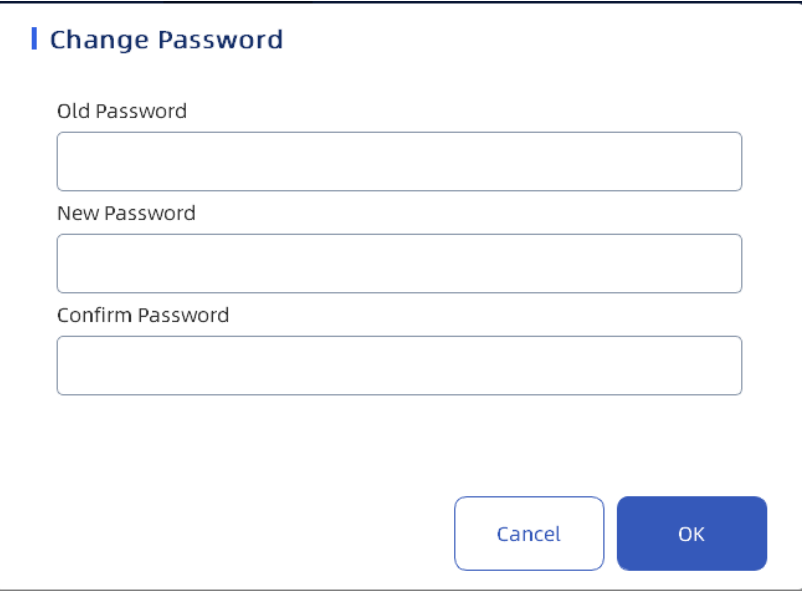

## **NOTE**

Пользователи могут изменять только свои собственные пароли и не могут изменять пароли других пользователей.

5. Новый пароль и исходный пароль не должны совпадать; Новый пароль должен совпадать с подтвержденным паролем.

6. Выберите пользователя, а затем нажмите "установить пользователя по умолчанию", чтобы установить пользователя в качестве пользователя по умолчанию, и проверьте введённую информацию пользователя по умолчанию.

7. Когда пользователь войдет в систему в следующий раз, в поле входа будет отображено имя пользователя по умолчанию. Пользователю нужно только ввести соответствующий пароль. 8. Выберите пользователя для удаления, нажмите "Удалить" и нажмите "Да" во всплывающем диалоговом окне, чтобы удалить выбранного пользователя.

## **NOTE**

Имя пользователя и пароль администратора, установленные по умолчанию на заводеизготовителе, не могут быть удалены, и другая информация, кроме имени пользователя, может быть изменена.

Администраторы могут удалять информацию обычных пользователей и других администраторов, но им не разрешается удалять свою собственную информацию.

#### **10.8. Состояние Системы**

В интерфейсе состояния системы вы можете просмотреть состояние датчиков температуры, двигателя диска светофильтров и текущую версию. Схема интерфейса выглядит следующим образом:

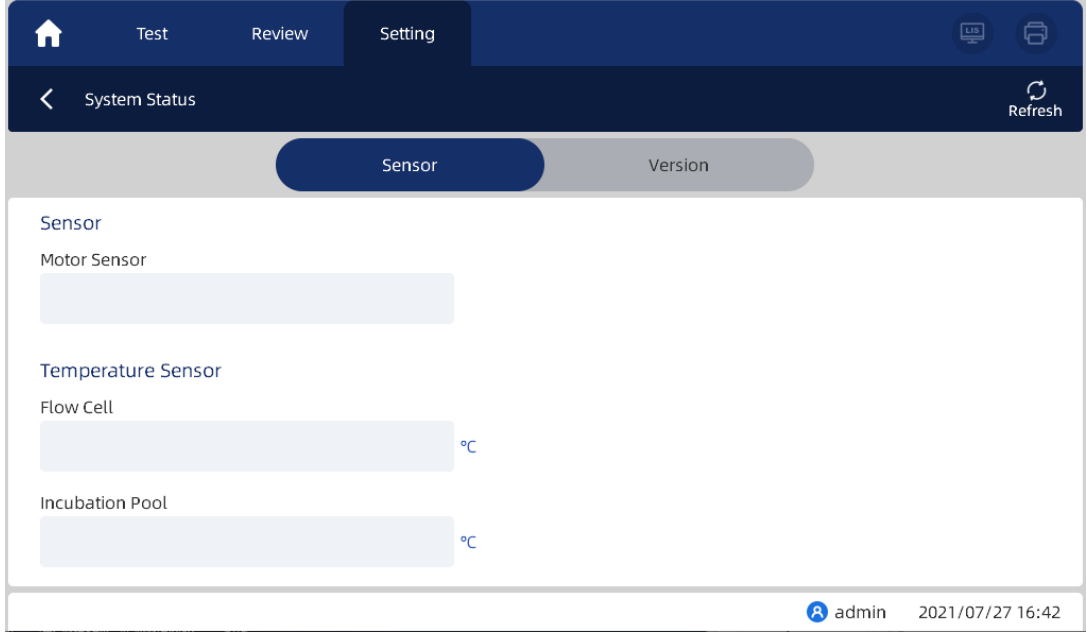

1. Нажав кнопку "Обновить", пользователь может просмотреть состояние оптопары двигателя в режиме реального времени, температуру проточной ячейки и инкубационного отсека. 2. Нажмите на страницу "версия", чтобы просмотреть информацию о версии. По умолчанию установлена заводская версия программного обеспечения. Если она будет обновлена, версия изменится автоматически.

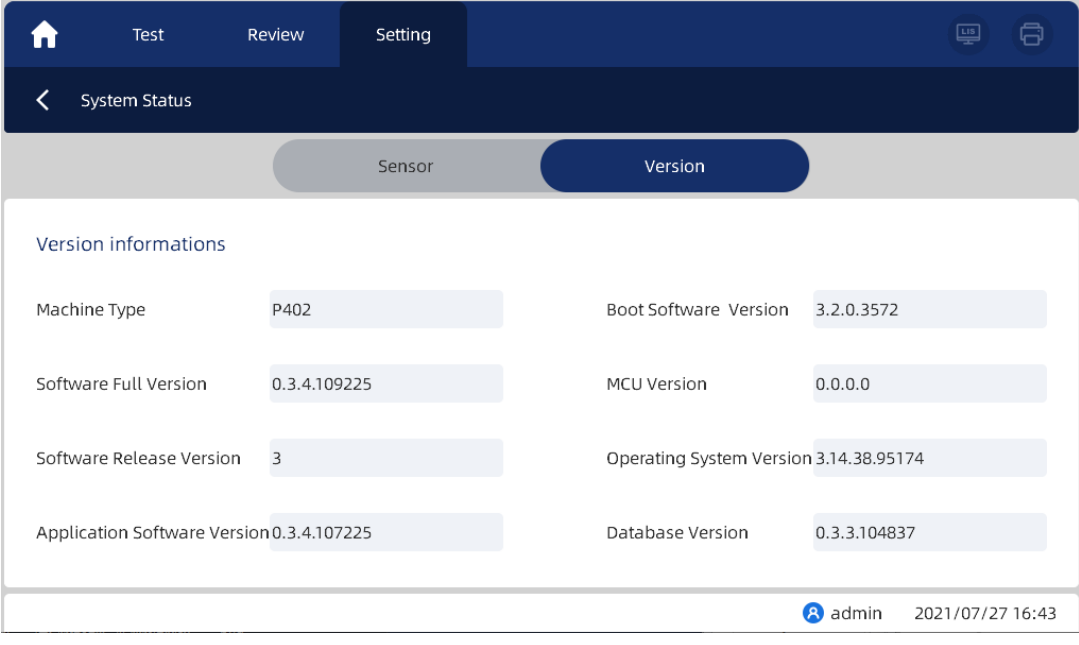

#### **10.9. Журнал системы**

В интерфейсе системного журнала вы можете выбрать просмотр журналов по заданным условиям или экспорт журналов.

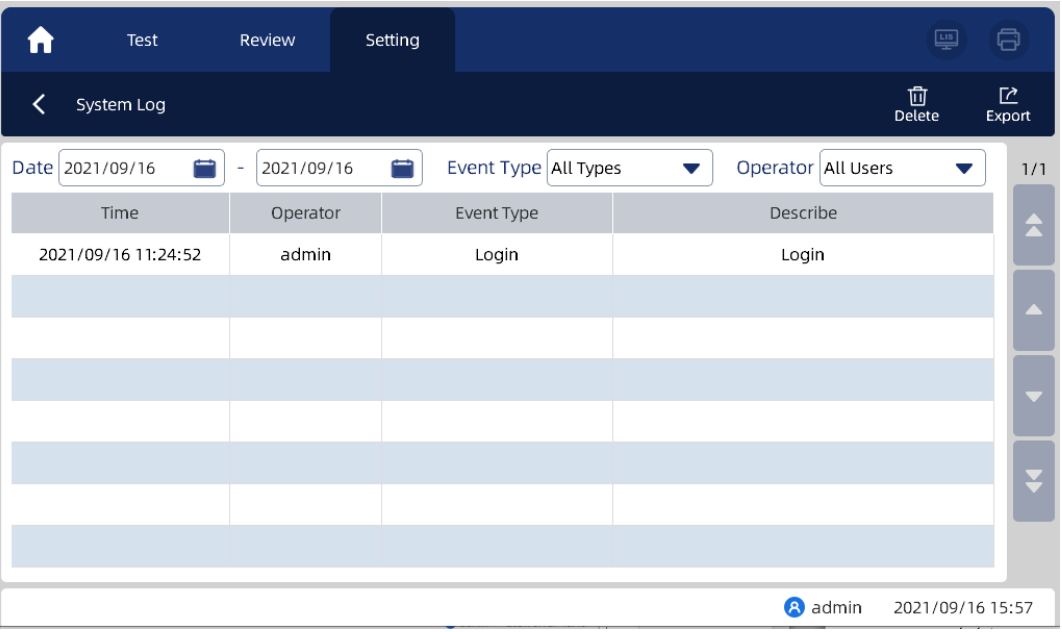

1. Выберите "системный журнал" в интерфейсе настроек, чтобы войти в интерфейс системного журнала.

2. Нажмите стрелки "▲" и "▼", чтобы пролистать вверх и вниз, пользователи смогут

просматривать информацию журнала (видимую пользователям текущего уровня).

3. Выберите дату в поле редактирования даты, чтобы просмотреть все записи журнала в пределах диапазона дат, включая время, оператора, тип события и описание.

4. Выберите тип события и оператора из выпадающего списка, чтобы просмотреть все записи журнала для выбранного содержимого.

5. Нажмите "Удалить", чтобы удалить запись журнала. Выберите удаленный контент и нажмите "ОК", чтобы удалить его.

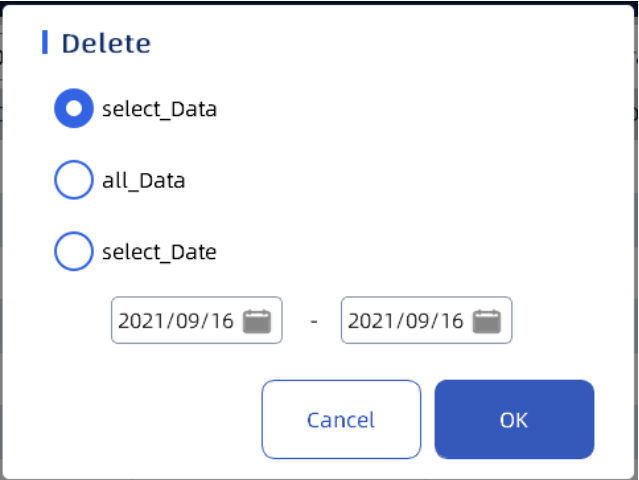

6. Нажмите кнопку Экспорт, чтобы экспортировать записи журнала. Выберите экспортируемое содержимое, отредактируйте путь экспорта и название файла экспорта и нажмите сохранить.

#### **10.10. Калибровка сенсорного экрана.**

Сенсорный экран анализатора был откалиброван перед отправкой с завода. Пользователям нет необходимости калибровать его самостоятельно. Однако, если положение датчика сенсорного экрана немного сместится, оператор может выполнить калибровку самостоятельно с помощью интерфейса "сенсорная калибровка".

1. Выберите "Настройка" в главном интерфейсе и нажмите кнопку "сенсорная калибровка", чтобы войти в сервисный интерфейс.

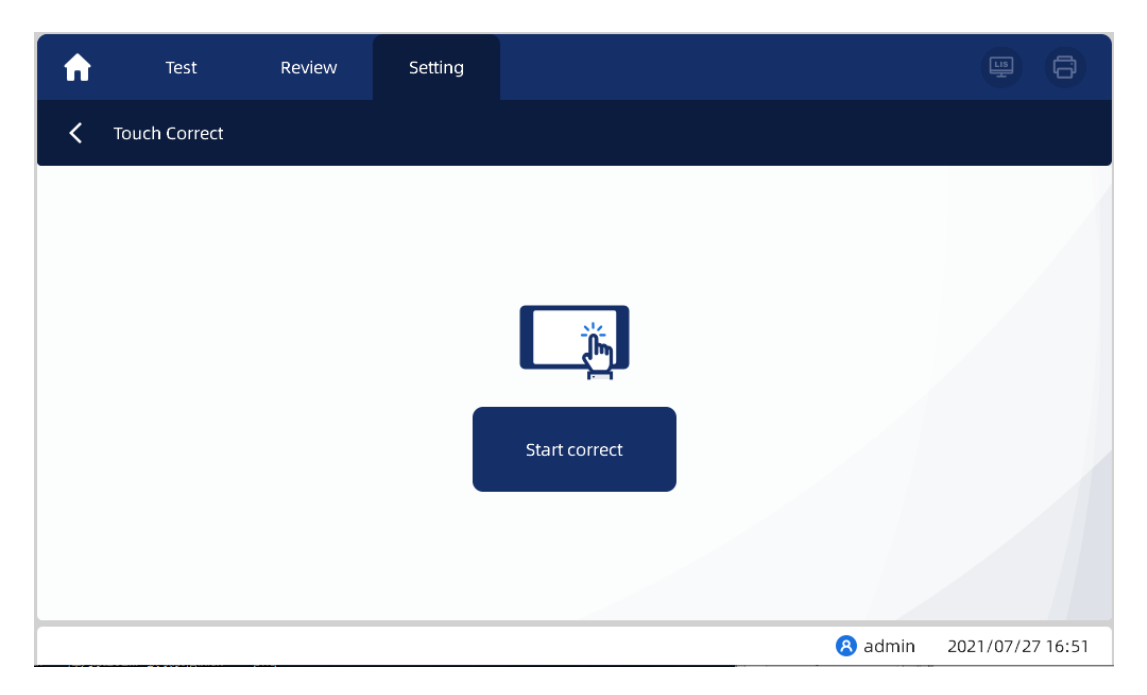

2. Нажмите "Начать коррекцию", система перейдет в интерфейс калибровки, и постепенно нажимая на пять точек в соответствии с инструкциями системы, можно завершить операцию калибровки.

3. Вручную перезапустите анализатор и войдите в основной интерфейс, после чего калибровка будет завершена.

## **NOTE**

Если вы неправильно нажмете на точки в процессе калибровки, точка измерения на сенсорном экране анализатора отклонится от заданного положения. Пожалуйста, немедленно прервите процесс калибровки и выполните повторную калибровку.

## **11. Техническое обслуживание**

#### 11.1 Общие положения

Пользователь может управлять промывкой трубок, калибровкой насоса, настройкой насоса и оптической калибровкой в интерфейсе технического обслуживания.

Щелкните по основному интерфейсу и выберите «Обслуживание», чтобы войти в интерфейс обслуживания прибора. Интерфейс показан следующим образом

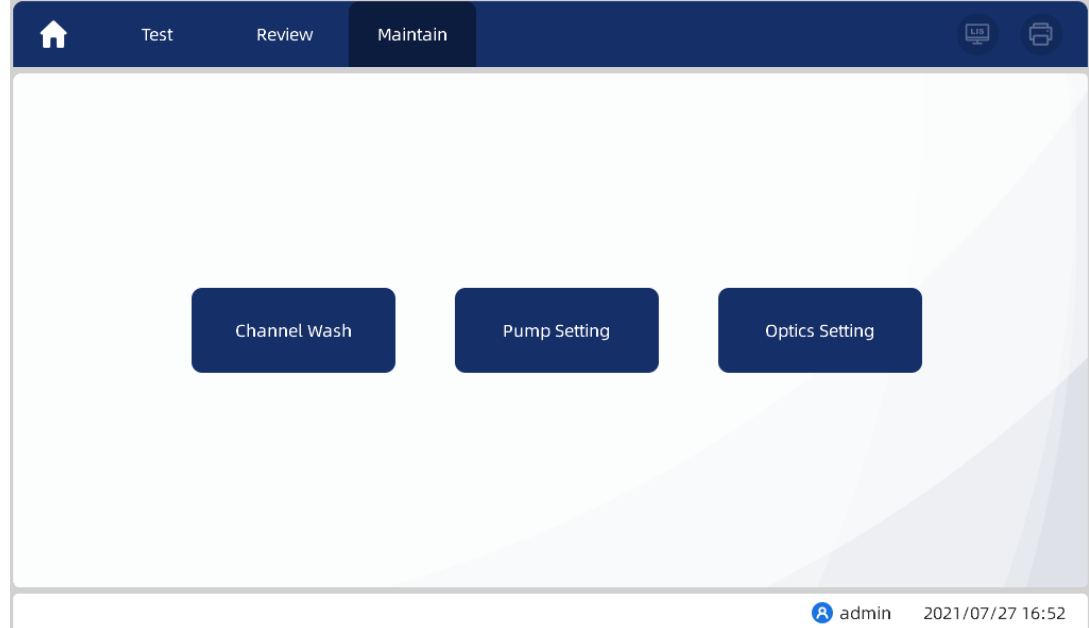

#### **11.2. Промывка трубок**

В интерфейсе "Промывка трубок" вы можете установить время промывки и опорожнения трубок. Схема интерфейса выглядит следующим образом:

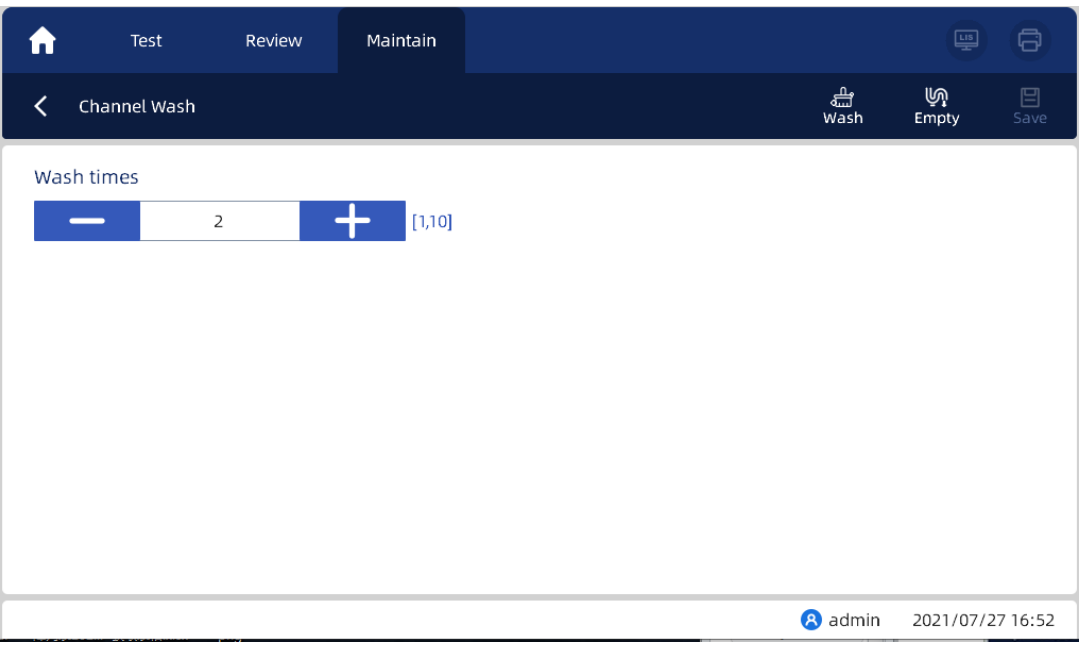

1. Нажмите кнопку "Промывка трубок" в интерфейсе технического обслуживания, чтобы войти в интерфейс промывки.

2. Время промывки можно регулировать с помощью -, + или вводить напрямую.

3. Когда изменения закончите, нажмите кнопку «Сохранить», прежде чем нажимать другие кнопки.

4. После сохранения настройки времени очистки нажмите кнопку «Промывка», и операция промывки будет выполнена в соответствии с настройками.

5. Нажмите кнопку "опорожнить", чтобы слить жидкость из трубок.

## ∣ NOTE I

Пожалуйста, нажмите "опорожнить" после очистки промывочной ячейки и трубок, чтобы устранить остаток воды в трубках.

#### **11.3. Настройка насоса**

В интерфейсе "Настройка насоса" вы можете настроить калибровку перистальтического насоса. Интерфейс показан следующим образом:

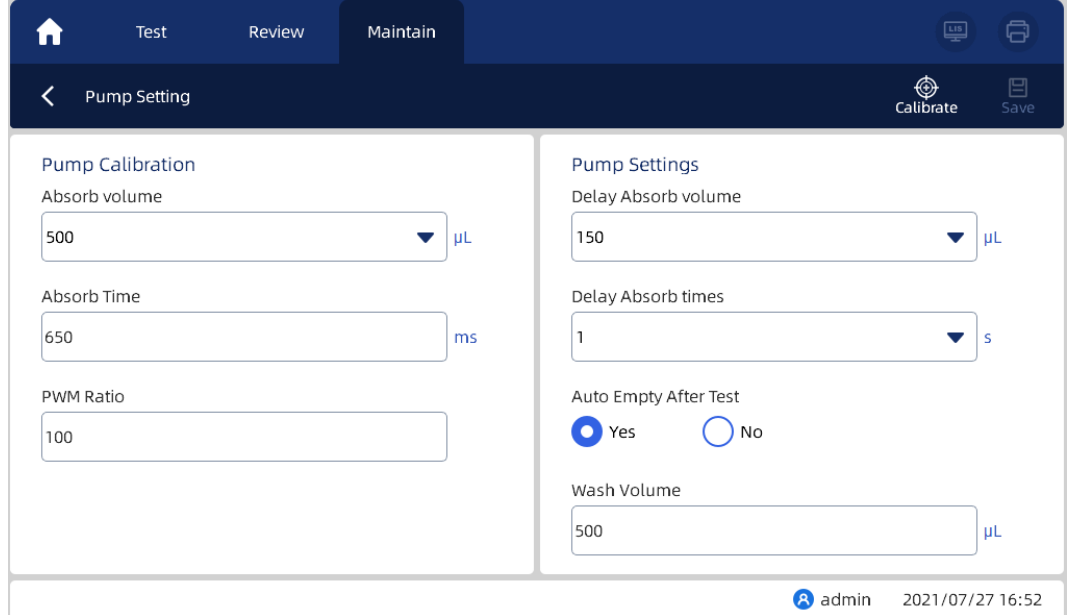

#### 1. Калибровка насоса

- Выберите объем всасывания пробы, и время всасывания пробы будет заполнено автоматически. Вы можете изменить время всасывания пробы
- Нажмите "Калибровка насоса", и всплывающее окно отобразится следующим образом:

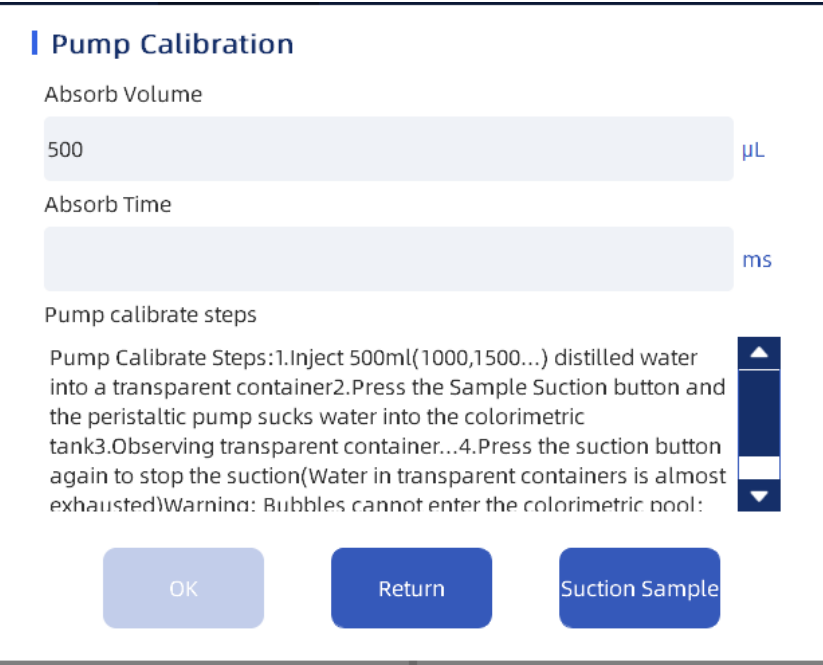

- Нажмите "отбор пробы" или кнопку внешнего отбора пробы, чтобы начать отбор пробы
- Автоматически отображается объем всасывания пробы, а время всасывания пробы считывается и отображается в соответствии со временем начала и окончания всасывания пробы.
- Для реализации функции калибровки насоса Пользователь регулирует время всасывания пробы в соответствии со временем всасывания пробы и оставшимся объемом всасывания пробы
- 2. Настройка насоса
- Содержимое в настройках насоса имеет значения по умолчанию, которые могут быть изменены пользователями.
- $\triangleright$  Насос сначала остановится, а затем продолжит перекачку в соответствии с интервалом задержки, и объем всасывания пробы должен соответствовать объему всасывания пробы с задержкой.
- Автоматическое опорожнение после завершения теста. По умолчанию установлен флажок "Да". После проверки теста жидкость, оставшаяся в колориметрической ячейке, будет автоматически слита.

3. Нажмите "Сохранить", чтобы сохранить текущие настройки интерфейса.

#### **11.4. Калибровка оптической системы**

Интерфейс "Оптическая калибровка", в котором пользователь может откалибровать оптические сигналы для всех фильтров. Схема интерфейса выглядит следующим образом:

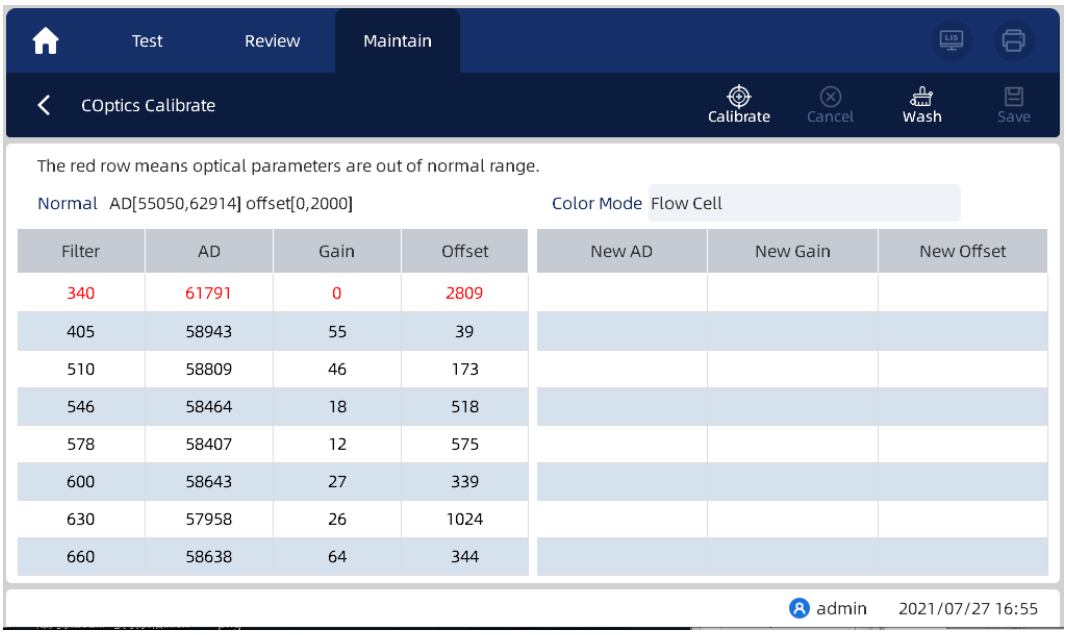

1. Существует два колориметрических режима: проточная ячейка и кювета. Колориметрический режим можно переключить в разделе "Настройки - Общие настройки - Система".

2. Нормальный диапазон значений объявления и смещения отображается в верхней части интерфейса. Диапазон значений AD каждого фильтра равен [5505062914], а диапазон значений смещения равен [0-2000].

3. В левой колонке отображаются параметры последней оптической калибровки, а в правой колонке отображаются текущие параметры оптической калибровки.

4. Параметры только считываются и отображаются, и не могут быть изменены. Красный цвет указывает на то, что оптические параметры находятся за пределами нормального диапазона. 5. Процедура оптической калибровки

Нажмите "Калибровка", и появится диалоговое окно, как показано на рисунке ниже:

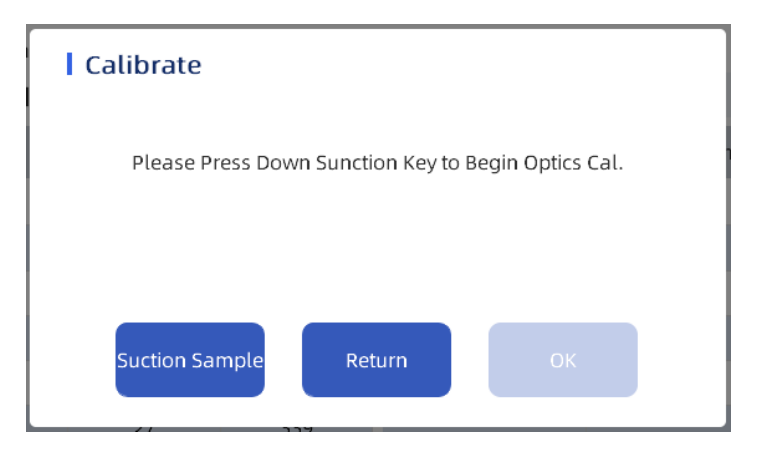

- $\triangleright$  Нажмите кнопку отбора пробы или кнопку внешнего отбора пробы, чтобы начать/остановить операцию отбора пробы.
- Когда оптическая калибровка начинается после завершения отбора пробы, функция кнопки отбора пробы переключается на кнопку отмены, чтобы отменить оптическую калибровку.
- Нажмите кнопку ОК только после завершения калибровки. Нажмите "ОК", чтобы завершить калибровку и отобразить текущие данные в правом столбце.
- $\triangleright$  Нажмите "Вернуться", чтобы завершить калибровку, и данные калибровки не будут отображаться в правом столбце

6. Нажмите "Очистить", чтобы очистить проточную колориметрическую ячейку и трубки 7. Нажмите "Сохранить", чтобы сохранить откалиброванные оптические параметры в левой колонке, и последние параметры оптической калибровки будут перезаписаны. 8. Нажмите "Отмена", чтобы сохранить тестовые данные.

## **NOTE**

Если значение оптической калибровки выходит за пределы допустимого диапазона, обратитесь в службу технической поддержки.

## **12. Плановое техническое обслуживание**

#### **12.1. Очистка прибора**

Для поддержания долгосрочной стабильности работы анализатора требуется регулярное техническое обслуживание:

- $\triangleright$  Раз в неделю: протирайте внешнюю поверхность анализатора мягкой тканью, смоченной разбавленным моющим средством;
- Раз в месяц: протирайте сенсорный экран мягкой тканью, смоченной разбавленным моющим средством;
- Раз в месяц или в соответствии с инструкцией: очищайте вентиляционное отверстие раз в месяц или в соответствии с инструкцией анализатора.
- Точный контроль температуры очень важен для нормальной работы анализатора. Пожалуйста, регулярно чистите вентиляционное отверстие прибора.
	- Пожалуйста, отсоедините шнур питания анализатора перед очисткой;

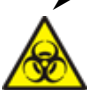

#### Биологическая опасность

Поверхности всех компонентов анализатора потенциально инфицированы, и во время эксплуатации и технического обслуживания необходимо принимать меры безопасности.

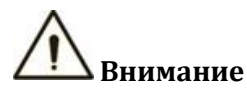

- Неправильное техническое обслуживание может привести к повреждению анализатора. Пользователь должен выполнять техническое обслуживание в соответствии с инструкциями, приведенными в руководстве по эксплуатации.
- Если в руководстве нет четких указаний на проблемы, пожалуйста, обратитесь в отдел послепродажного обслуживания компании ООО «ДИАВЕТ, для получения рекомендации по техническому обслуживанию.
- Анализатор необходимо обслуживать с использованием комплектующих, поставляемых компанией ООО «ДИАВЕТ». Если у вас есть какие-либо вопросы, пожалуйста, свяжитесь с отделом сервисного обслуживания.

#### **12.2. Обновление Программного обеспечения**

В соответствии с отзывами рынка и клиентов и непрерывной модернизацией технологий производитель будет периодически оптимизировать программное обеспечение анализатора, чтобы гарантировать пользователям "более быстрое обнаружение, лучшую производительность и более удобное управление". Когда потребуется обновить версию, сотрудники службы послепродажного обслуживания компании своевременно свяжутся с пользователем и обновят ее с помощью USB-флэш-диска.

Вы можете обратиться в отдел послепродажного обслуживания, чтобы получить специальный файл/USB-флэш-диск для обновления. Вставьте флэш-диск USB в USB-интерфейс позади устройства, затем нажмите кнопку "Настройка", чтобы войти в интерфейс "общие настройки", и нажмите кнопку "Обновить" в интерфейсе "Система", чтобы обновить программное обеспечение.

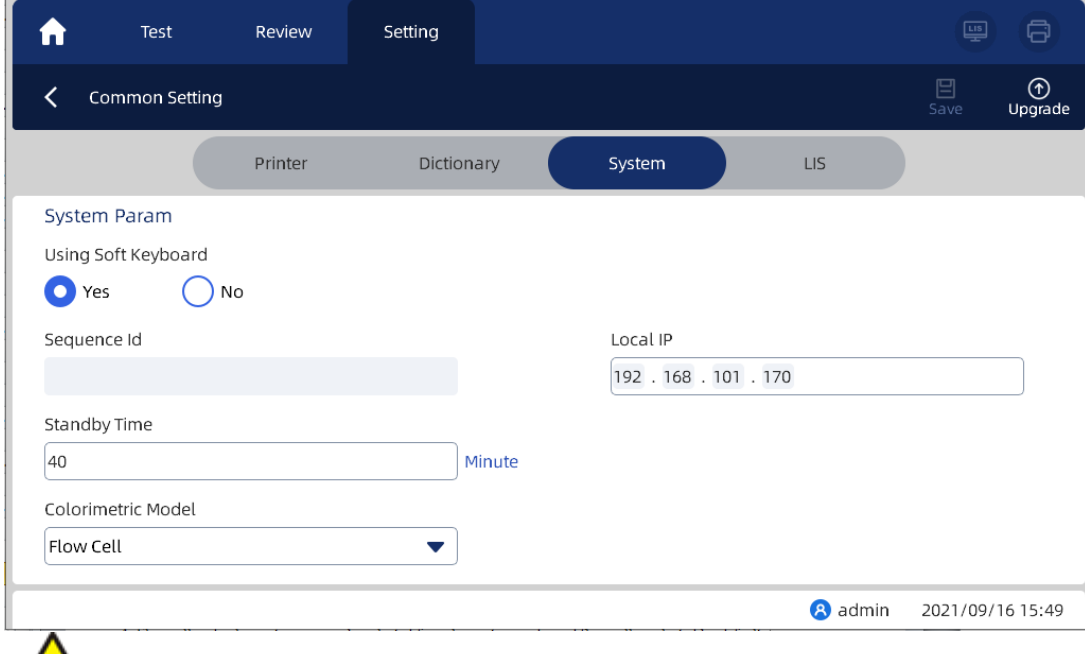

## ВНИМАНИЕ

Не отключайте питание и не отсоединяйте сеть во время обновления программного обеспечения, чтобы избежать, сбоя во время обновления.

#### **12.3 Возврат анализатора для технического обслуживания**

Когда будет подтверждено, что анализатор необходимо вернуть на завод для технического обслуживания, пожалуйста, доставьте оборудование через курьерскую компанию, назначенную компанией. Пожалуйста, позвоните на горячую линию послепродажного обслуживания для получения консультации перед транспортировкой